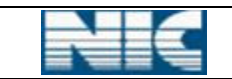

# **User Manual** for

# Fishermen Saving-cum Relief System (FSRS)

Government of India Ministry of Communications and Information Technology Department of Information Technology National Informatics Centre West Bengal State Centre Bidyut Bhawan Salt Lake City Kolkata – 700 091

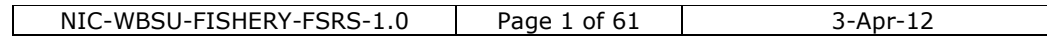

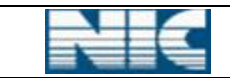

### I N D E X

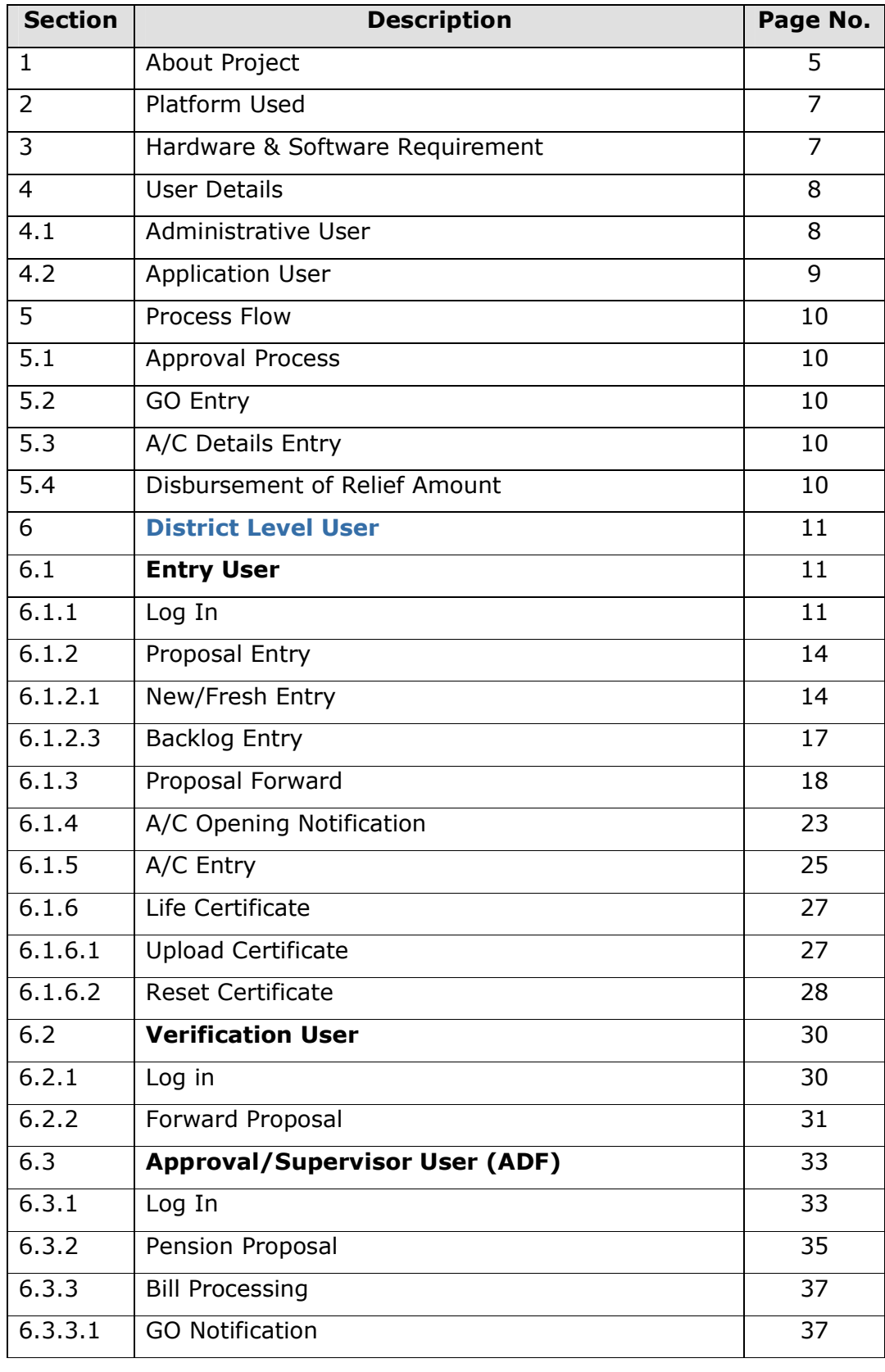

NIC-WBSU-FISHERY-FSRS-1.0 | Page 2 of 61 | 3-Apr-12

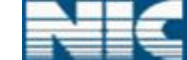

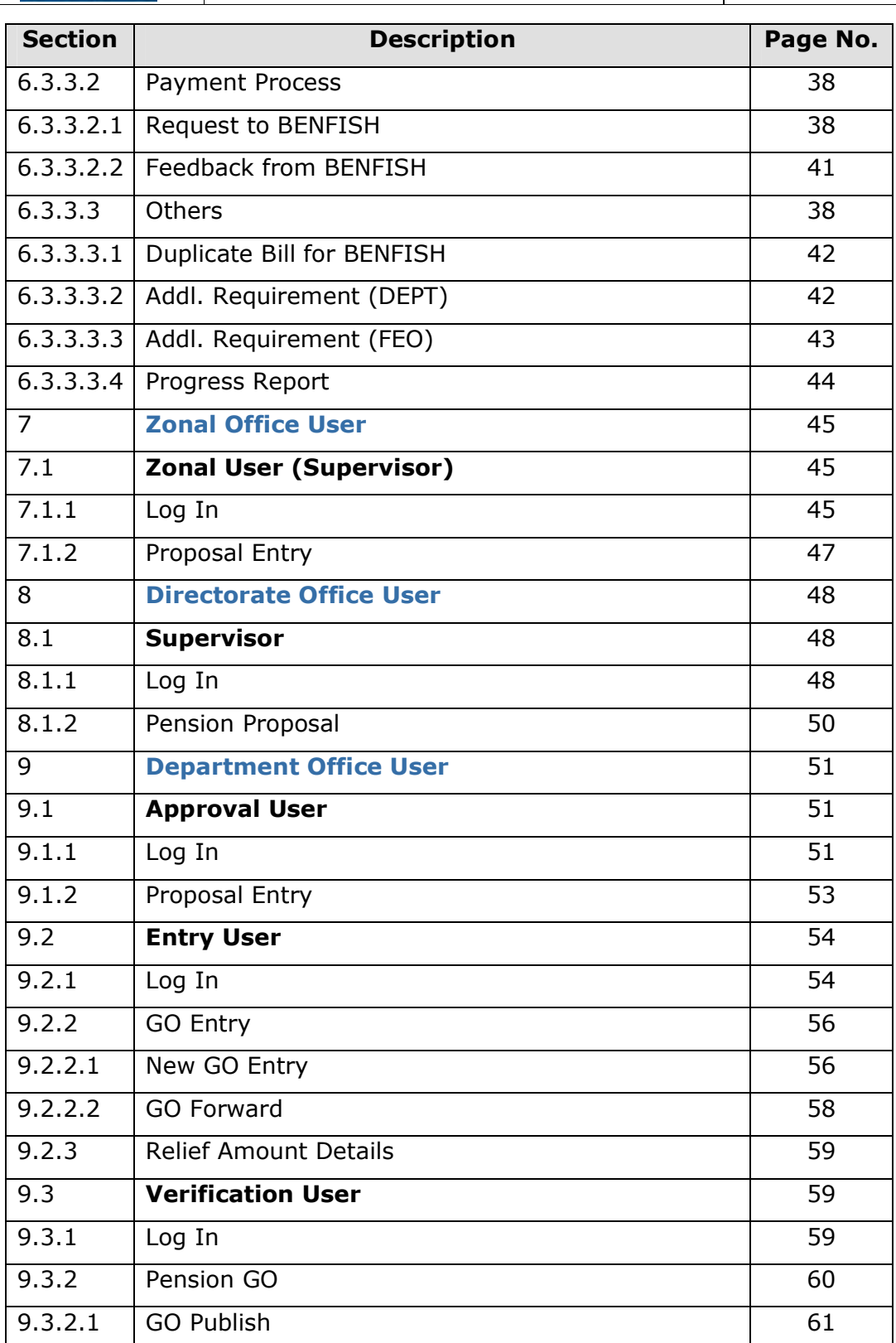

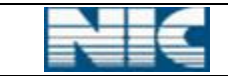

### **1.** About Project:

'Fishermen Saving-cum Relief System' (FSRS) is a web based application system to issue relief amount (during ban period) to the marine fishermen. This scheme is for the marine district like Purba Medinipur, South 24 Parganas. The ban period is mainly from the month of March to June of every year. In this time, marine fishermen can't able catch fish for monsoon season. The State Govt. and Central Govt. both allotted a certain amount for each and every marine fisherman and distribute by BENFISH. The main objective of the application is to deliver smoothly the relief amount to fishermen.

Under Saving-cum Relief Scheme, Central and State Assistance is available on fulfillment of the following criteria

- The age of the applicant (male or female) should be 18 years to 60 years.
- The applicant must be a destitute in the sense that he/she has no regular means of subsistence from his/her own source of income or through financial support from family members or other sources.

The amount of saving-cum relief scheme is Rs. 150/- per month. This scheme is implemented in the State through Panchayats and Municipalities. Both Panchayats and Municipalities are encouraged to involve voluntary agencies as much as possible in benefiting the destitute elderly for whom this scheme is intended.

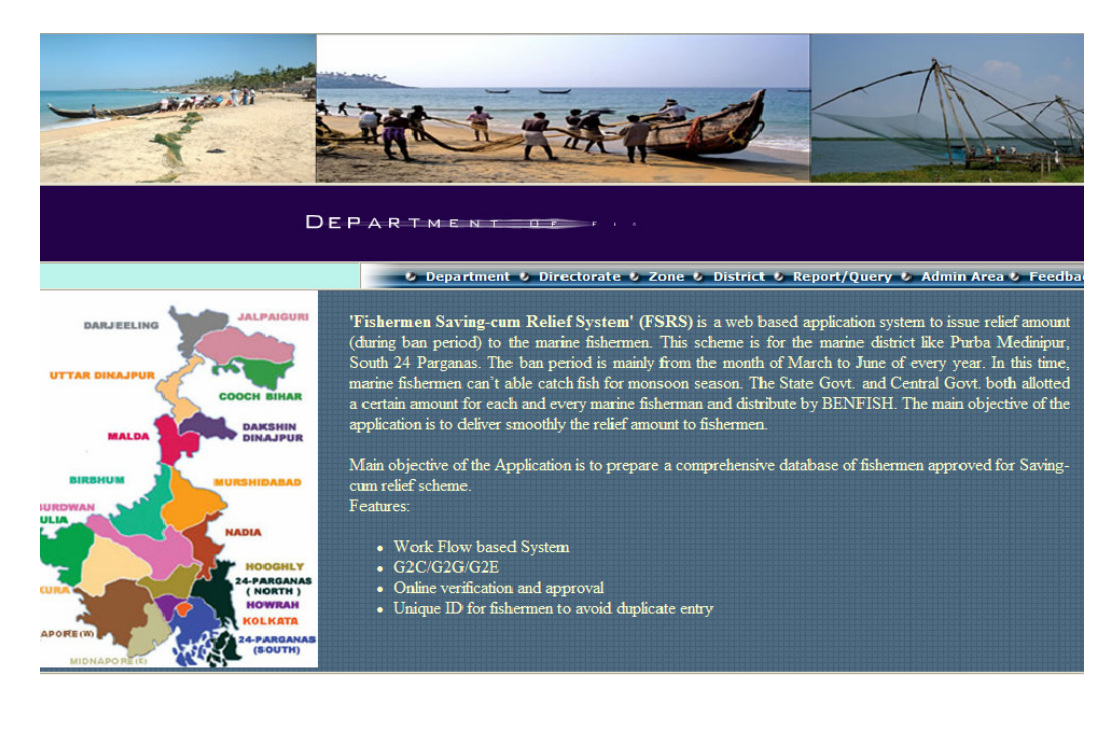

NIC-WBSU-FISHERY-FSRS-1.0 | Page 4 of 61 | 3-Apr-12

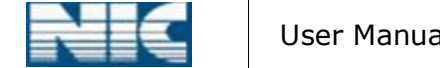

Description of Menus in home page:

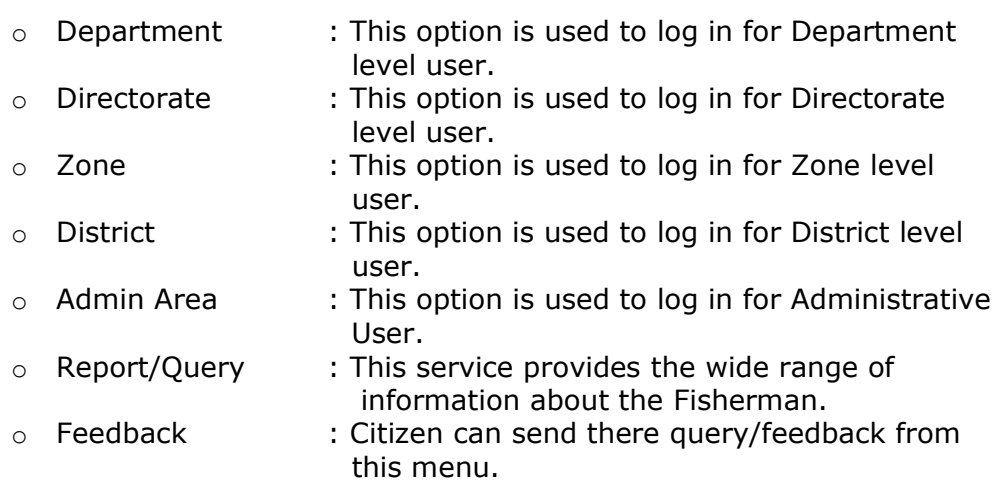

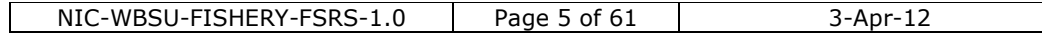

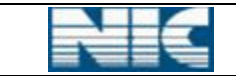

## **2.** Platform Used:

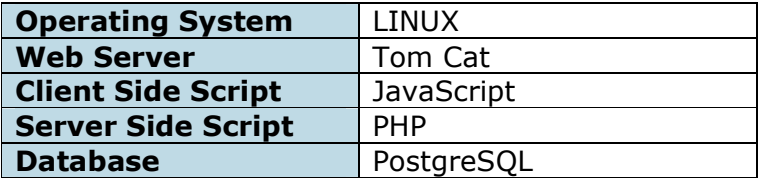

### **3.** Hardware and Software Requirement :

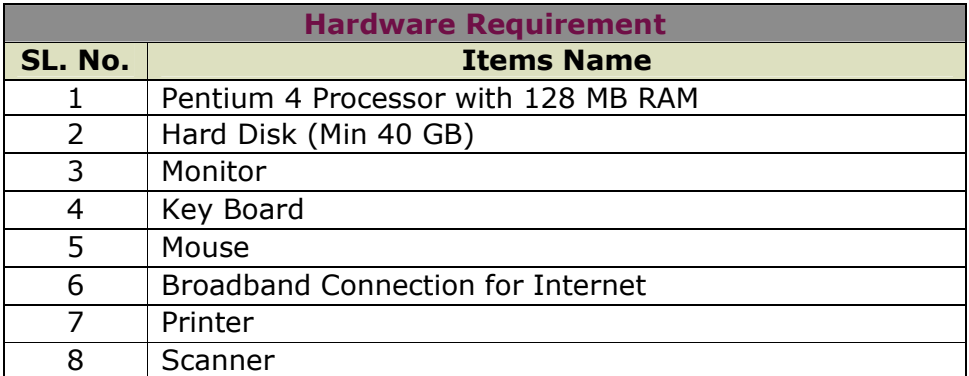

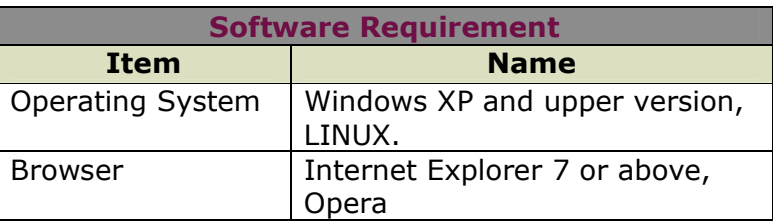

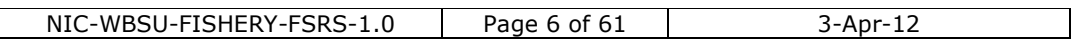

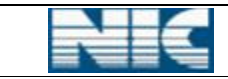

### 4. User Details:

There are two types of users.

- 4.1 Administrative User
- 4.2 Application User

4.1. **Administrative User**: Administrator User manages the master data, user profile etc. The master data is the backbone of the application system. Without basic data no transaction can be effected. It can be created through the master data management. The objective of master data creation is to ensure consistency, accuracy and to reduce data redundancy and to introduce interoperability. Various master tables are :

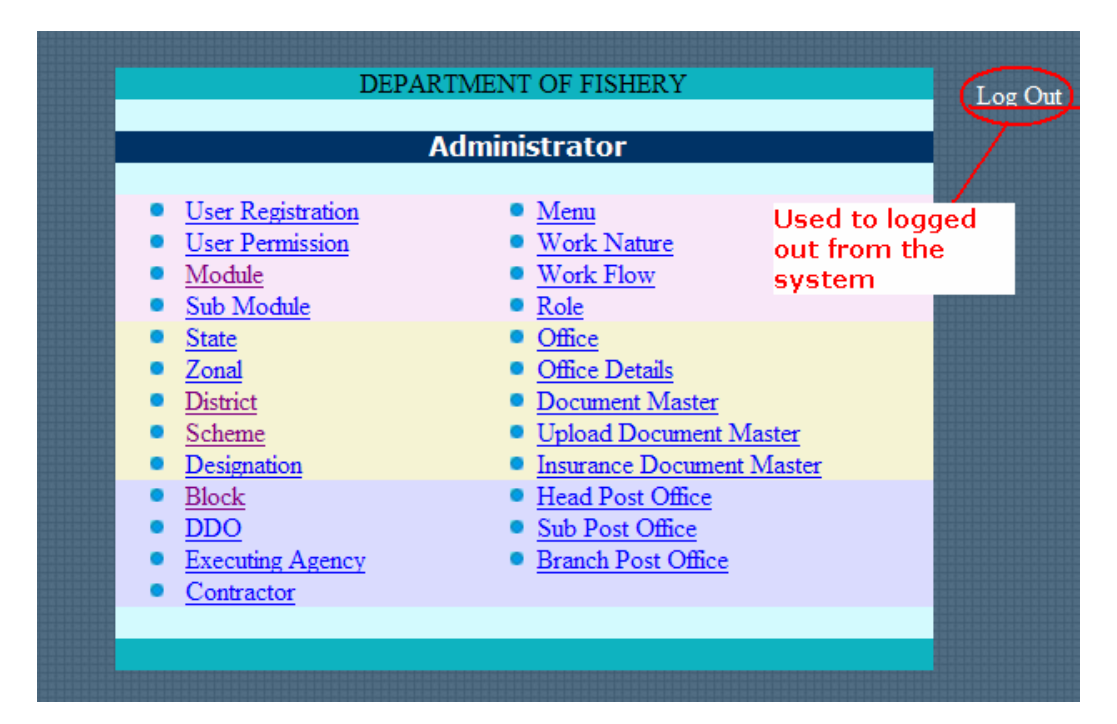

4.2 **Application User**: The users for the Saving-cum-relief related task (like proposal entry/forward/resubmit, bill processing, GO entry/ forward etc) is known as Application User. There are four types of Application Users-

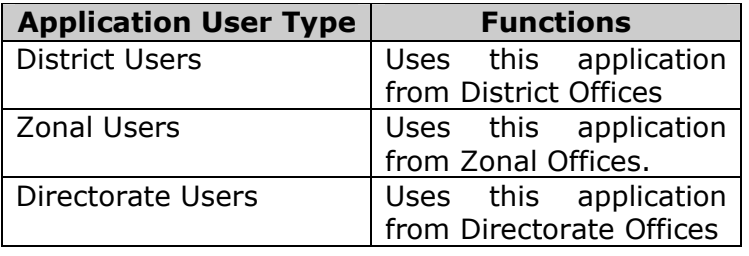

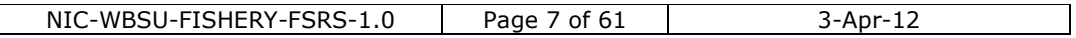

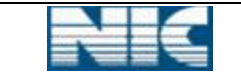

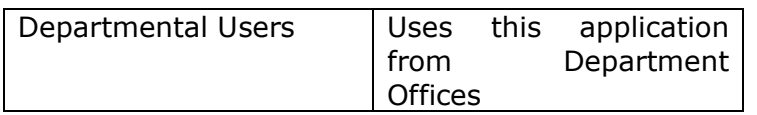

The responsibilities of every user are described below:

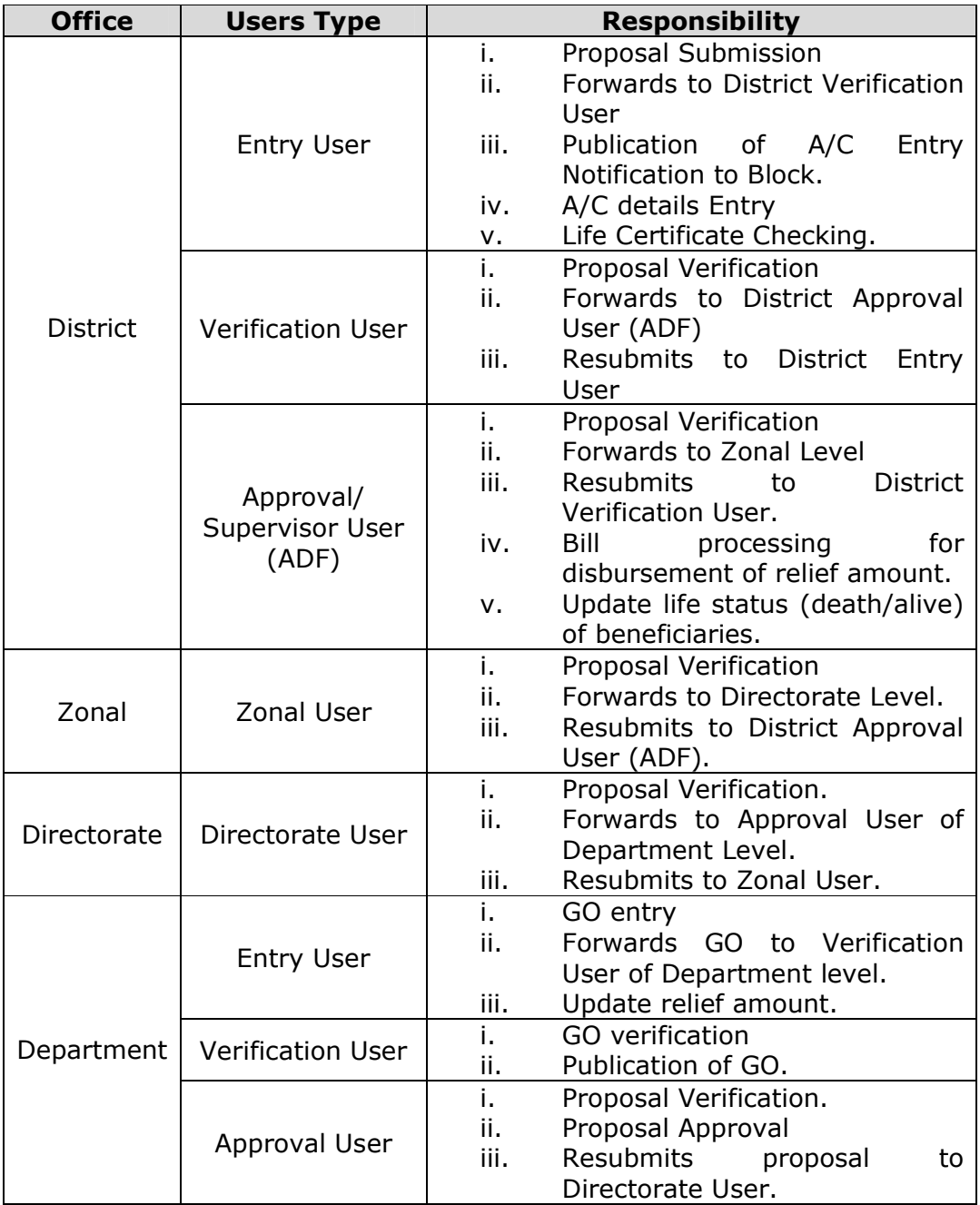

Above all, there are users called Citizen (or Fishermen) who can search/query using <Report/Query> menu from home page. They can also send mail through <Feedback> menu to administrator.

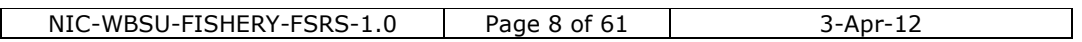

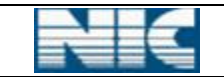

### 5. Process Flow:

The work flow briefly describes the various pension related processes.

5.1. **Approval Process:** Filled up application forms/proposals for saving-cum relief are submitted by PRI in District office. District official recommends either all or part of the applications for the mentioned scheme and enters the information into the developed system. Then the proposal is send to Department through Zonal and Directorate for final approval of the applicant for saving-cum relief. Users can forward the applications to its upper level or send back to its lower level. The flow of a proposal from District level to Department level in the developed system is as given below ---

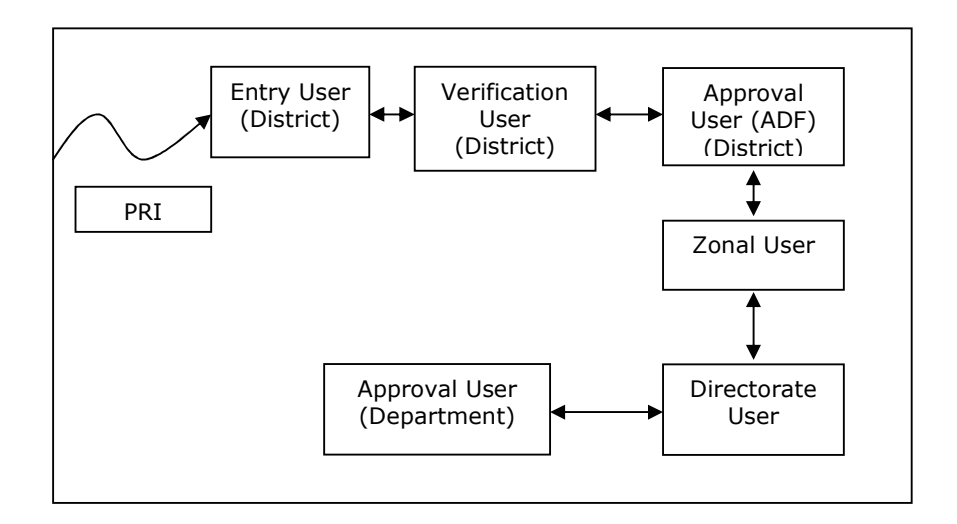

5.2. GO Entry: Every year, Government (State & Central both) sanctions certain amount for new/existing fishermen in Saving-cum relief scheme.

5.3. A/C Details Entry: After the approval of applications by the Department, a notification named <Account Details Notification> is generated by the developed system. This notification is send to the respective block. The block office sends the Post Office A/C details, where the relief amount will be send for each approved fishermen to district office. Accordingly PO account details of each new fisherman are entered into the system by the District level user only.

5.4. Disbursement of Relief Amount: This procedure is for disbursement of sanctioned fund for fisherman. The bill is prepared by District office and send to BENFISH. BENFISH distributes the relief amount to the Beneficiaries.

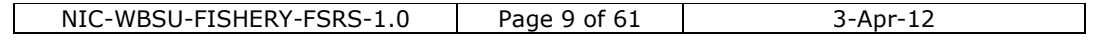

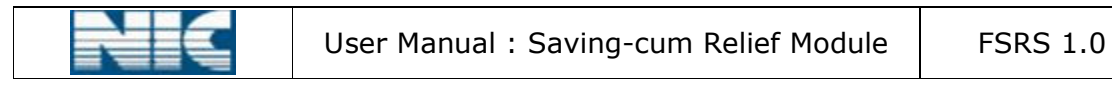

## 6. District Level User

#### 6.1. Entry User:

6.1.1. Log in: User can log in with his proper  $\langle$ User Name> and <Password>. After entering the <Captcha Symbol>, user clicks on <Login> button. For captcha, only need to enter the black alphabets and number. The  $\leq$ Reset > button is used to clear all the entered data.

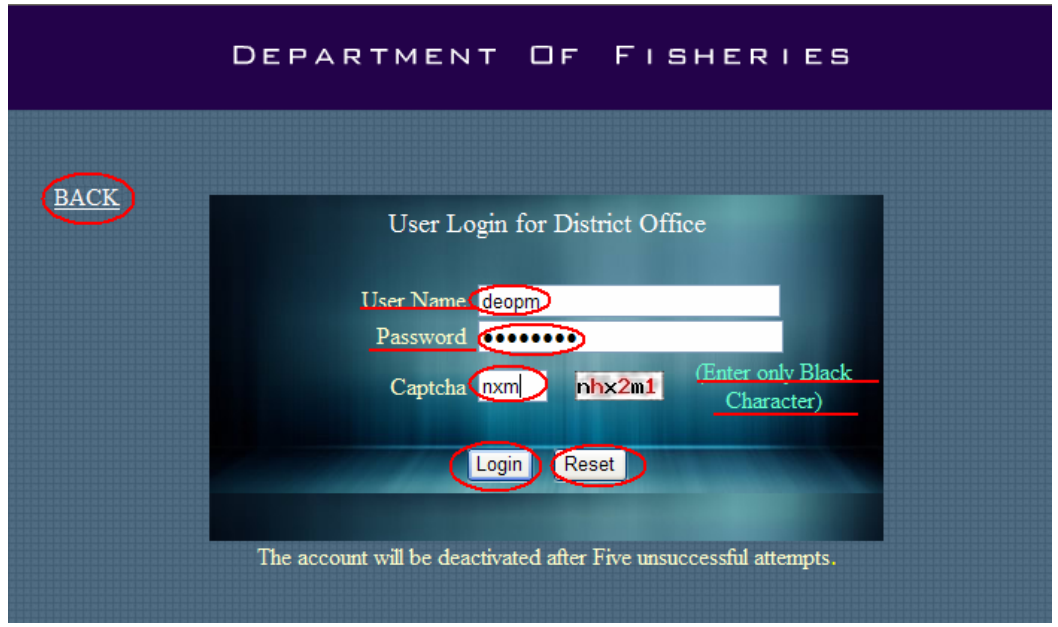

A user is deactivated for 15 minutes after five consecutive unsuccessful logs in. If a user enters an invalid captcha, a message <Incorrect **Captcha** > is displays into the screen.

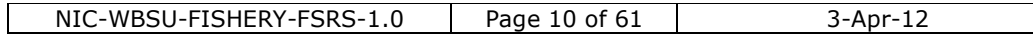

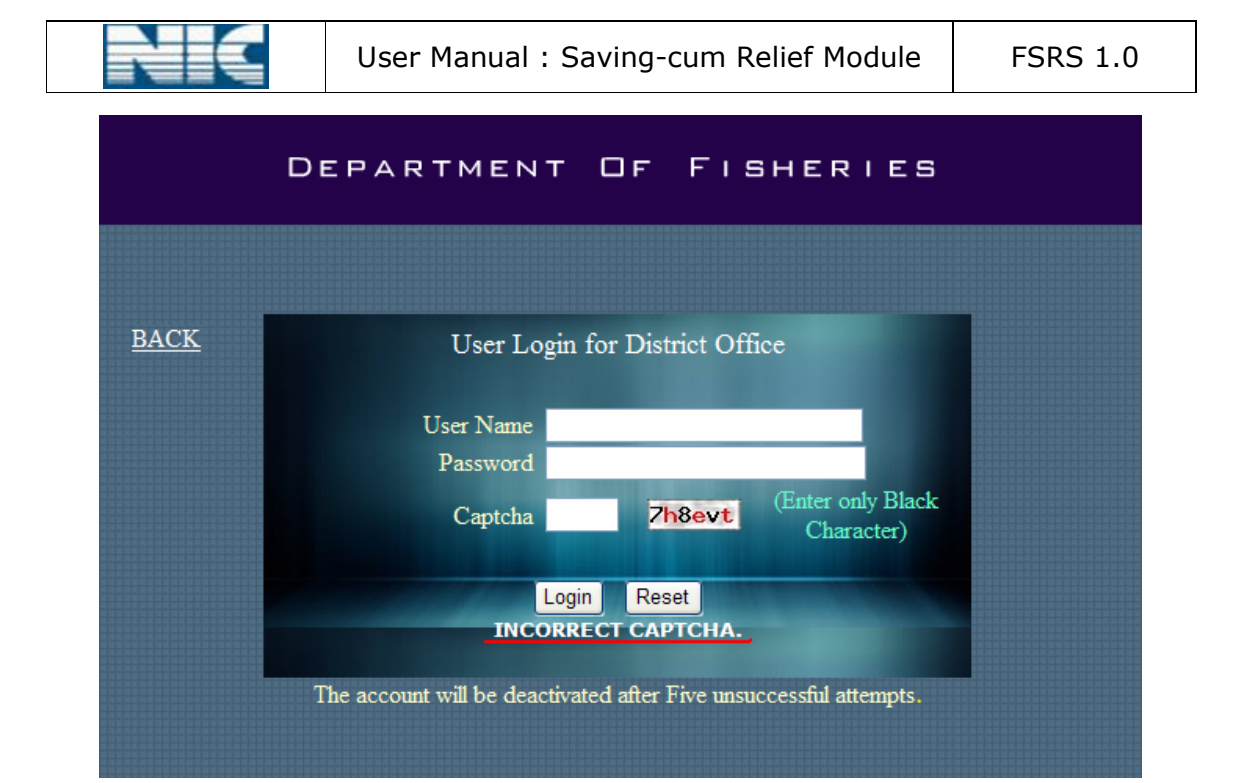

If a user enters wrong <**User Name>/<Password>**, If a user enters wrong <**User Name>/<Password>,** a message "**Invalid Login**" displays into the screen.

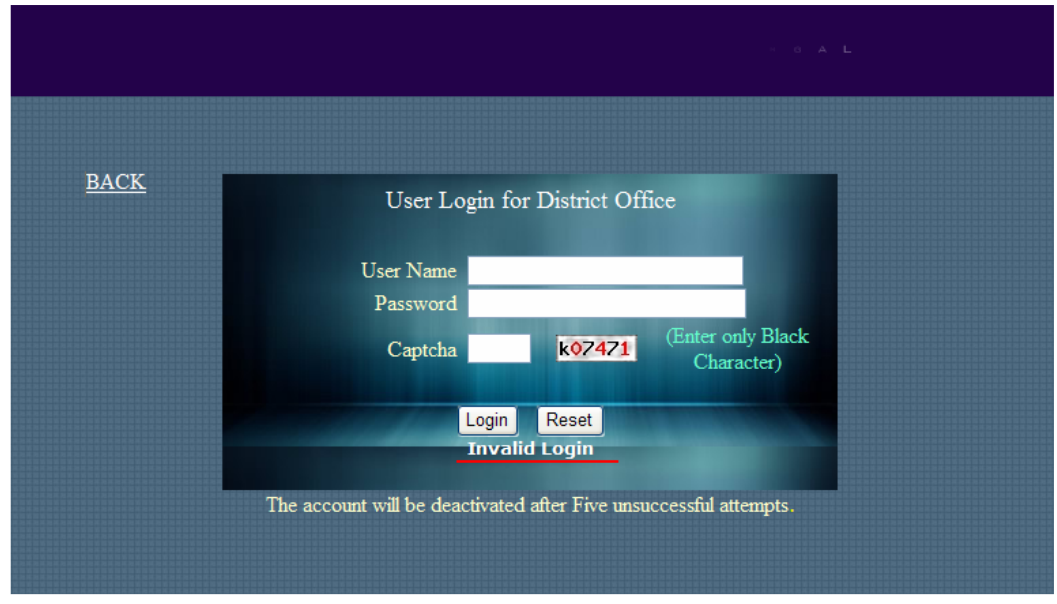

After authentication, user is redirected to the  $\langle Work \ Area \rangle$  page.

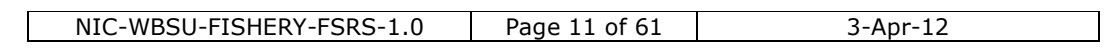

User Manual : Saving-cum Relief Module | FSRS 1.0

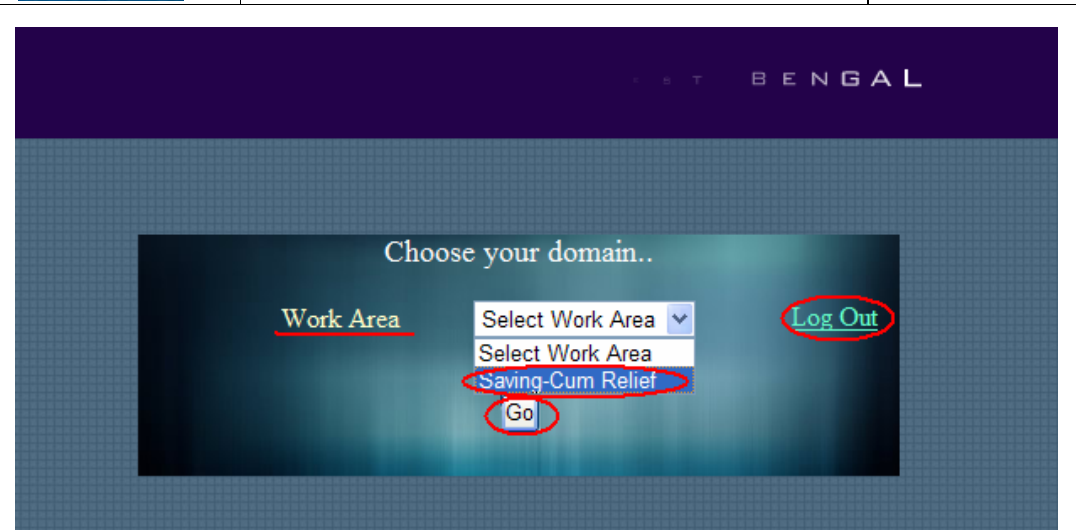

The work area contains the list of domains name like Pension, saving-cum relief etc. For Saving-cum relief module user can choose < Saving-cum **Relief** > option from list, then click on  $\leq$  **Go** > button.

 $\langle$  Log Out > option can be used to log out from the system.

Government Of West Bengal **User ID** Module Name Department Of *West Beng*<br>Department Of Fisheries<br>men Saving-cum Relief 9 ser ID : deopn me : ADF, Purba Medir 9/1/2012 12:39 PM  $Log On$ Proposal Entry Log In date and time Office Name of the og out User  $s$  switch nodule Menu name for nenu the user

After clicking the  $\langle Go \rangle$  button the following page is displayed.

This is home page for entry user of district. The available menu for entry user is …

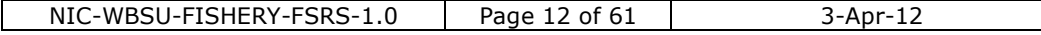

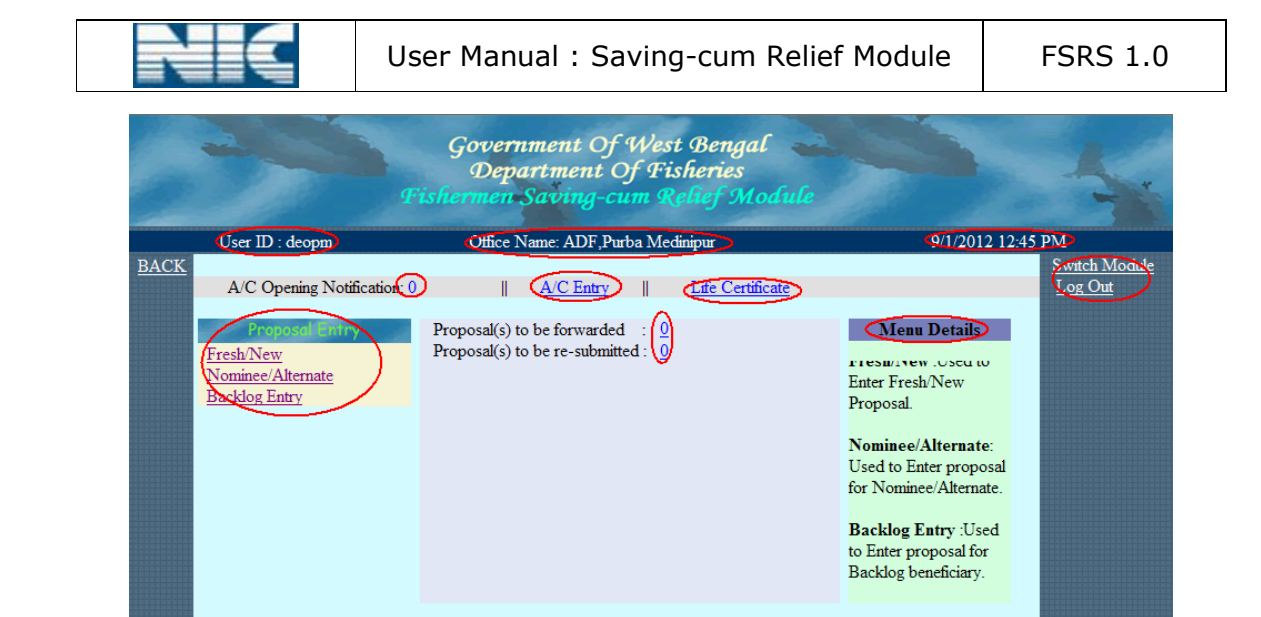

In this menu user can do various activities.

- 6.1.2 Proposal Entry: The "Proposal Entry" option (left side of the above page) controls the entry for the applicants. There are three types of application entry ---
- 6.1.2.1 Fresh/New Entry: This option is for entering New/Fresh application entry. The new/fresh application form looks like below

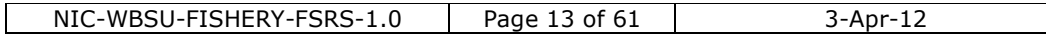

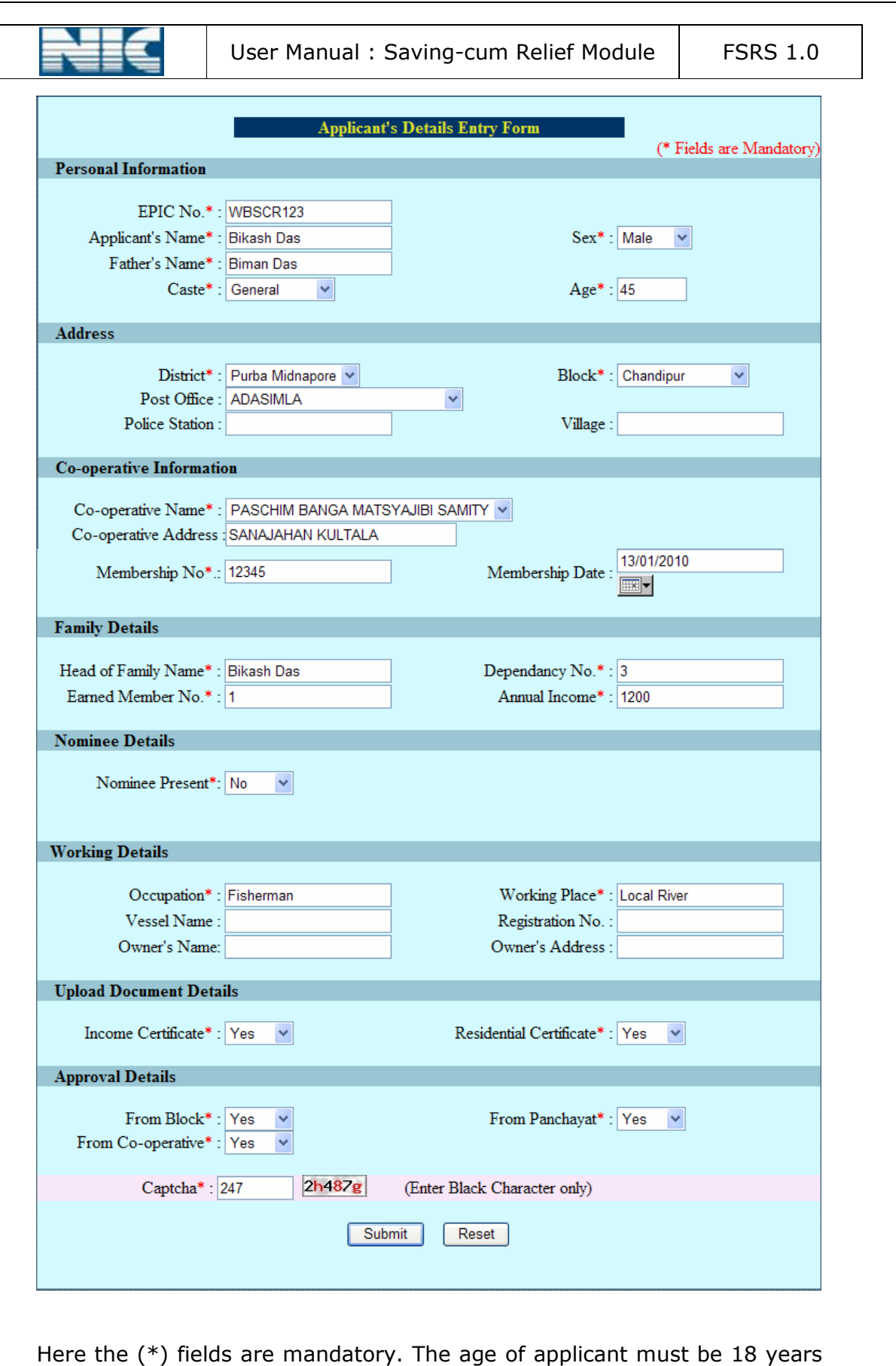

NIC-WBSU-FISHERY-FSRS-1.0 | Page 14 of 61 3-Apr-12

to 60 years. The Captcha is needed for each application entry. After

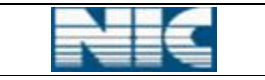

submitting (Clicking on  $\leq$ Submit> button) the above filled up application form, the user is redirected to the Uploaded Document page. The user has to choose <Document Type> i.e. Voter ID, PAN Card etc

from the combo for which the document is to be uploaded .  $\leq$  Browse> button can be used to find the source of the document from local pc.

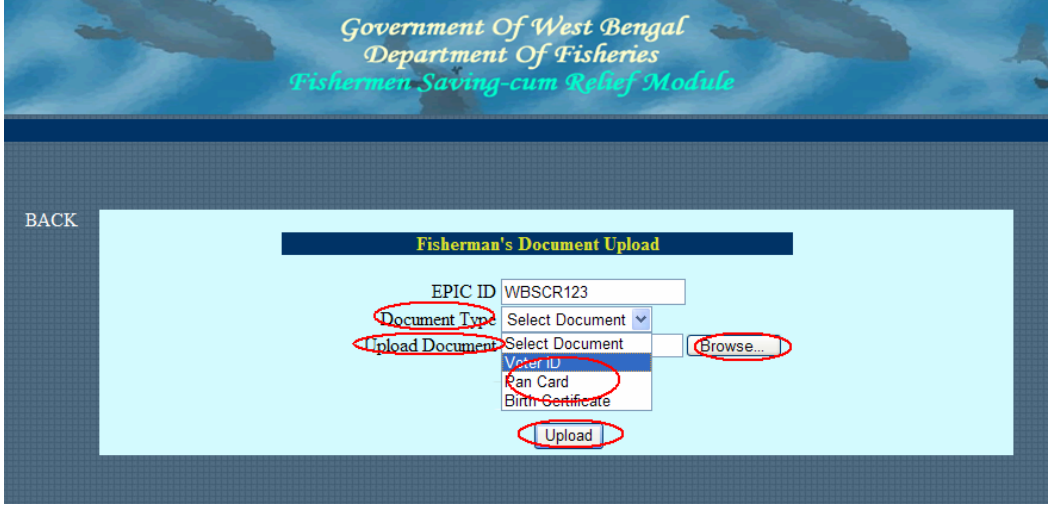

Only .pdf,.jpeg, .gif files are allowed to be uploaded. After choosing the file, click on  $\leq$ Open > button of open dialog box and then click on <Upload> button.

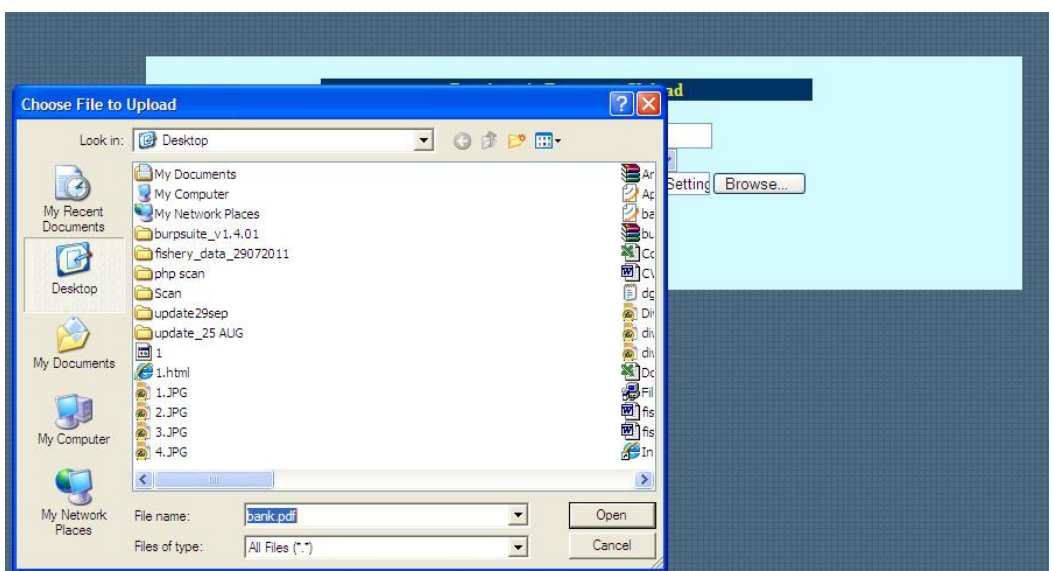

After successful upload, a confirmation message ("Upload Successfull") displays into the screen.

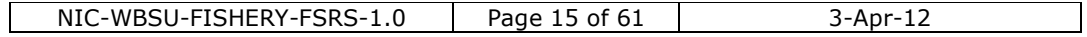

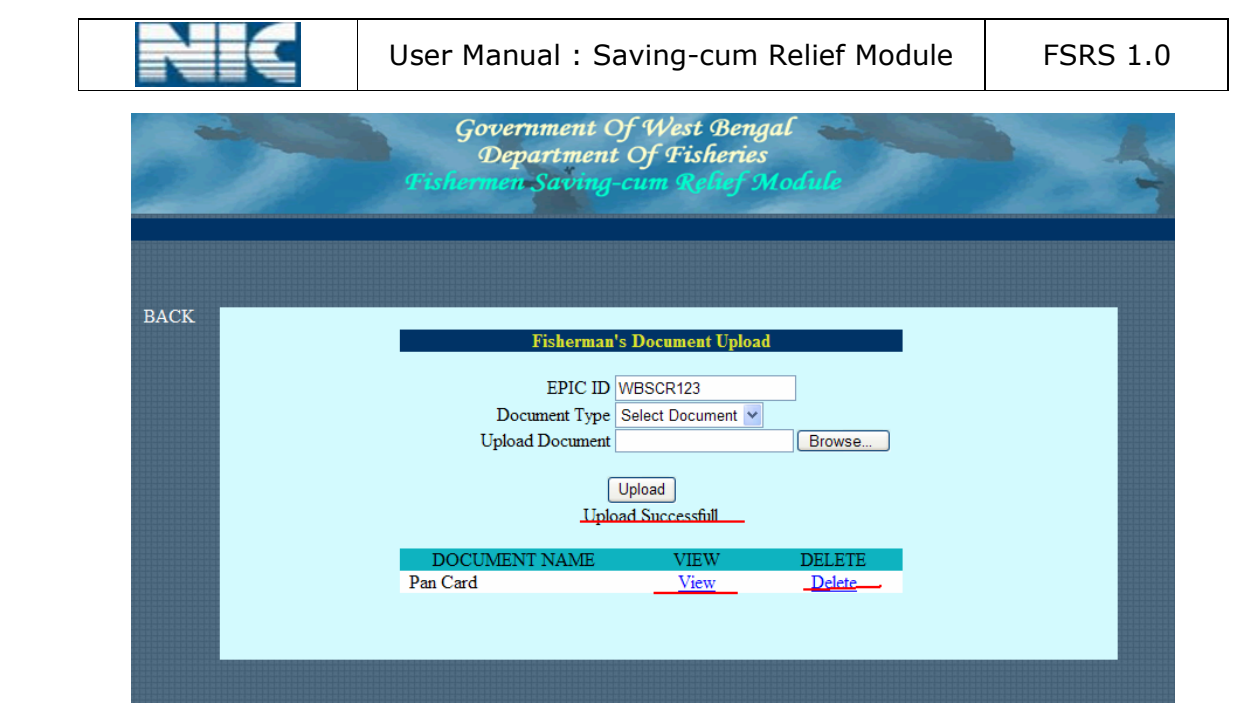

The uploaded documents can be viewed (From  $\le$ View> option) and deleted (From  $\leq$ Delete> option) if necessary. Click on  $\leq$ Back> button to go back to the home page.

 6.1.2.2 Backlog Entry: This option is used to enter the details of the existing pensioners i.e. the fishermen those who are already getting pension to form Pensioners database.

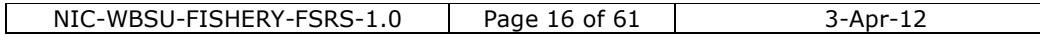

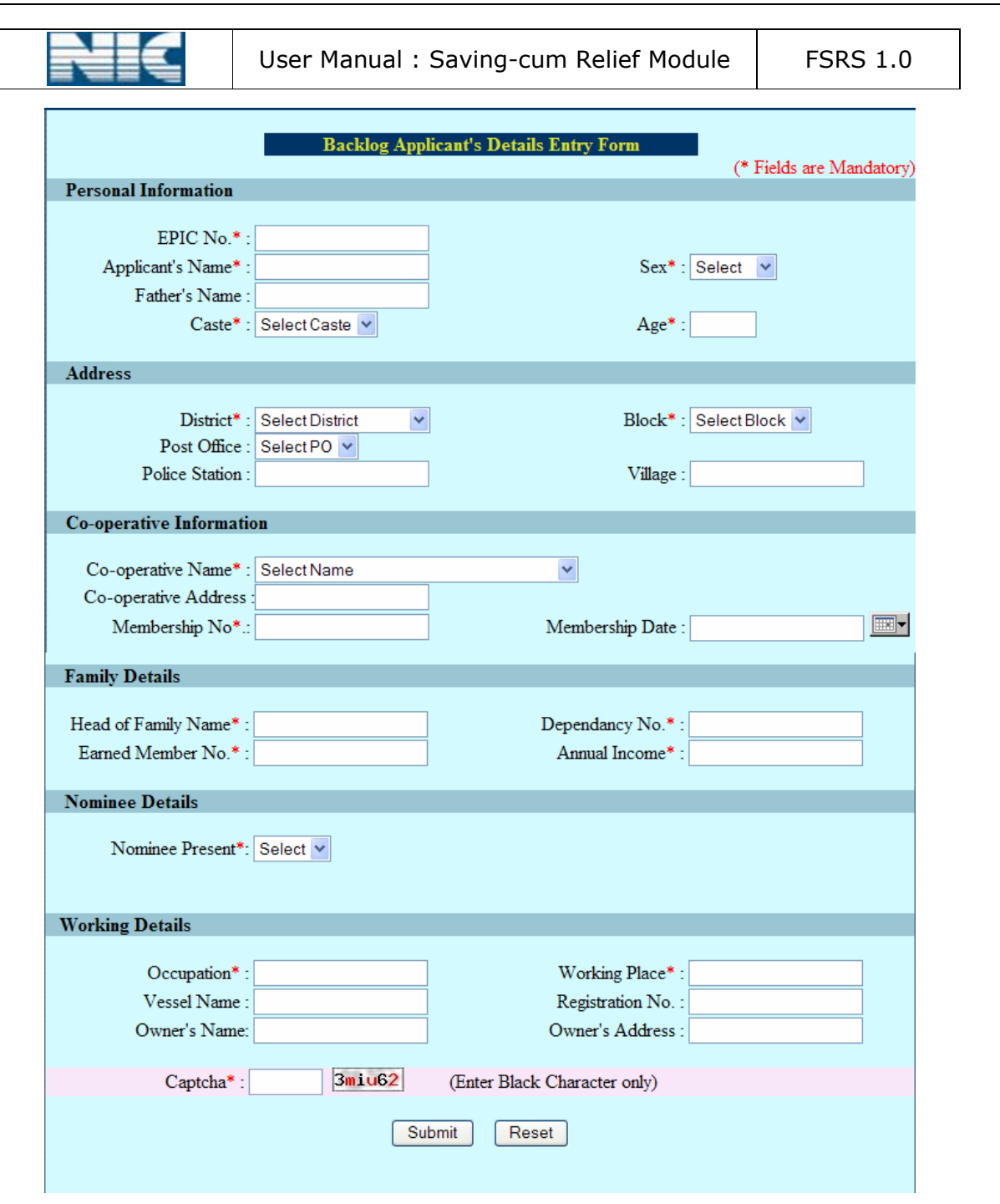

<Save> button should be used to insert the records into the system. For Backlog Entry, the forwarding of application to the upper level is not needed. The data is kept into the system.

6.1.3 Proposal Forward: These steps are involved in the process of proposal forward. The proposal enters into the system by Entry User of District and travels up to Department level through Zonal and Directorate.

Initially, the forward/resubmit menu shows zero (i.e. no proposal is ready for forward/resubmit).

After submission of proposal into system, the screen becomes

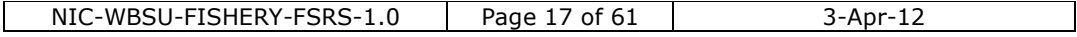

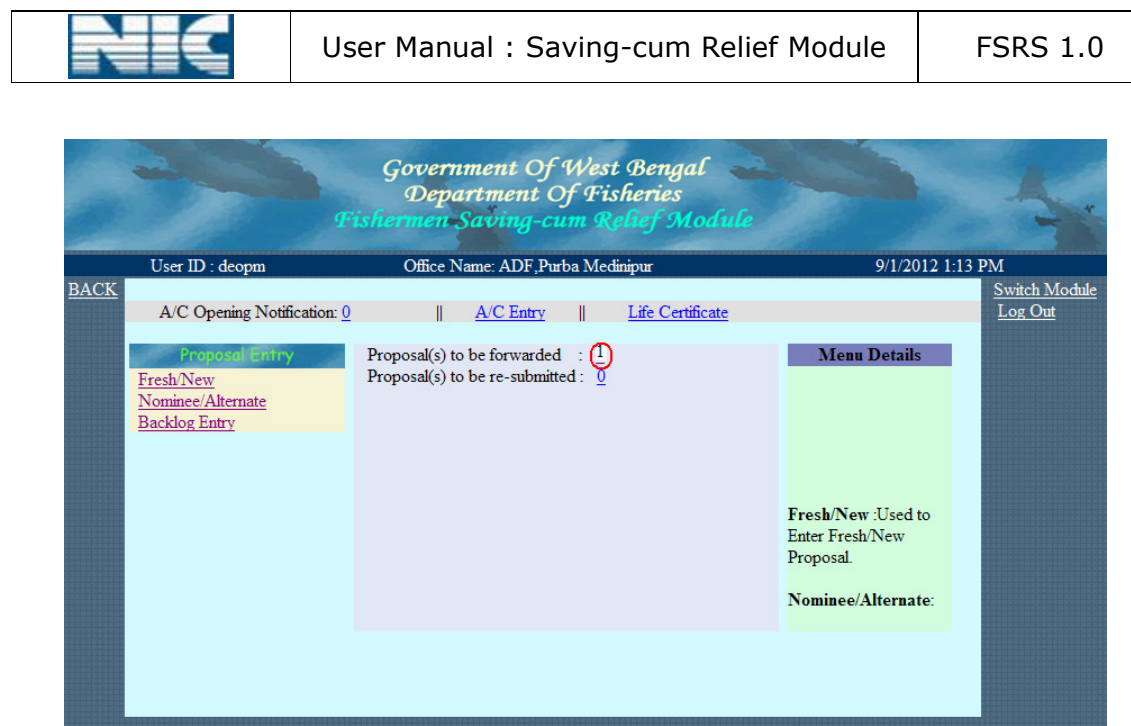

 $\langle 1 \rangle$  indicates that there are one proposal is ready for forward and  $\langle 0 \rangle$ indicates that no proposal ready for resubmit.

When user clicks on  $\langle 1 \rangle$  the following screen is appeared. The  $\leq$  Remarks> field shows the list of required documents yet to be uploaded. Also user can forward this proposal to his upper/lower level with adding some new remarks.

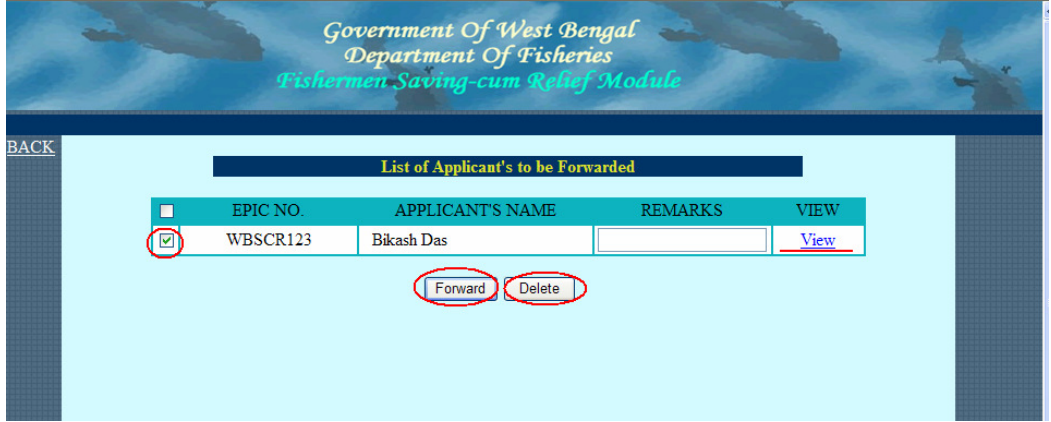

User can view details of particular proposal by clicking on <View> option. The  $\leq$ Document Upload > option is used to view/modify uploaded document details as shown in figure below.

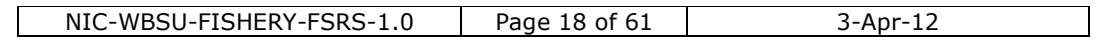

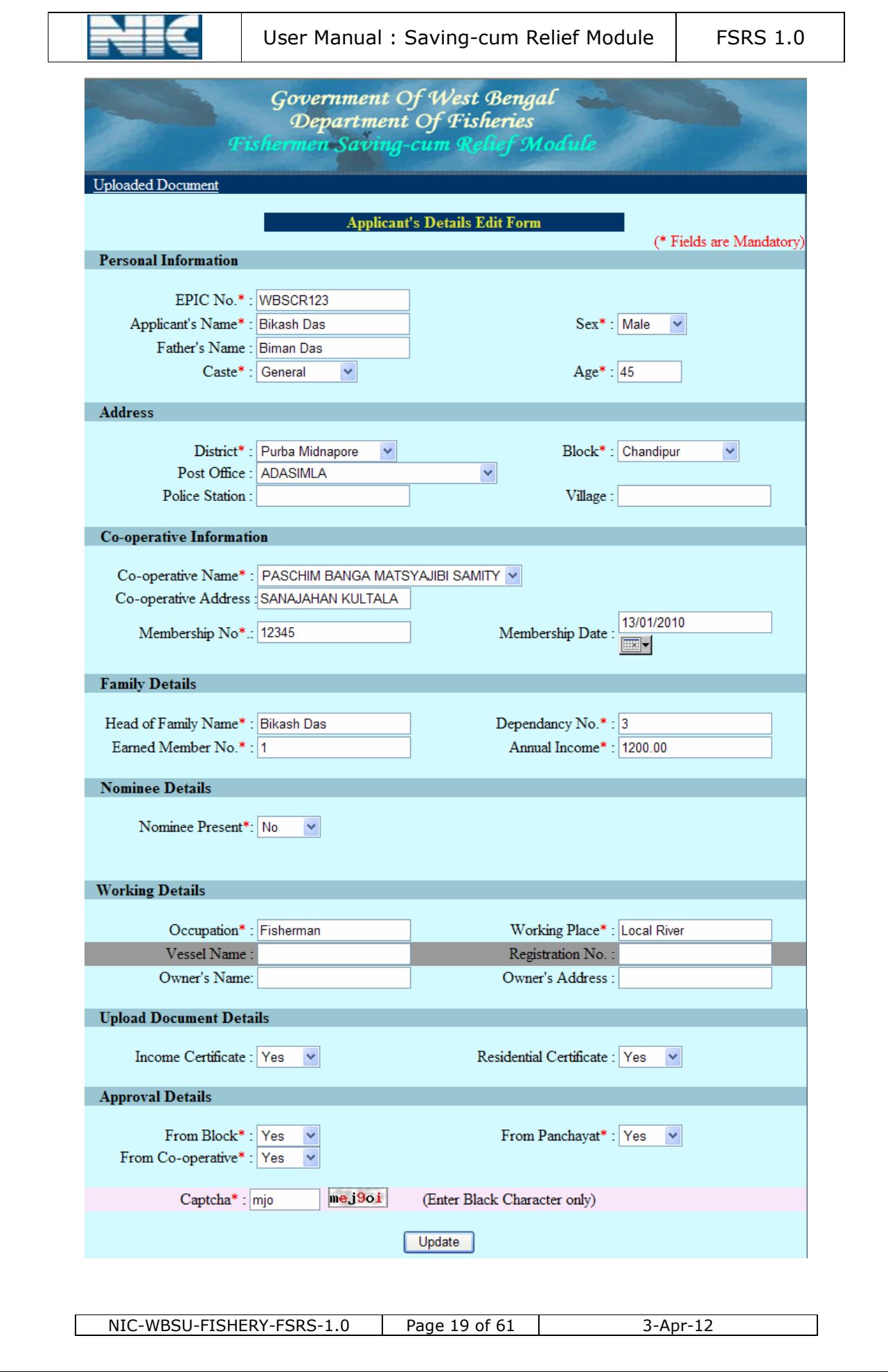

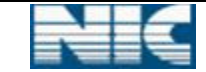

After updation, user needs to click on <**Update**> button. Before click on <Update> button, the captcha is needed. After successful updation, a message ("**Record updated Successfully**") displays above the form.

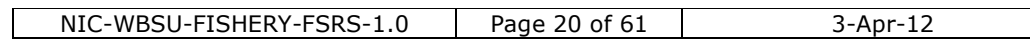

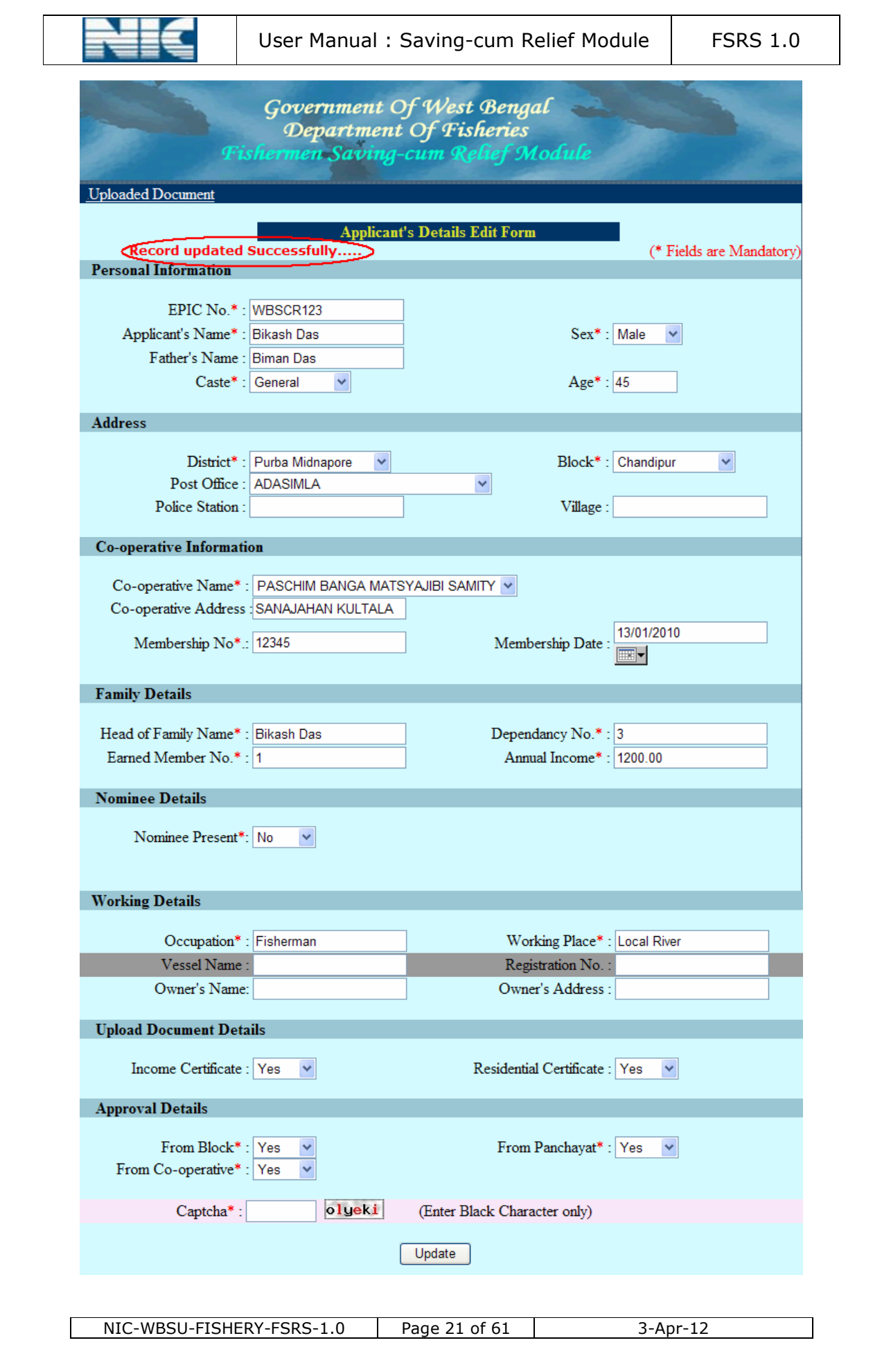

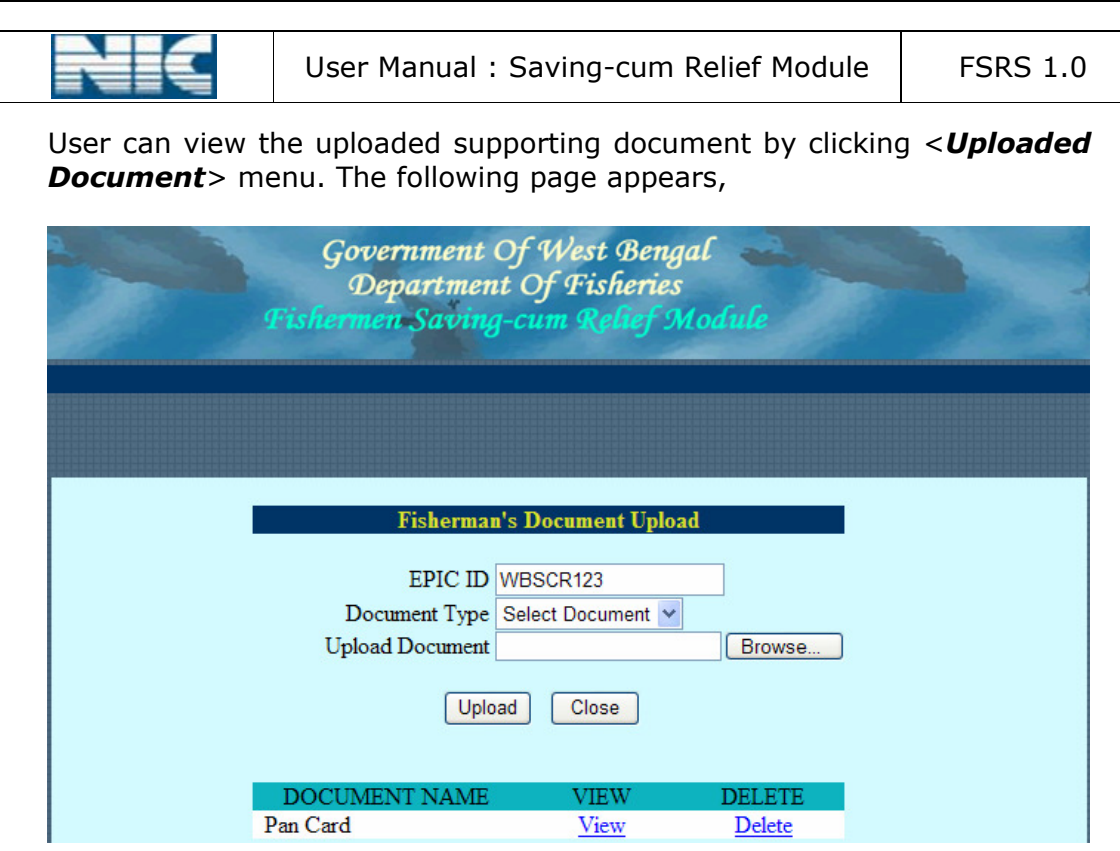

 $\langle$  View> option is used to view the document and  $\langle$  Delete> to delete the document from database. Click on <**Close**> button to close the window.

To forward the document, user needs to select the check box before the document and click on the  $\le$  **Forward**> button.

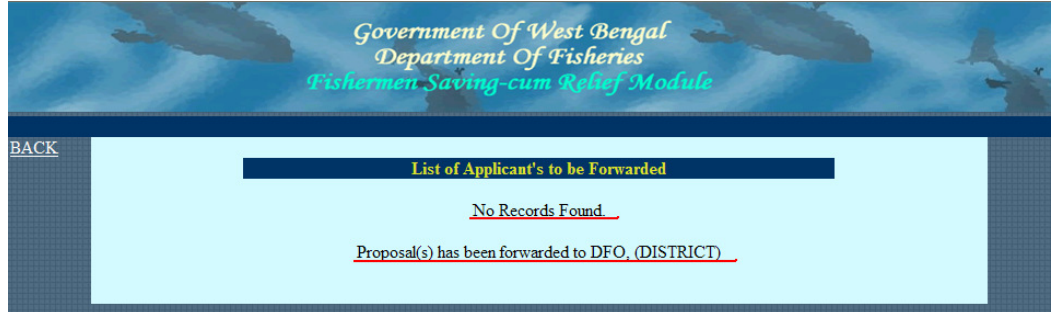

The message "No Records Found" signifies that, there are no application is ready to forward and another message "Proposal(s) has been forwarded to DFO, (DISTRICT)" signifies that the proposal has been forwarded to upper level successfully.

User can delete any record by selecting the record from check box and then click on  $\leq$  Delete $>$  button.

6.1.4 A/C Opening Notification: After getting approval from Department for the proposed application, Post Office account details, where relief amount is to be disbursed, are entered by entry user of district.

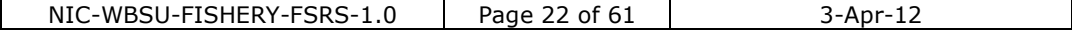

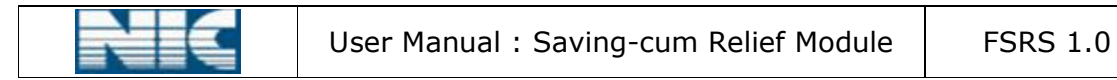

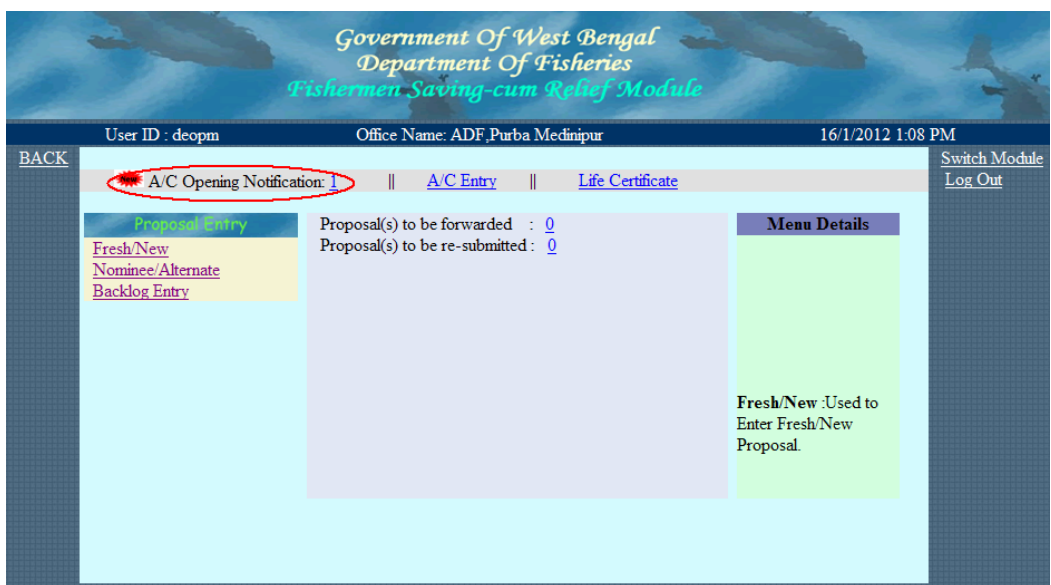

When any new pension is approved, a blinking New appears before the  $\langle A \rangle C$  Opening Notification > option. '1' indicates that only one option. ' $1'$  indicates that only one new pensioner has been approved by the Department. Click on the <1> to generate the notification for Account opening in P.O which is looks like below:

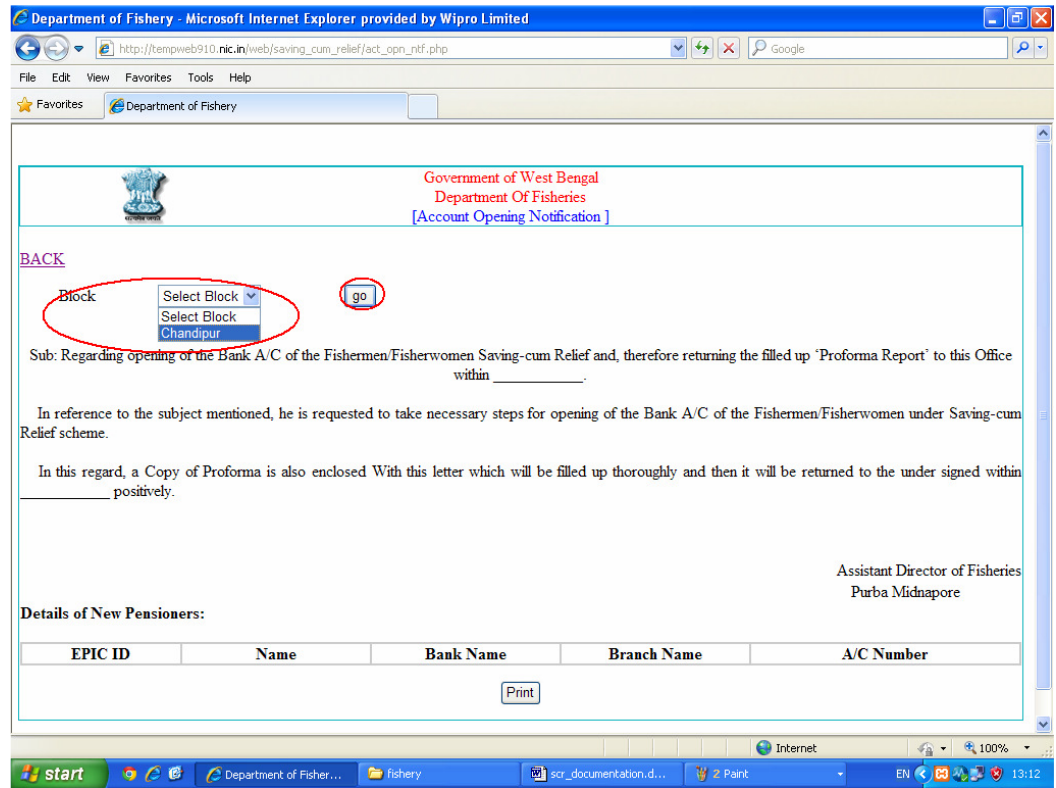

First select  $\leq$  **Block**> and press  $\leq$  **go**> button. The fisherman name will come in this report whose account is yet to open.

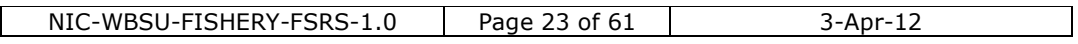

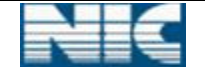

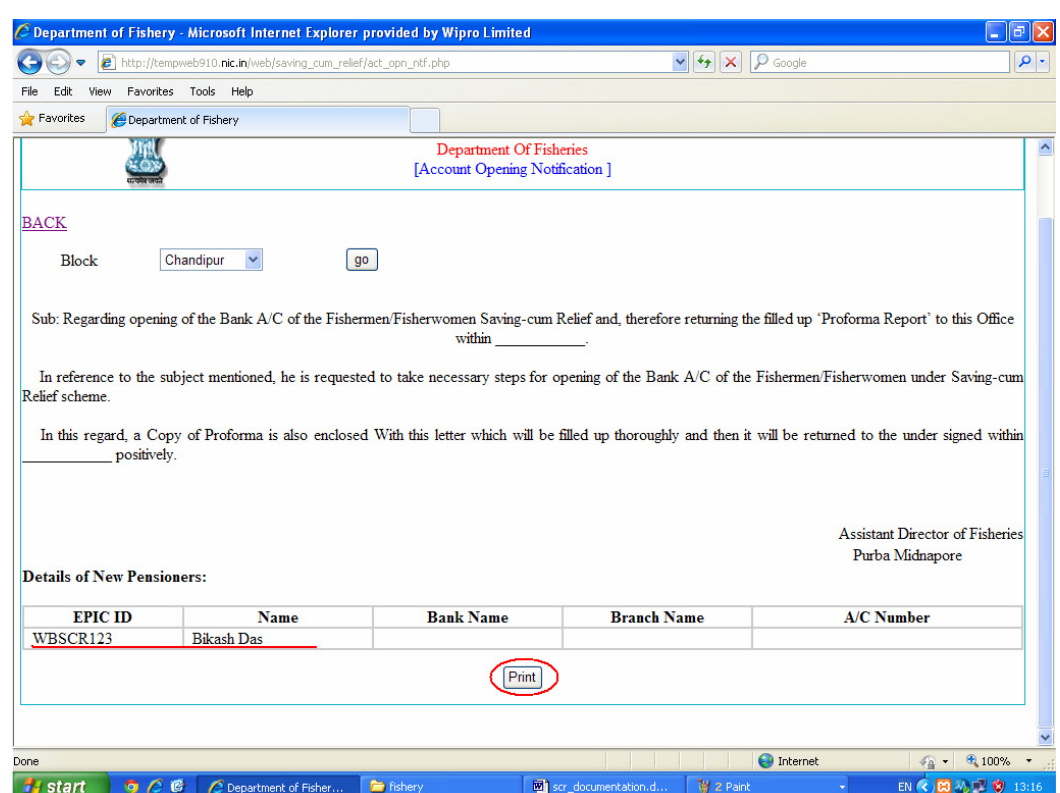

This letter is send to the respective Block to distribute to individual approved fisherman. Then Block officials collect Post Office Account details and send the same with this letter to District Office.

6.1.5 A/C Entry: This option is used to enter the details of the Post Office A/C of pensioner where the relief amount will be delivered. This also done by Entry User. A/C entry form looks like below :

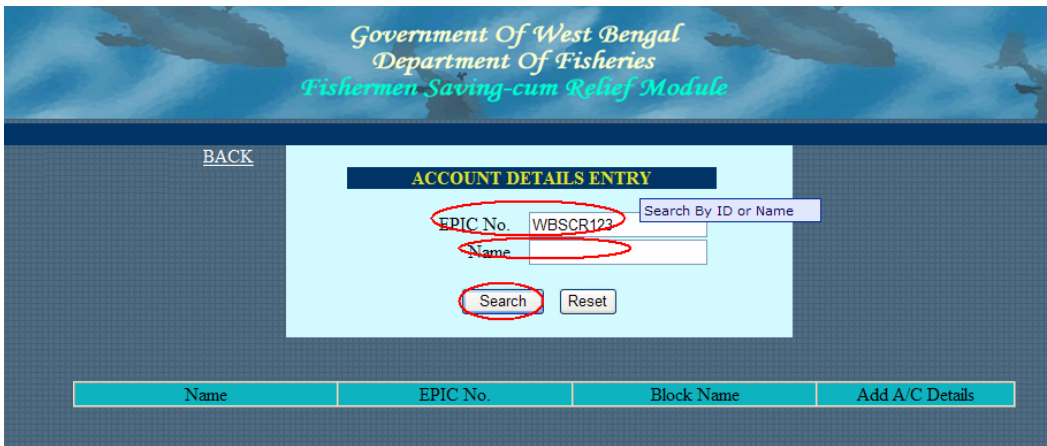

A fisherman can be searched by the EPIC No. or by Name. The details of fisherman as shown below:

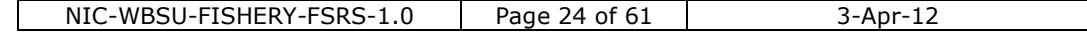

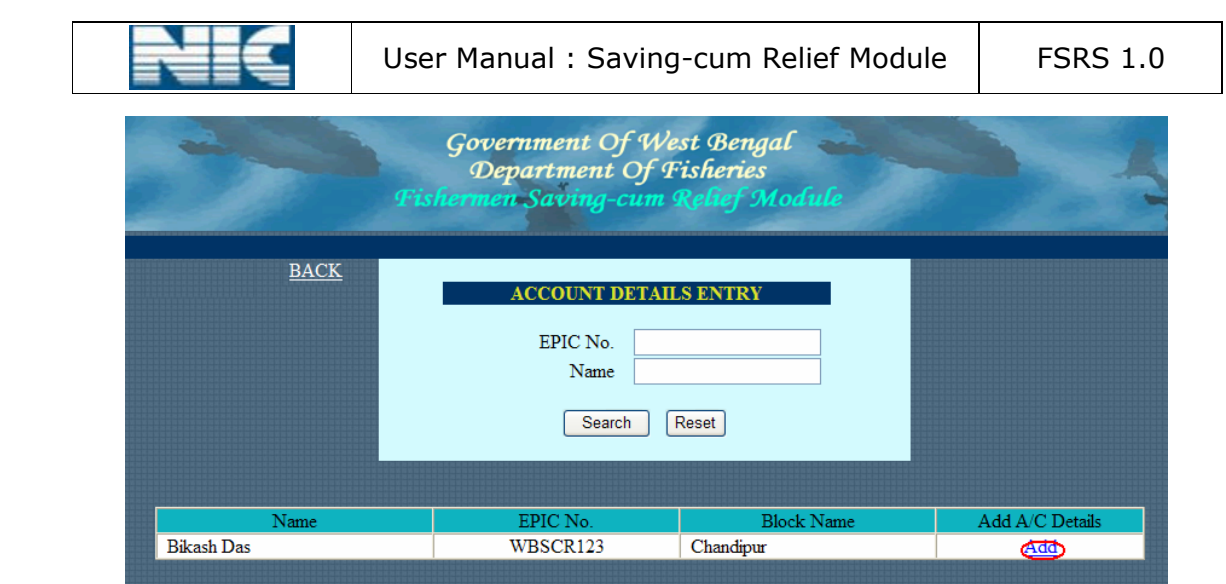

After Click on  $\leq$  Add  $>$  option, the entry form comes as below:

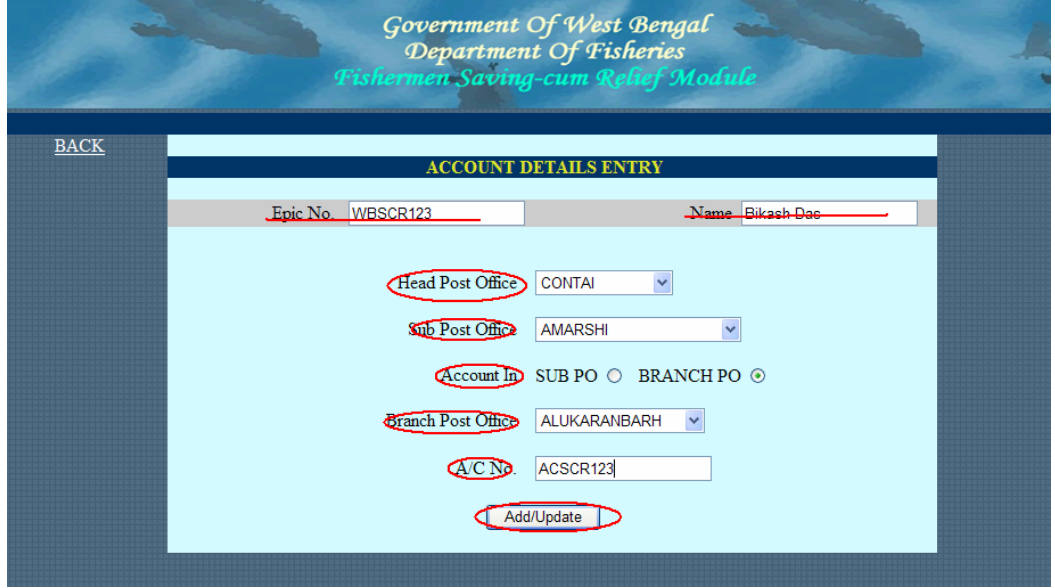

First select the <**Head Post Office**> name and <Sub Post Office> name where the account stands. A Fisherman can open his/her account in <Sub post office> or <Branch post office>. Select the proper Post Office type where the account stands. Then enter  $\langle$ Branch Post Office $\rangle$ while necessary. Now enter the  $\langle A/C \rangle$  No.> Then click on <Add/Update> button. Using this form, Entry User can update the A/C details of a pensioner if needed.

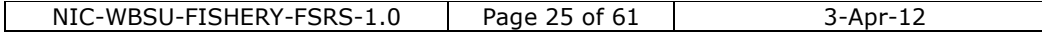

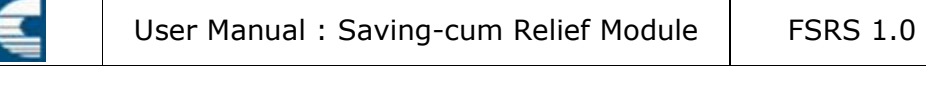

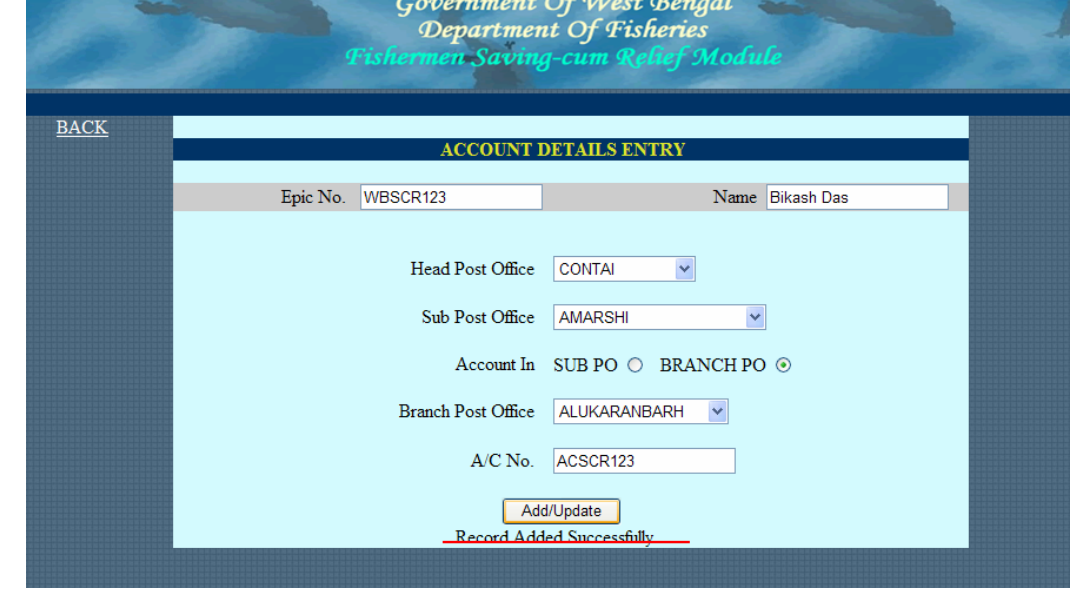

 After successful operation, a message is delivered as shown in the diagram.

6.1.6 Life Certificate: Life certificate is needed to check before disbursement of relief amount. Initially the life certificate is set (i.e. submitted) for all fishermen. After getting relief amount for each time, the life status is reset (i.e. not submitted).

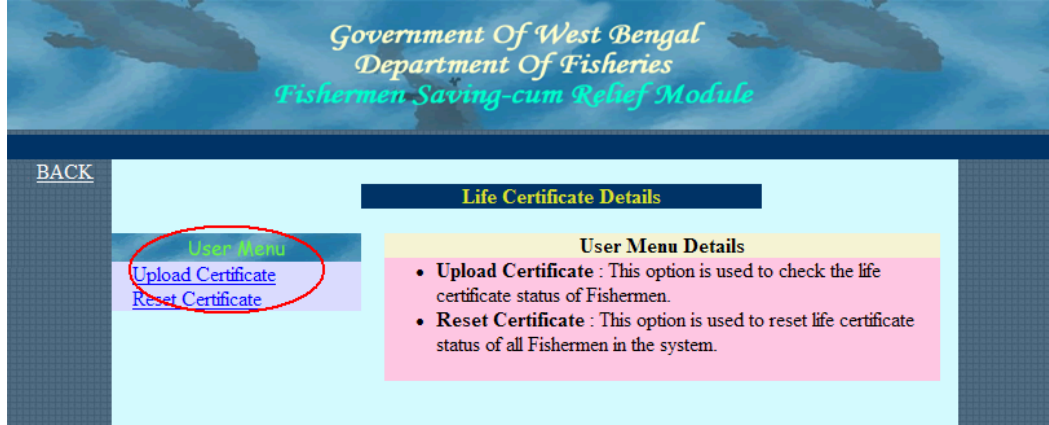

There are two menus available:

4.1.6.1 **Upload Certificate:** This option is used to check the life certificate status of fishermen. Before disbursing relief amount, all the life certificate status is need to check for all fishermen. One can check life certificate status of individual fisherman/fishermen at a time. The  $\leq$  **Search All** > button is used to find all fishermen.

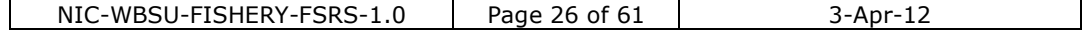

User Manual : Saving-cum Relief Module | FSRS 1.0

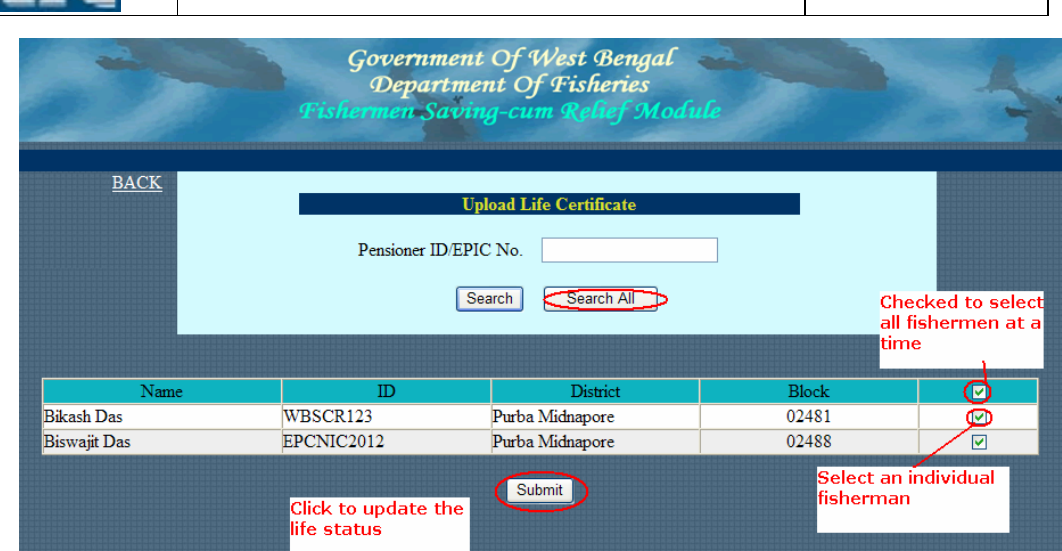

Check the fisherman name, and press on  $\leq$  Submit > button.

To use  $\leq$ **Search**> button, give  $\leq$ **Pensioner ID/EPIC No.**> and then press button.

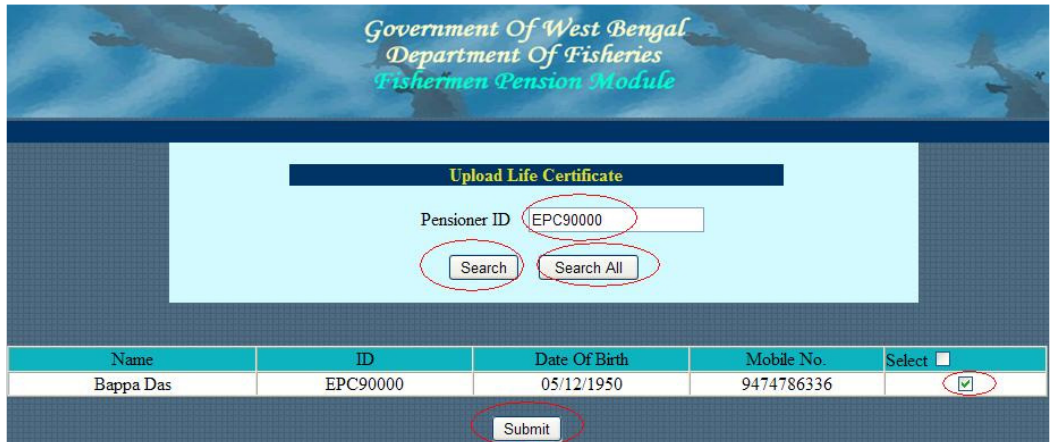

To submit the life certificate, select the fishermen and click on < Submit> button.

4.1.6.2 Reset Certificate: This option is used to uncheck all life certificate status of fishermen. This option can be used after disbursing pension to reset certificate of all fishermen.

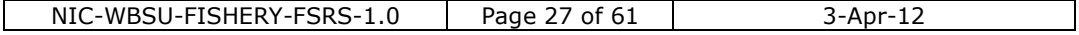

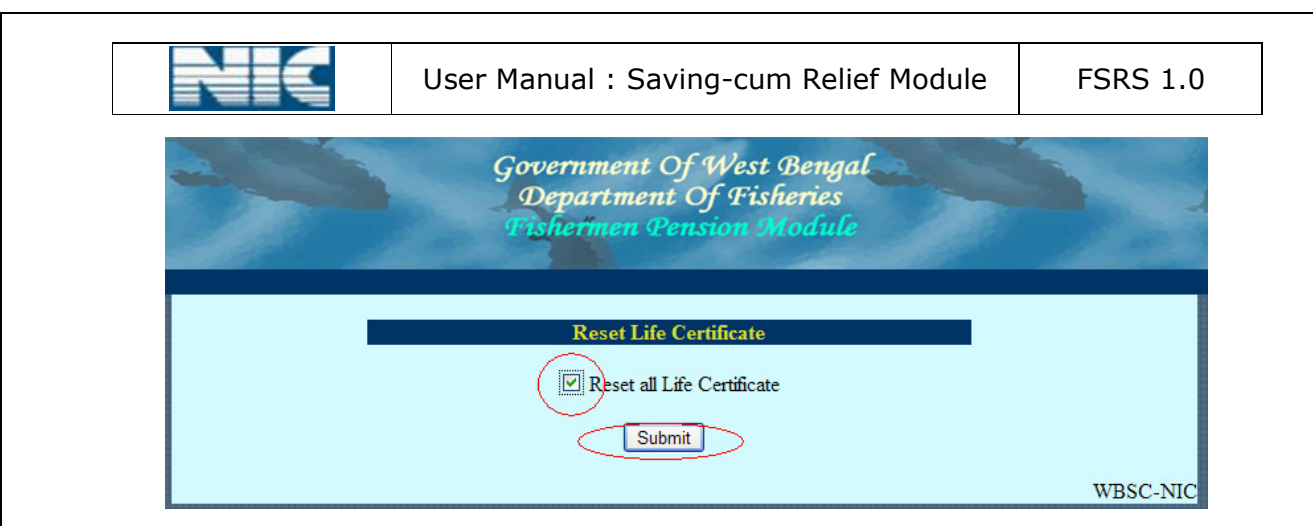

Click the check box containing <Reset all Life Certificate> and click <Submit> button.

A message appears…

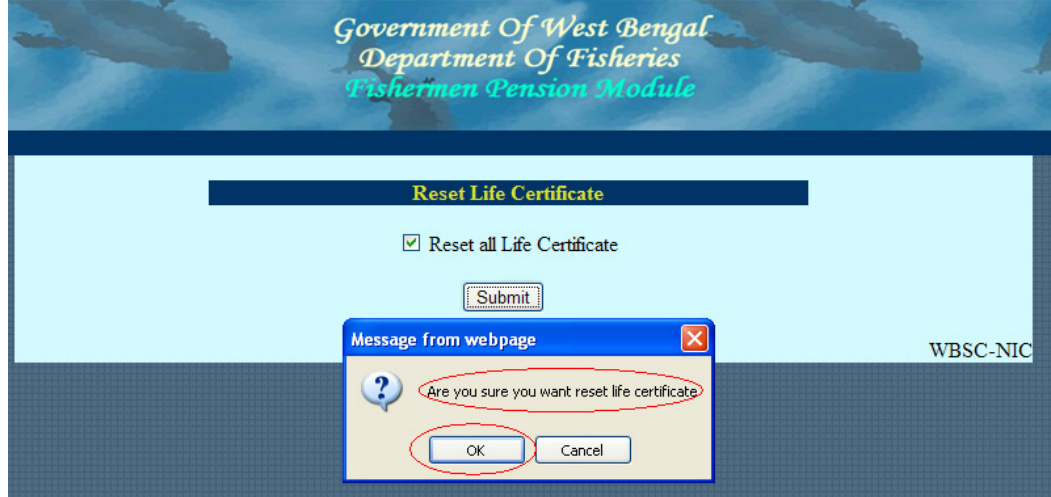

Click on  $\langle OK \rangle$  button to confirm. A confirmation message appears as below…

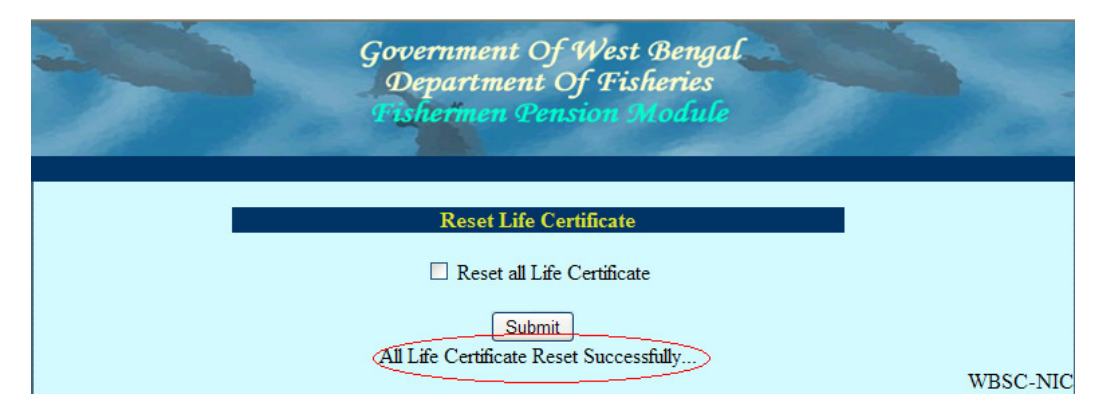

It will reset life certificate of all Fishermen.

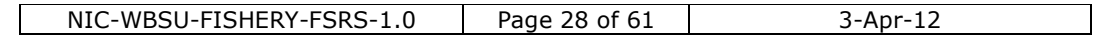

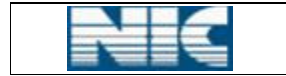

#### 6.2 Verification User:

6.2.1 Log in: User can log in with his proper  $<$  User Name> and <**Password**>. After entering the <**Captcha**>, user clicks on <**Login**> button. The <Reset> button is used to clear all the entered data.

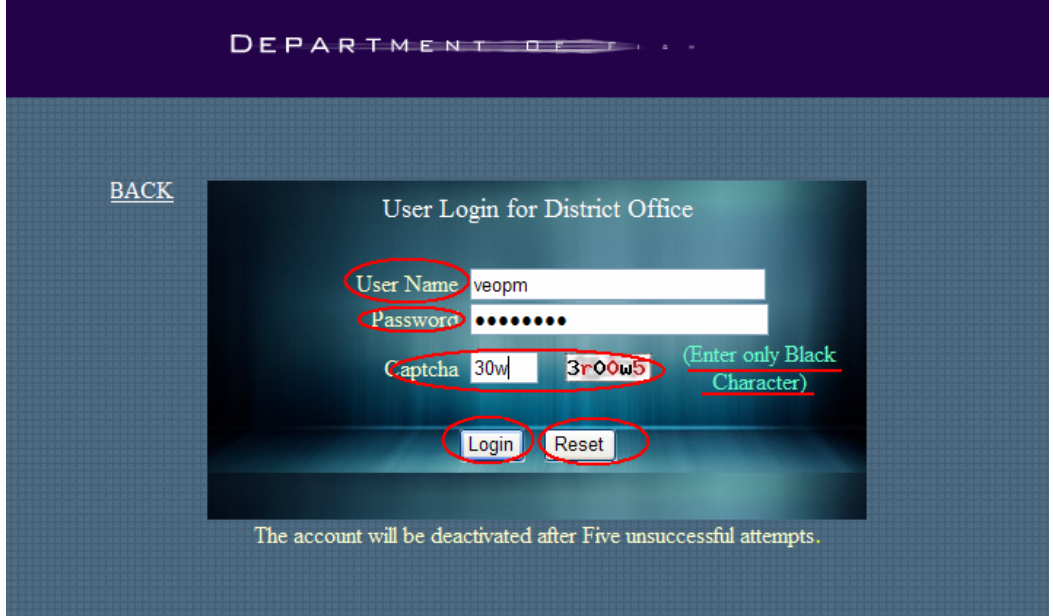

A user is deactivated for 15 minutes after five consecutive unsuccessful logs in. If a user enters an invalid captcha, a message "Incorrect **Captcha**" is displays into the screen.

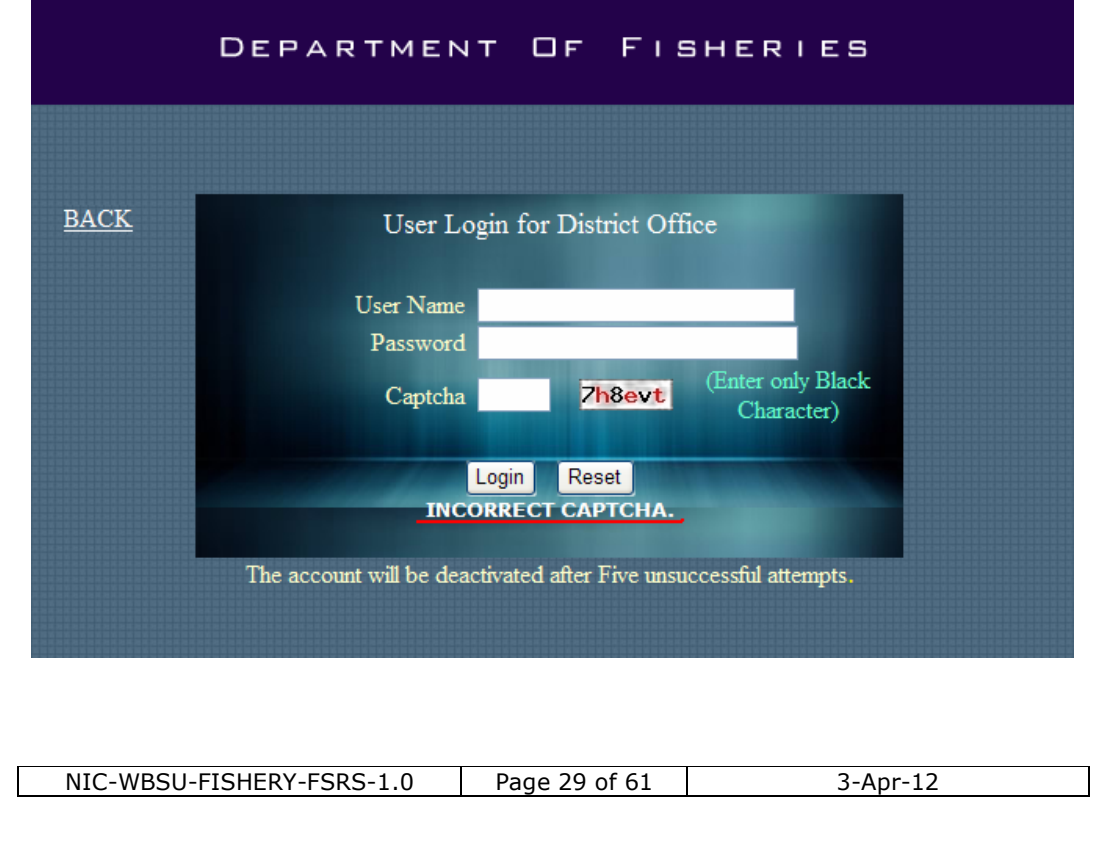

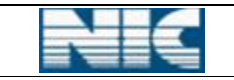

If a user enters wrong <**User Name>/<Password>**, a message "Invalid Login" displays into the screen.

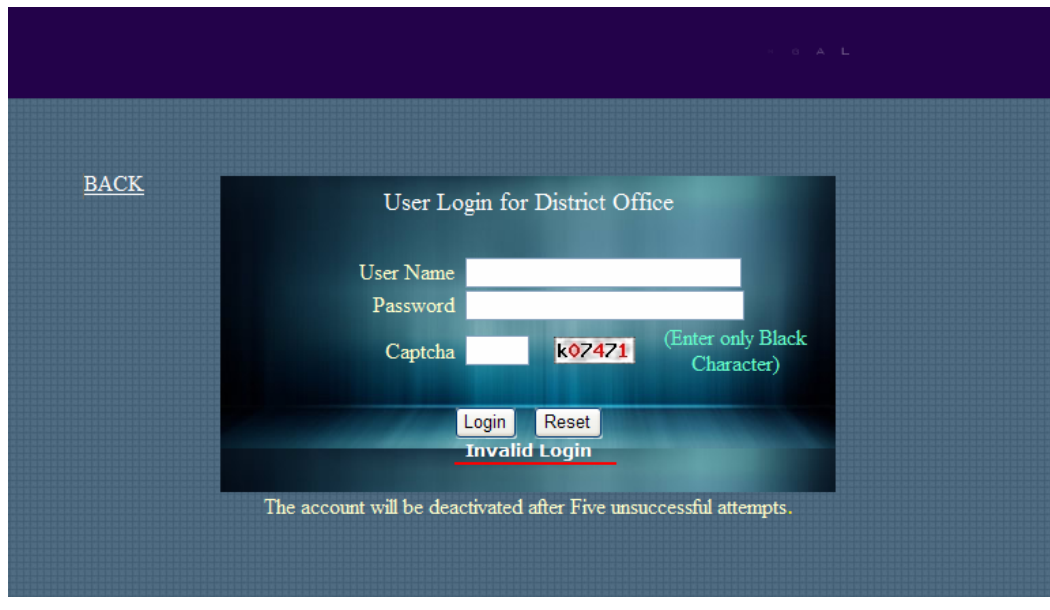

After authentication, user is redirected to the  $\langle Work \ Area \rangle$  page.

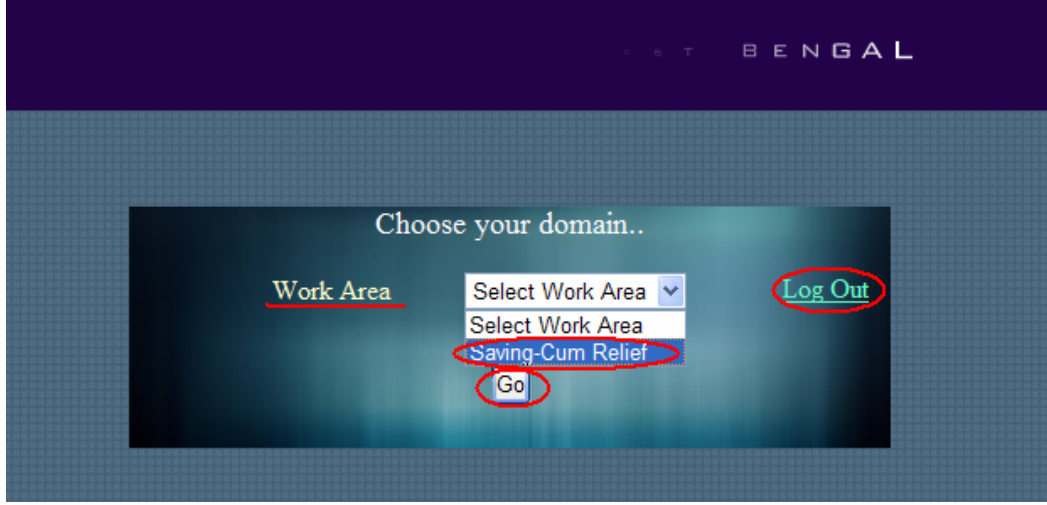

The work area contains the list of domains name like Pension, saving-cum relief etc. For Saving-cum relief module user can choose < Saving-cum Relief > option from list, then click on <Go> button.

 $\langle$  Log Out > option can be used to log out from the system.

6.2.2 Forward Proposal: The verification user of District can forward the proposal to the Supervisor of Zonal office.

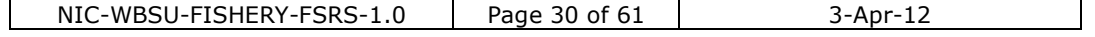

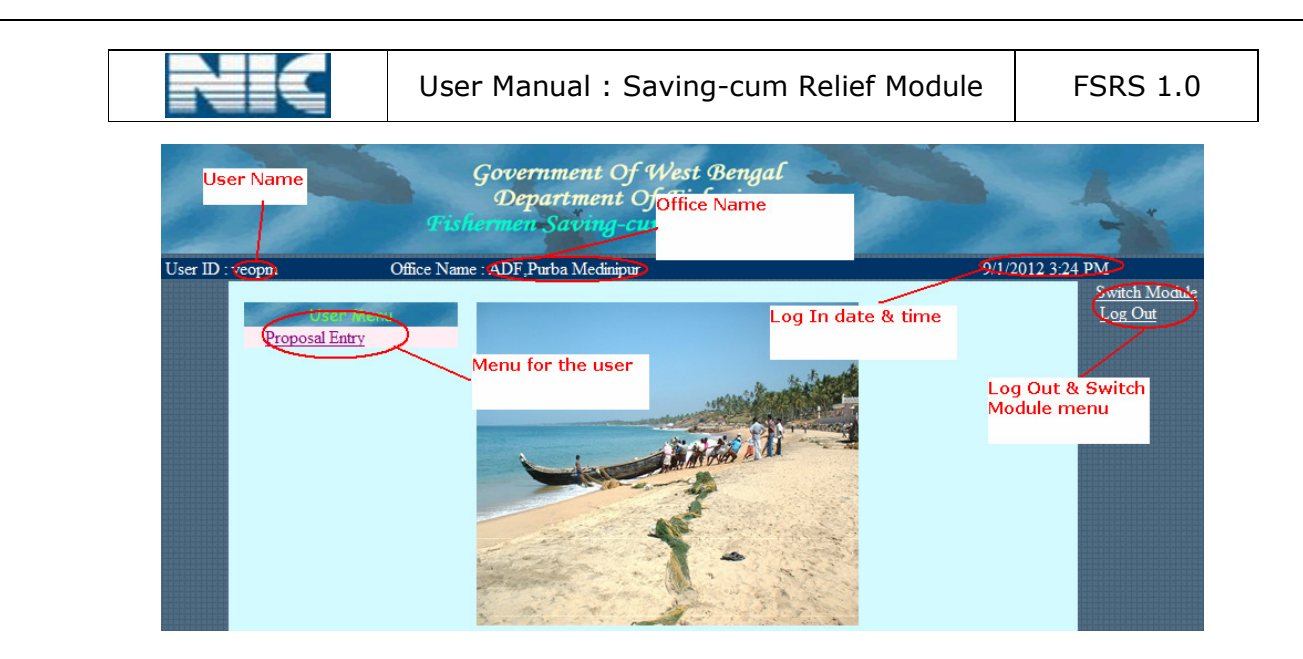

click on <Proposal Entry>, then the following page will display. Initially the forwarded number should be zero. The number  $\langle 1 \rangle$  indicates that there is one proposal is ready for verification and forward.

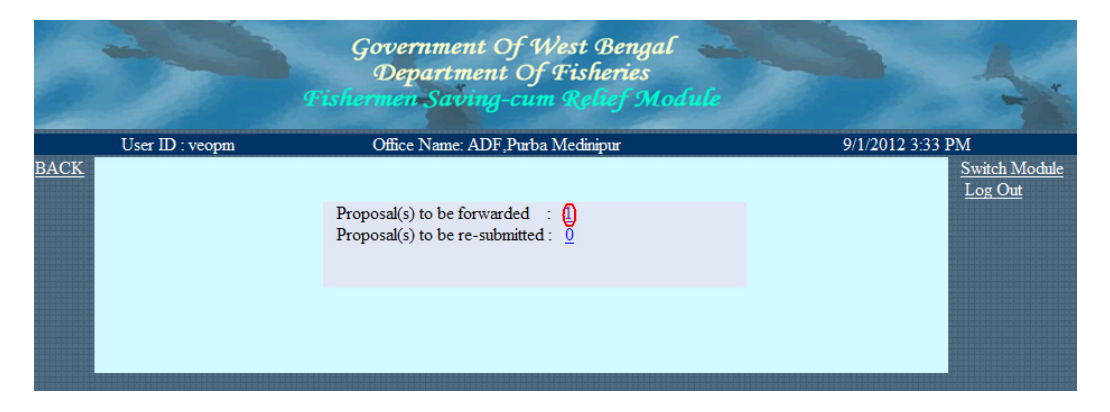

After click on  $\leq 1$  link the following page will display.

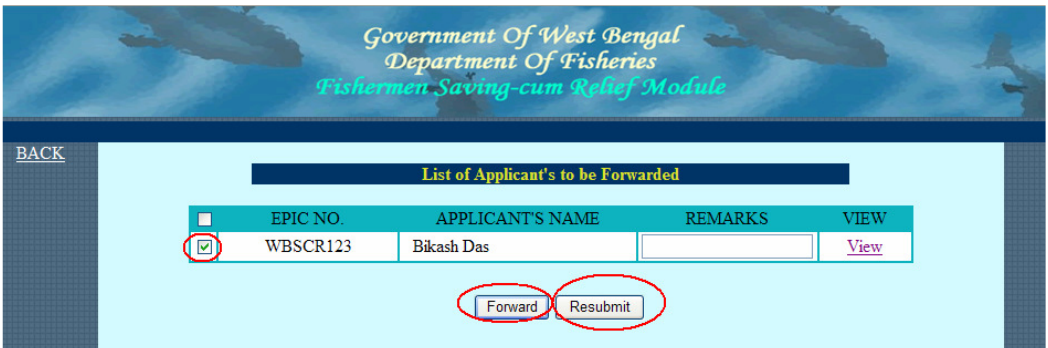

Verification user can forward this proposal to his upper level by selecting the check box and then click on <**Forward**> button. Before forward, user can view the proposal details by clicking on  $\langle View\rangle$  link.

The following message will display after forwarding the proposal.

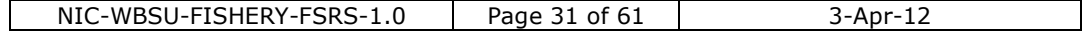

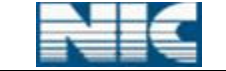

List of Applicant's to be Forwarded

No Records Found.

Proposal(s) has been forwarded to ADF, (DISTRICT)

#### The proposal has been forwarded to ADF (DISTRICT).

6.3 **Approval/ Supervisor User (ADF)** : This user can perform the followings work

- Proposal Entry
- Bill Processing
- Status Updation

6.3.1 Log in: User can log in with his proper  $\leq$ User Name> and <Password>. After entering the <Captcha>, user clicks on <Login> button. For captcha, only need to enter the black character from the image shown.

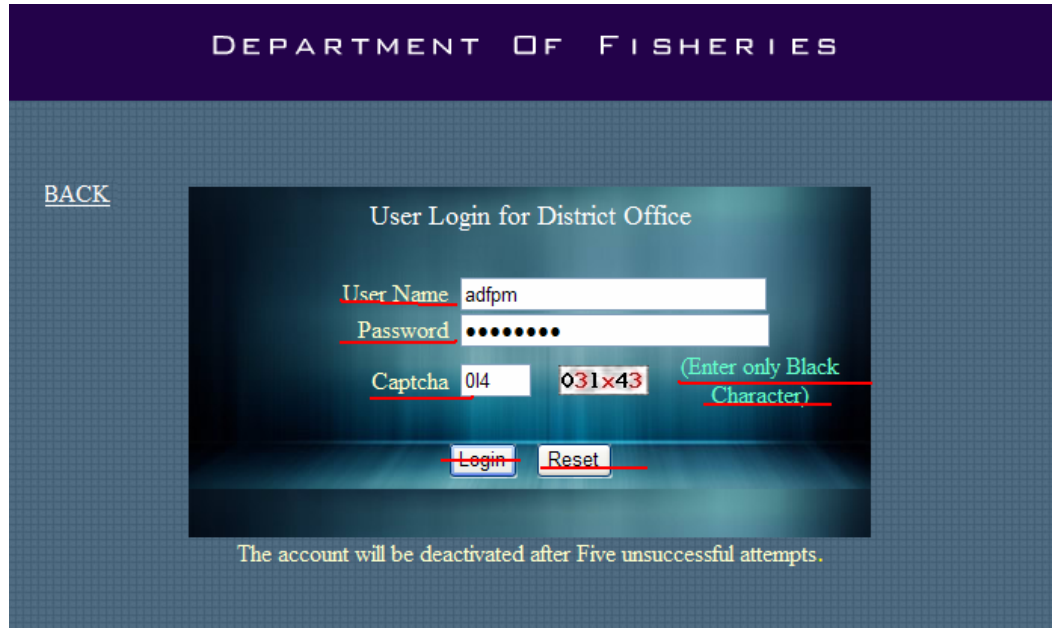

A user is deactivated for 15 minutes after five consecutive unsuccessful logs in.

If a user submits wrong  $\langle$ User Name> and/or  $\langle$  Password>, the following message shows into the screen.

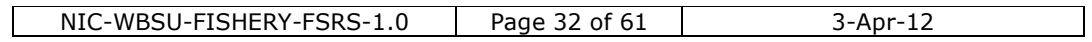

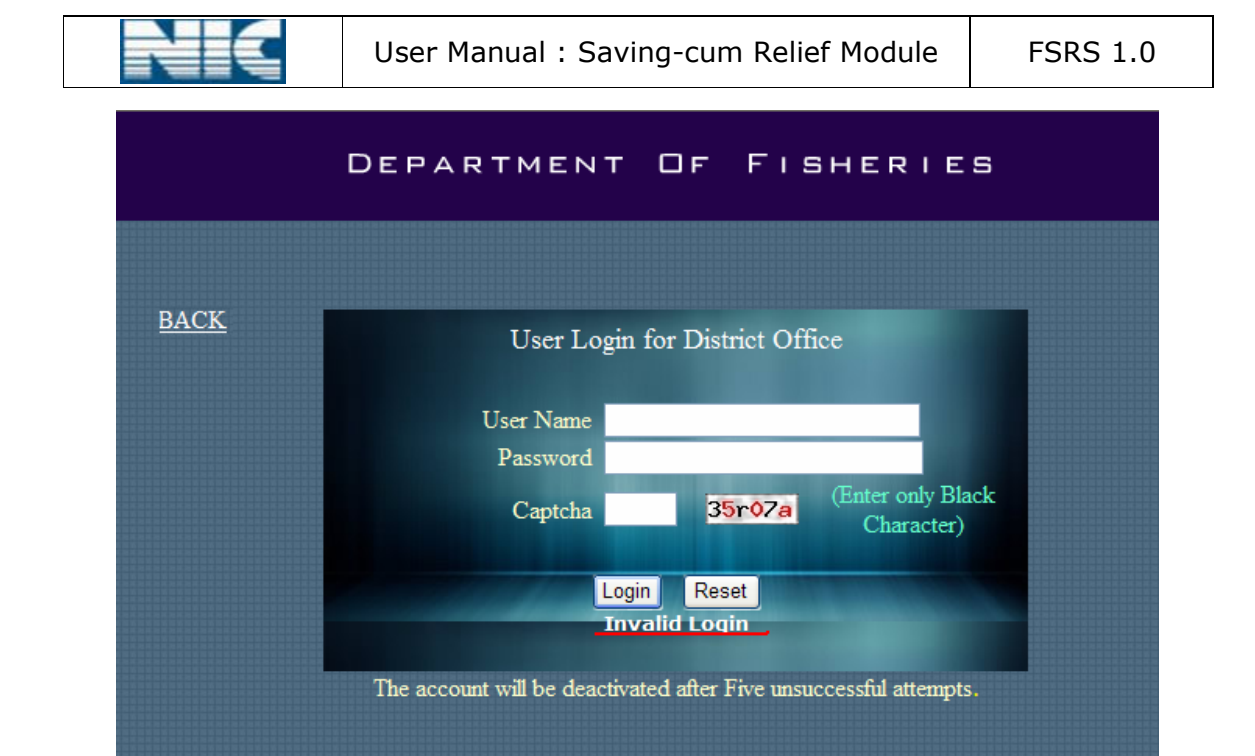

When a user enters <**User Name**> and <**Password**> with incorrect < Captcha>, the following message shows into the screen.

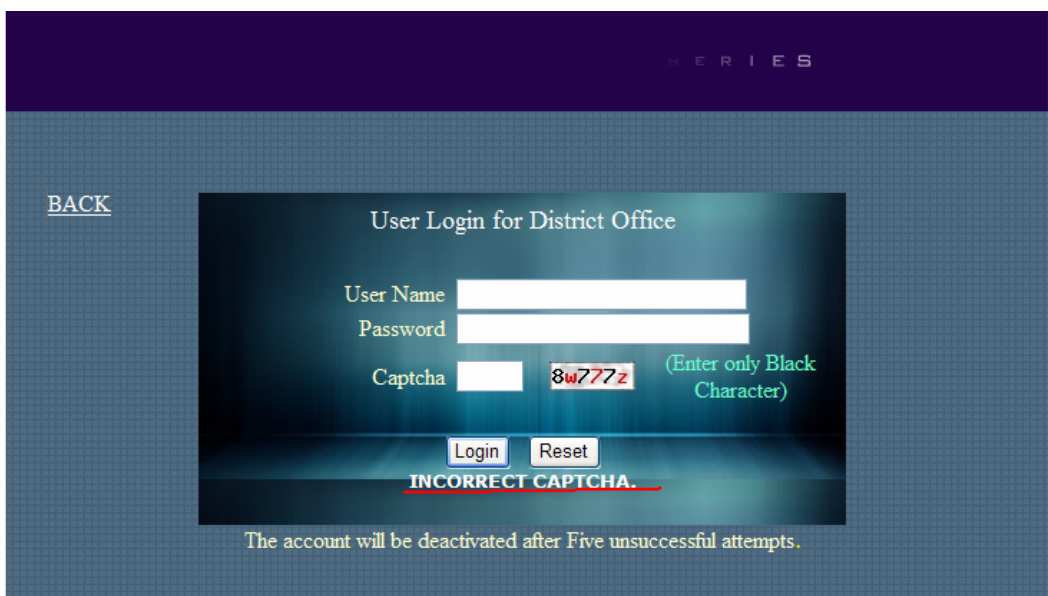

After authentication, user is redirected to the <**Work Area**> Page.

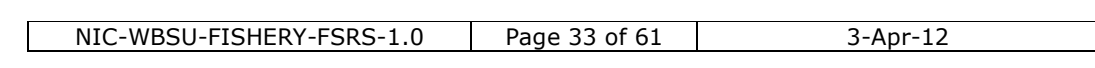

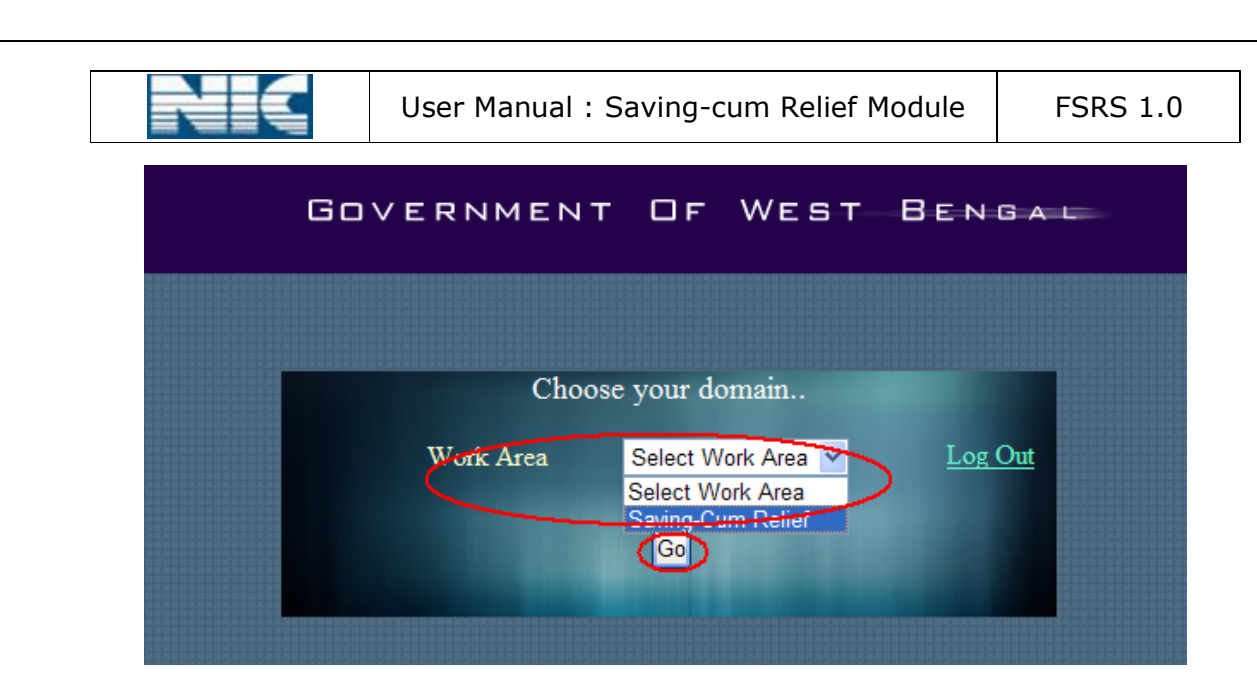

The work area contains the list of domains name like  $\leq$ Pension $>$ , <Saving-cum Relief> etc. For this module, choose <Saving-cum **Relief**> from list, then click on  $\leq$ Go> button.

After clicking the  $\langle Go \rangle$  button the following page is displayed.

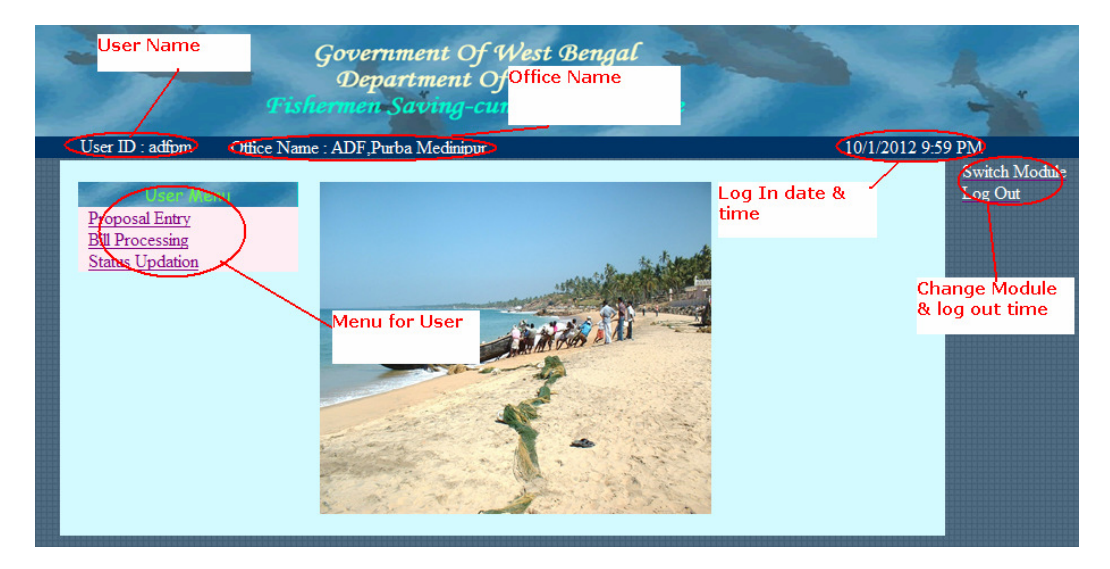

In the home page of Supervisor User (ADF), there are two types of menu.

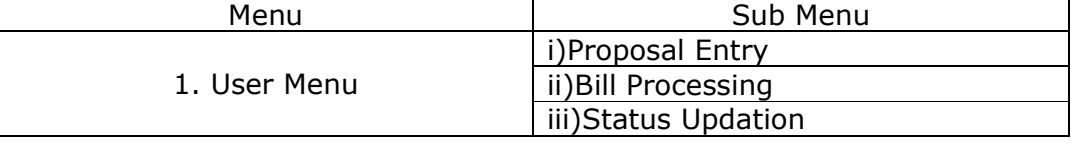

6.3.2 Proposal Entry: This option is used to forward proposal to upper level. Click on <**Proposal Entry**>, then the following page will display. Initially the forwarded number should be zero. The number  $\langle 1 \rangle$  indicates that there is one proposal is ready for verification.

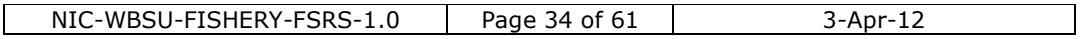

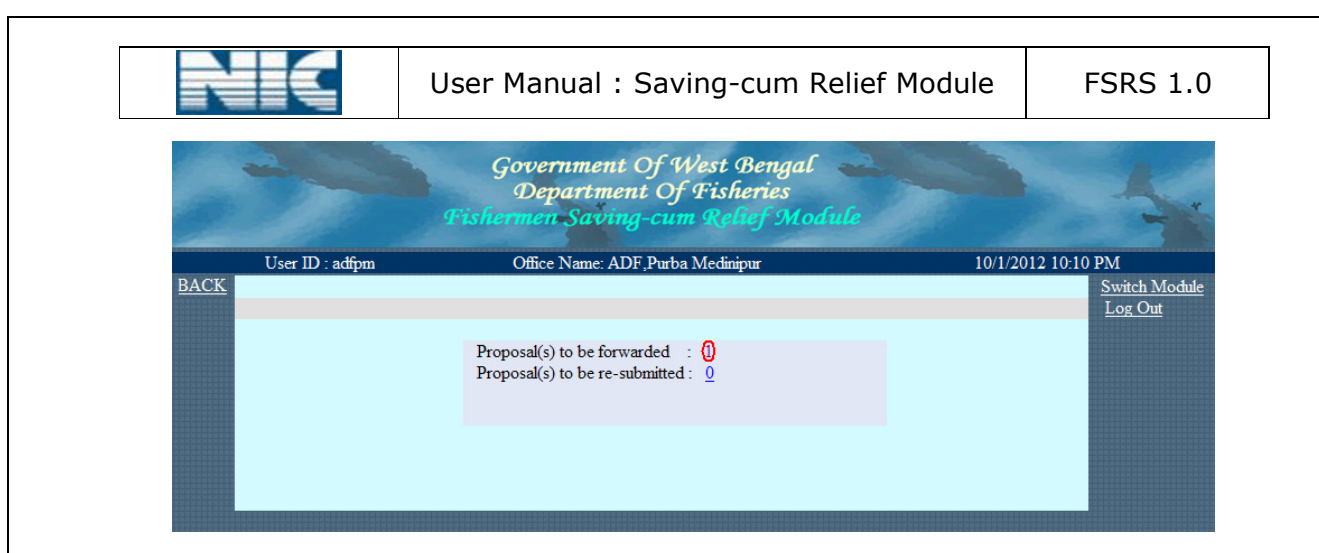

After click on  $\langle 1 \rangle$  link the following page will display.

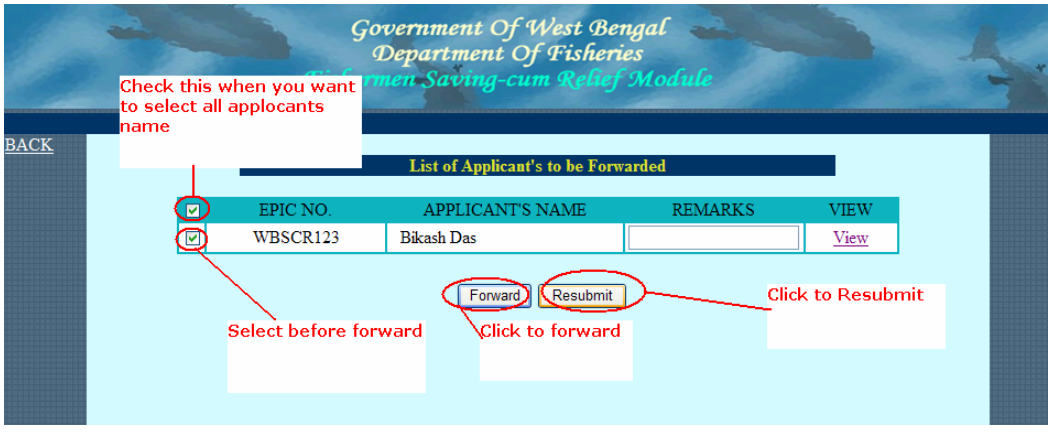

User can forward this proposal to his upper level by selecting the box and then click on  $\le$  Forward> button or  $\le$  Resubmit> to its lower level.

The following message will display after forwarding the proposal. Government Of West Bengal

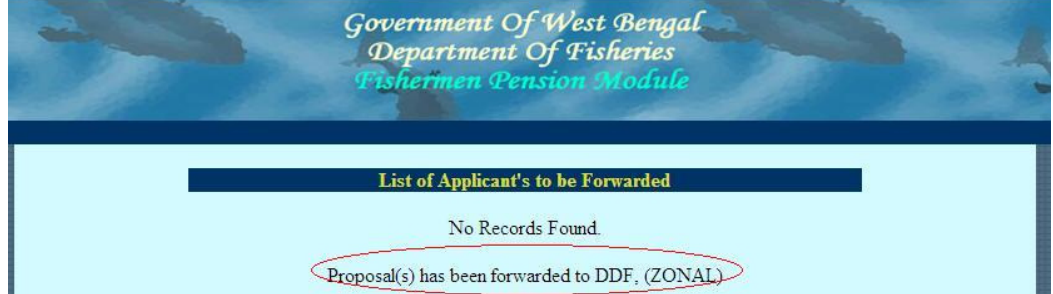

The proposal has been forwarded to DDF (ZONAL).

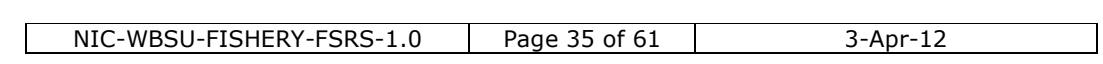

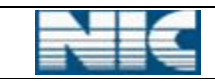

6.3.3 Bill Processing: This menu is used to disburse the sanctioned fund. This page contains the following menu:

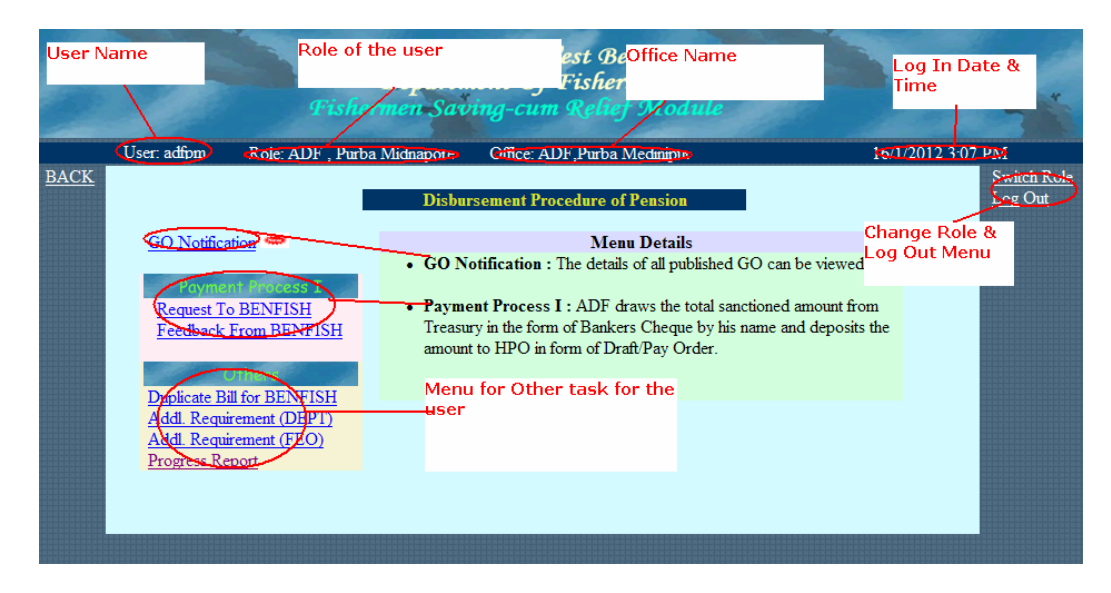

The details of the menu and their sub-menu are given below:

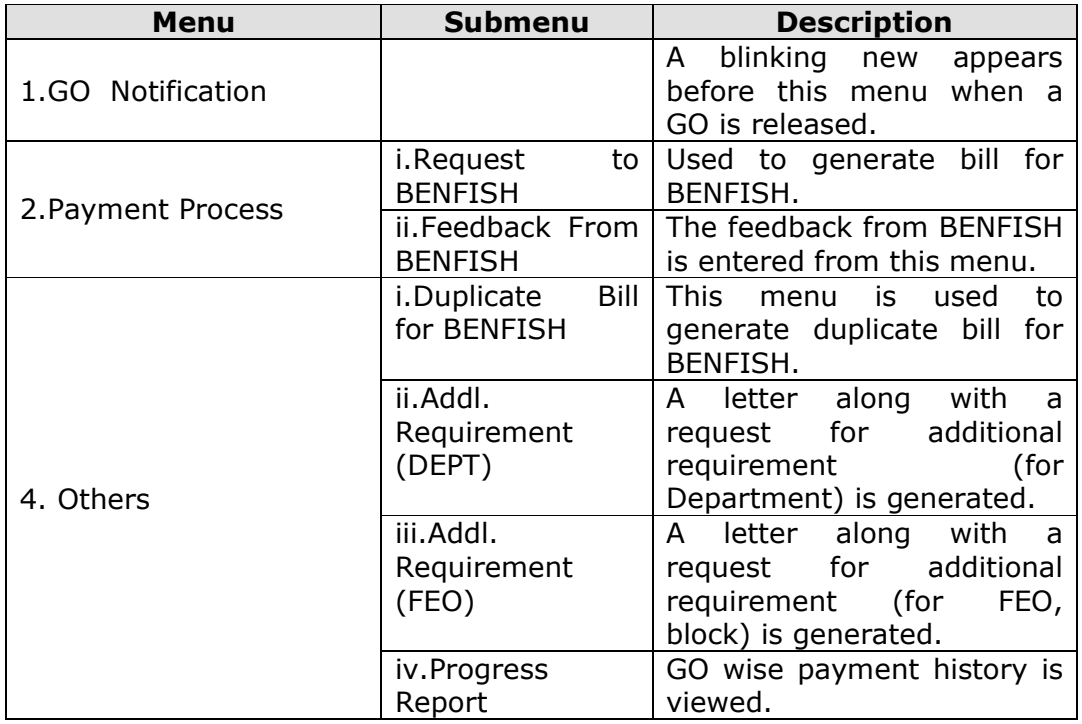

6.3.3.1 GO Notification: When a GO released, a blinking new appear before the GO Notification option. After clicks on this option the following page appears

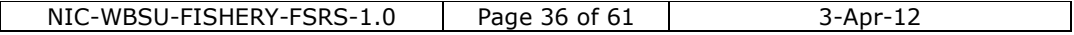

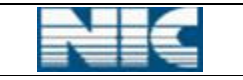

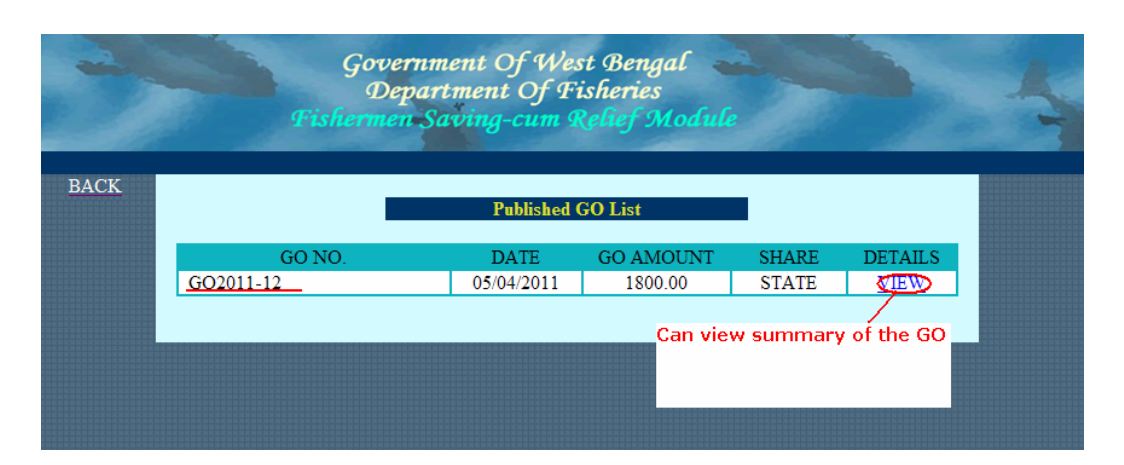

After click on the  $\langle VIEW\rangle$  option, details of the GO will be shown...

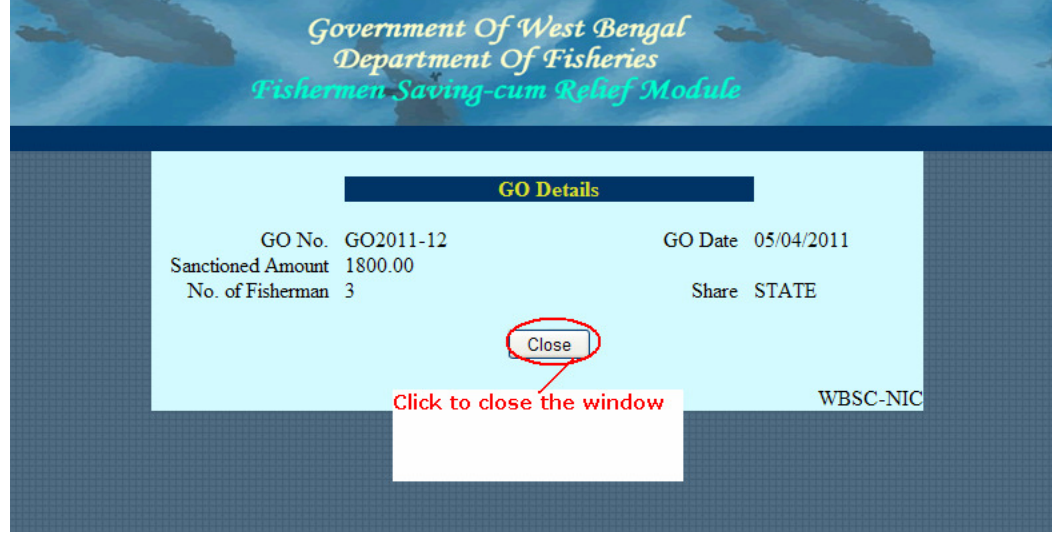

After viewings newly released GO, the 'blinking new' disappears.

- 6.3.3.2 Payment Process : This process is used to disburse relief amount in the following way:
	- 6.3.3.2.1 Request To BENFISH: At first a bill is generated along with the GO number and list of Fishermen.

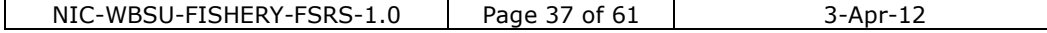

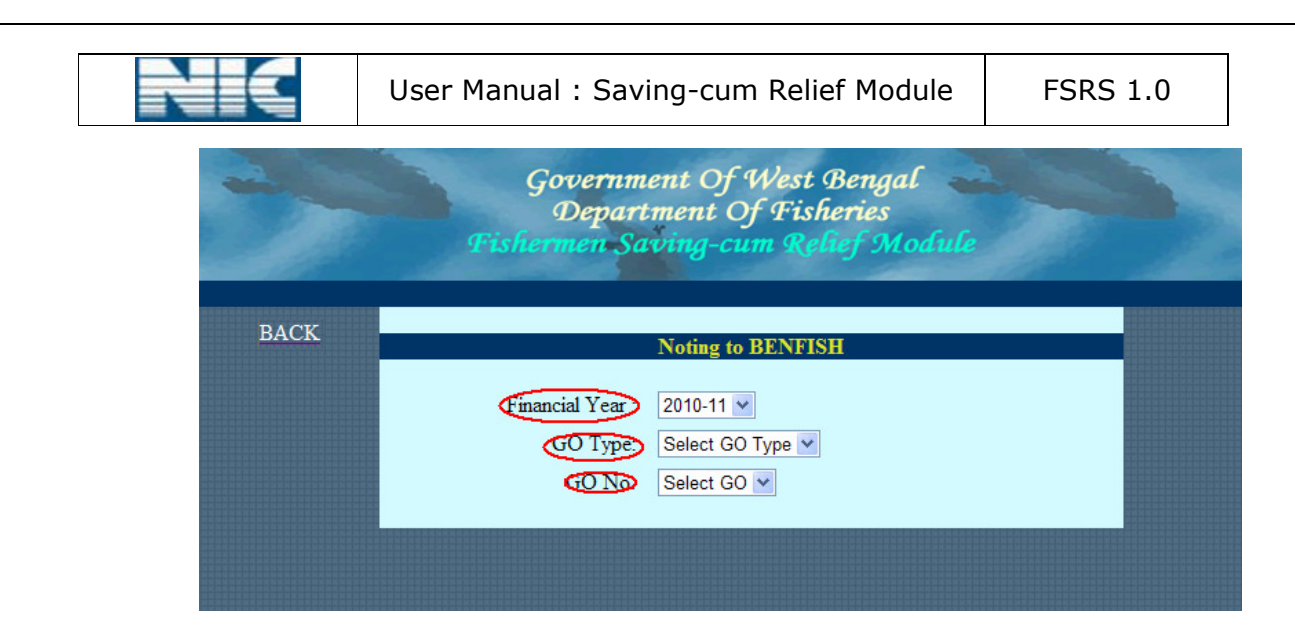

Select <**Financial Year**>, <**GO Type**>. The <**GO No.**> comes automatically. After selecting the GO, the eligible fishermen name comes.

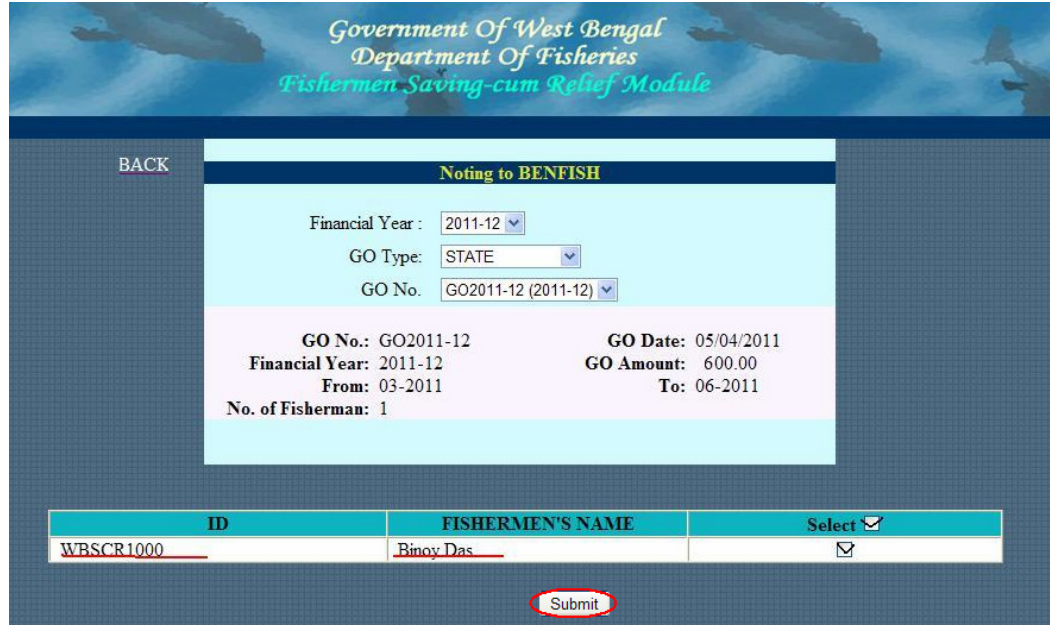

Here only one Fisherman (i.e. Binoy Das) is getting pension from the GO number GO2011-12. After submission (Clicking on <**Submit**> button), the following letter is generated.

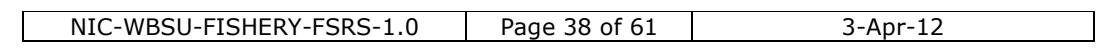

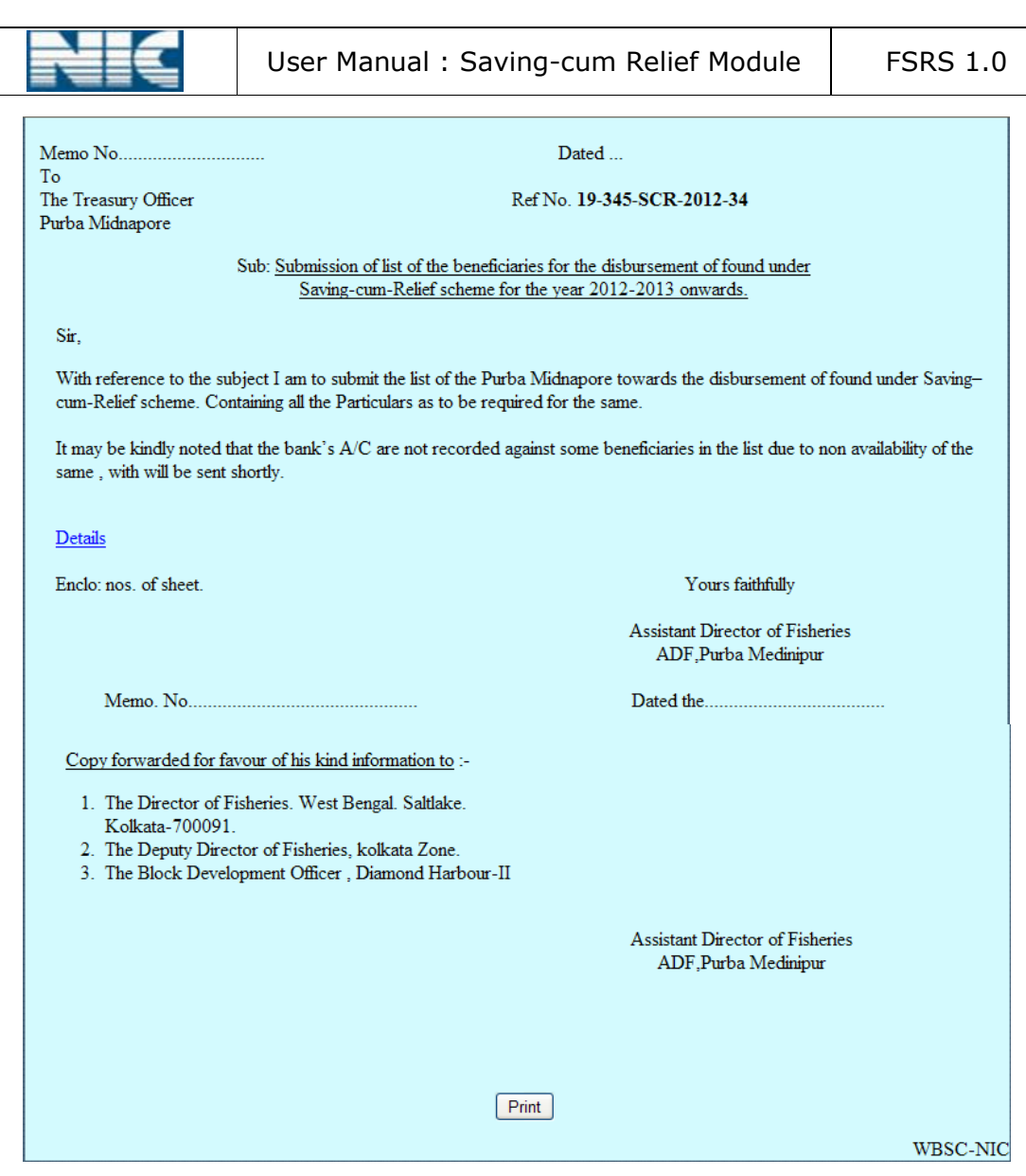

A <**Reference Number**> is generated with this letter. This Reference No. may be kept for future use. Click on the option <Details> to generate the list of eligible Fishermen. This list looks like below

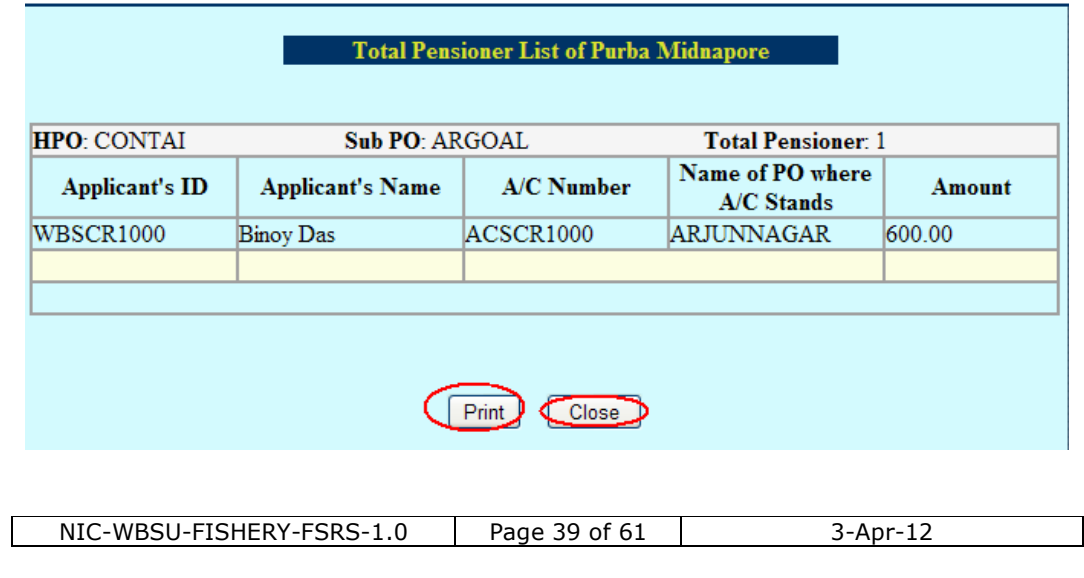

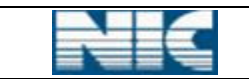

Both the  $\le$ Print> button is used to take print copy of the respective pages and <**Close**> to close the window.

> 6.3.3.2.2 Feedback from BENFISH: BENFISH sends the name of the fishermen, who has not received the relief amount. According to the report, the required data is entered.

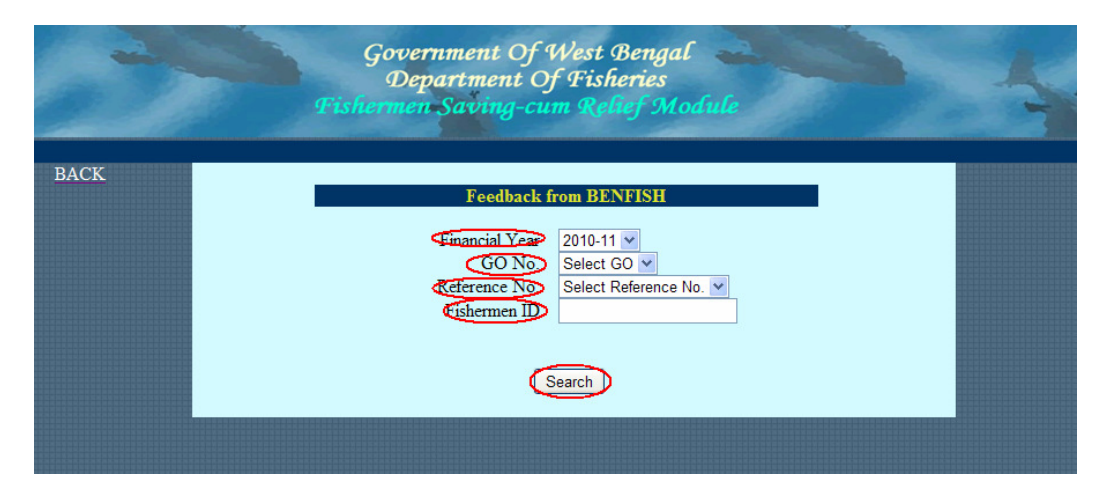

Select the <**Financial Year>, <GO No.>, <Reference No.>** and give the <**Fisherman ID**> (i.e. EPIC No.). Now click on <**Search**> button.

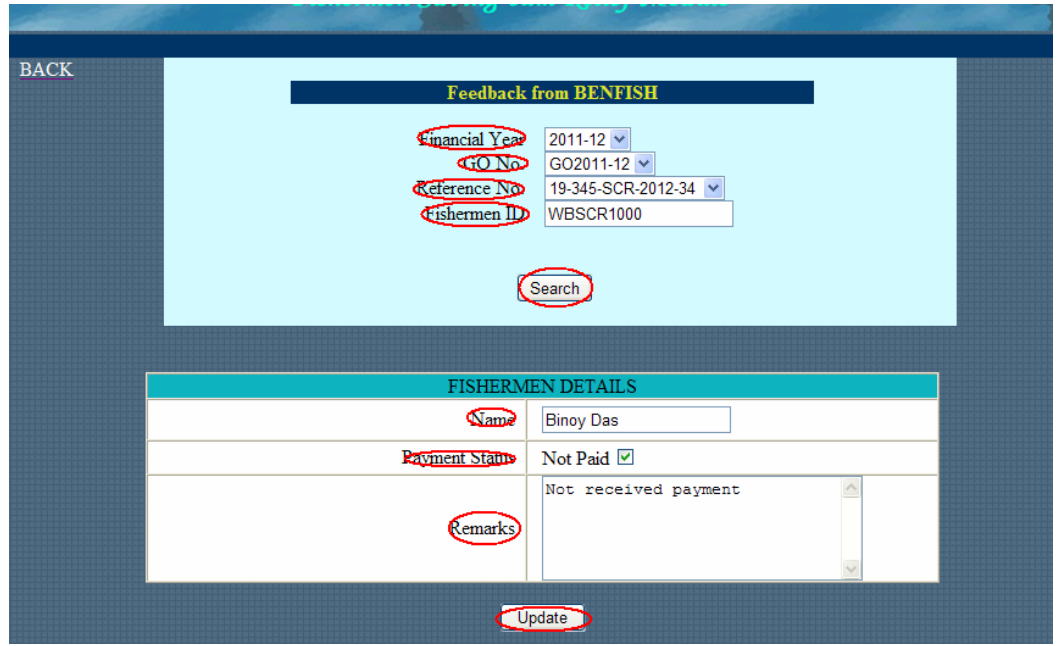

Before <**Update**>, Check the <**Payment Status**> and give some <Remarks>.

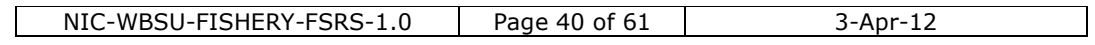

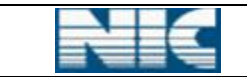

### 6.3.3.3 Others: Some other options are available in this menu.

6.3.3.3.1 Duplicate Bill for BENFISH: This option is used to generate duplicate bill.

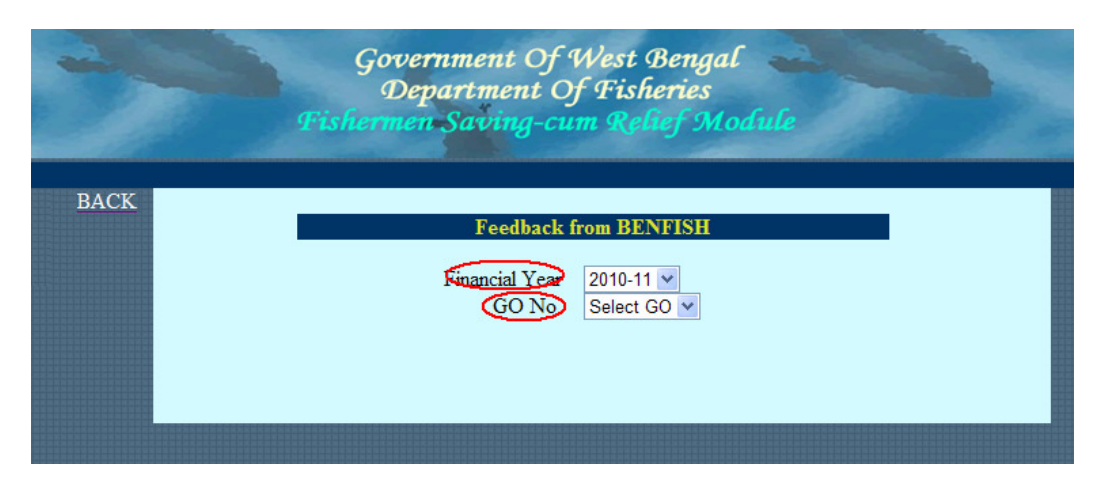

Select <**Financial Year**> and <**GO No.**>. The <**Reference**  $No.$  > comes depending on the < $GO No.$ >.

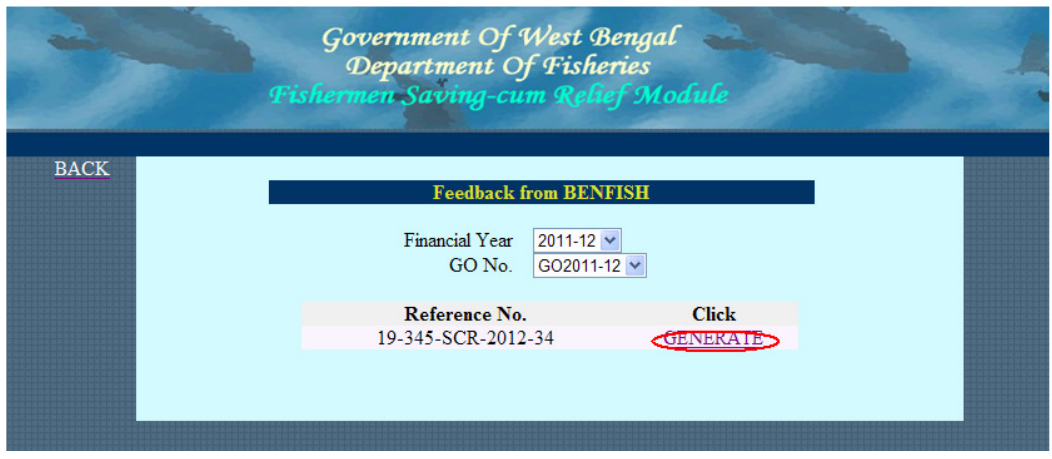

Click on  $\leq$  Generate > button, to generate the duplicate letter.

6.3.3.3.2 Addl. Requirement (DEPT): A letter for the Additional requirement (For Department), is generated.

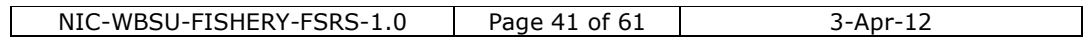

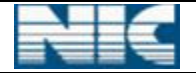

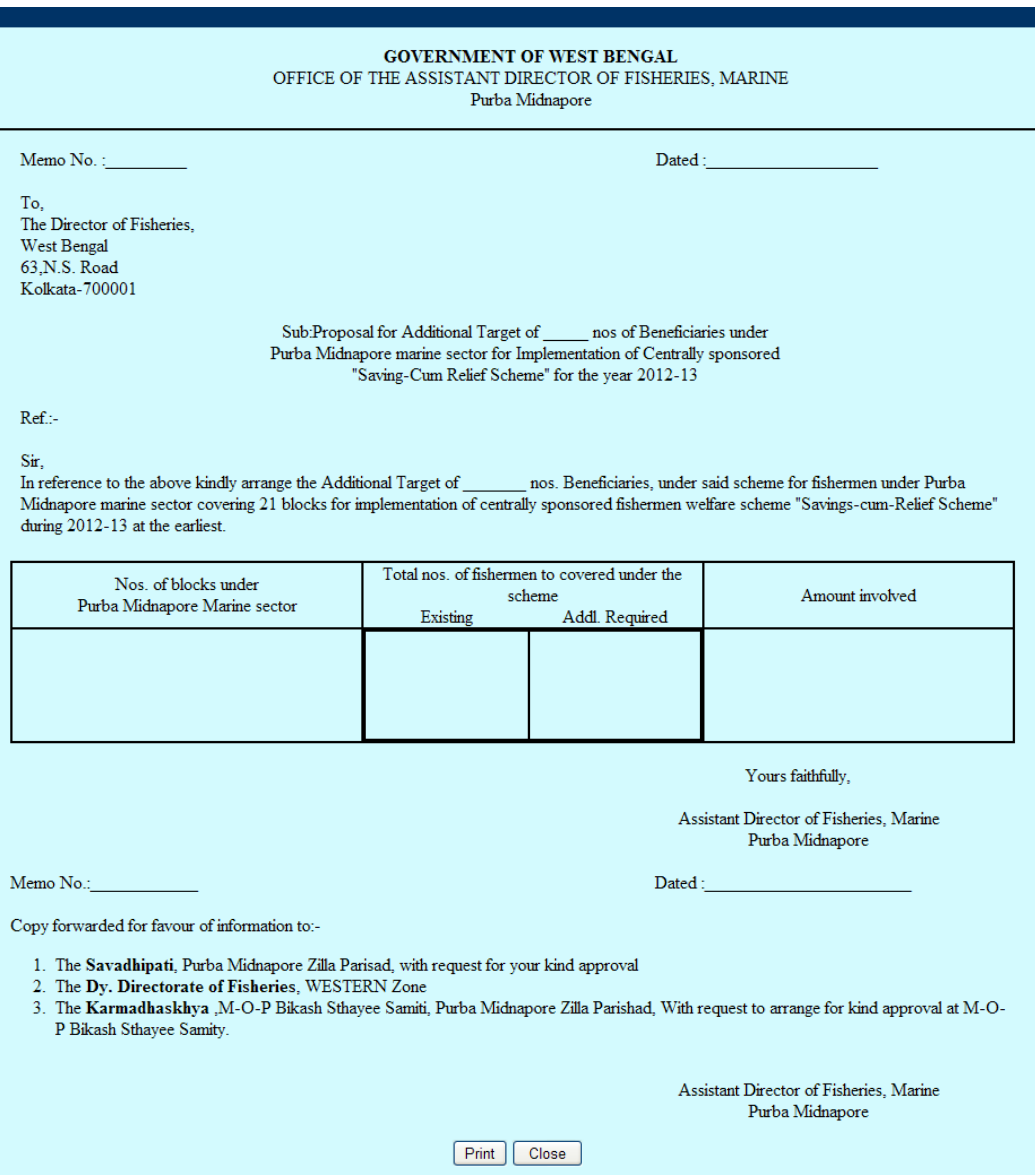

6.3.3.3.3 Addl. Requirement (FEO): A letter for the Additional requirement (For FEO, Block), is generated.

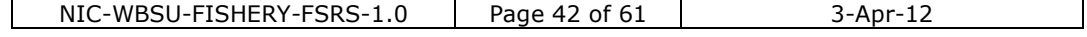

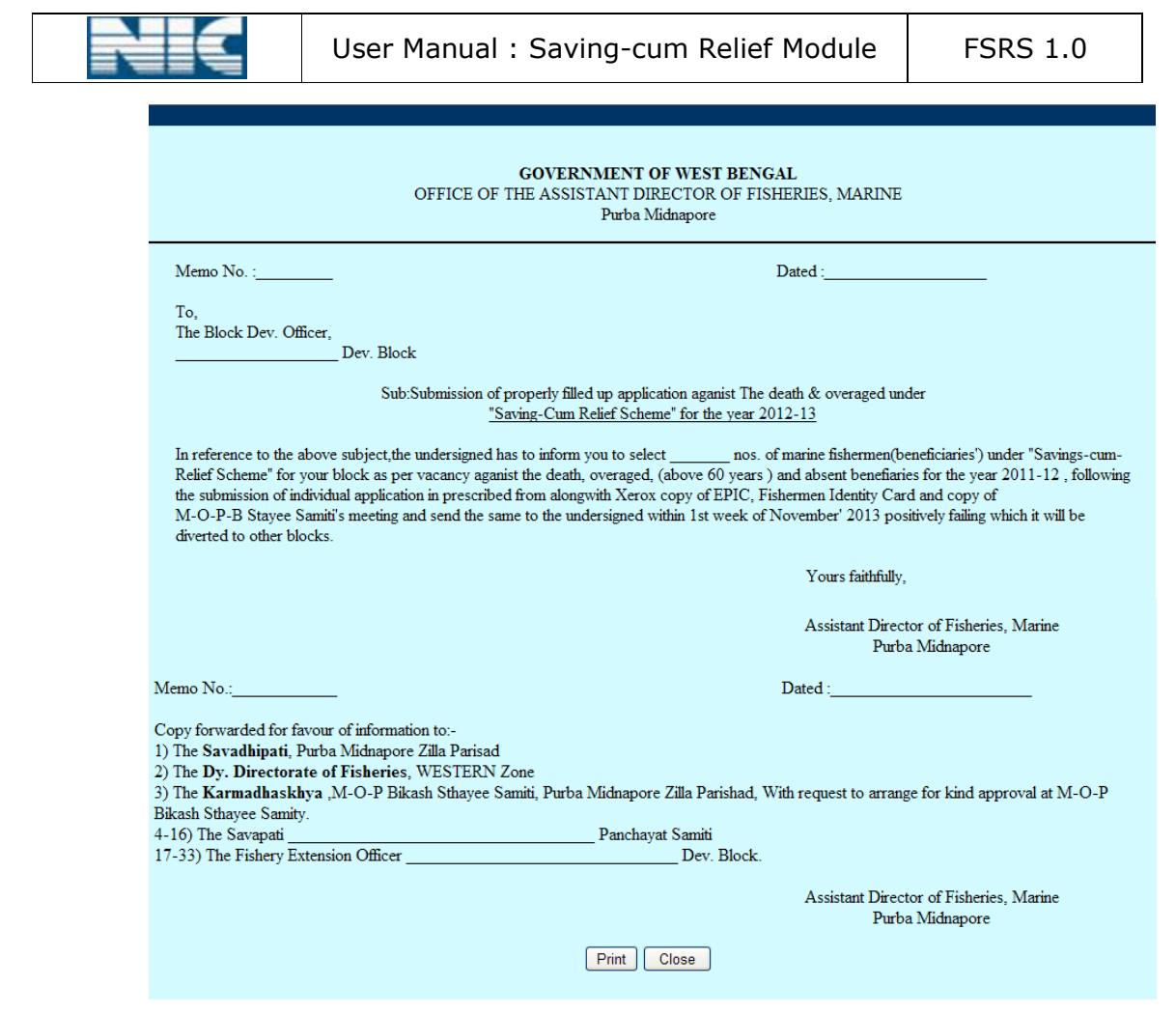

#### 6.3.3.3.4 Progress Report: The no. of fisherman for a GO can be viewed.

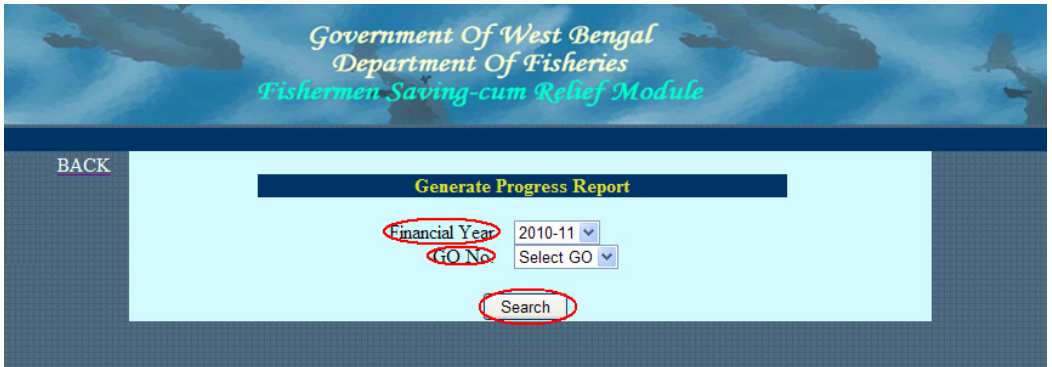

Select <**Financial Year>, <GO No.>** and click on <**Search>** button. The following report is generated.

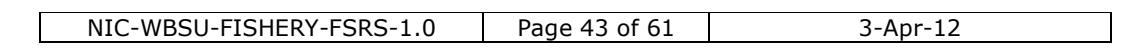

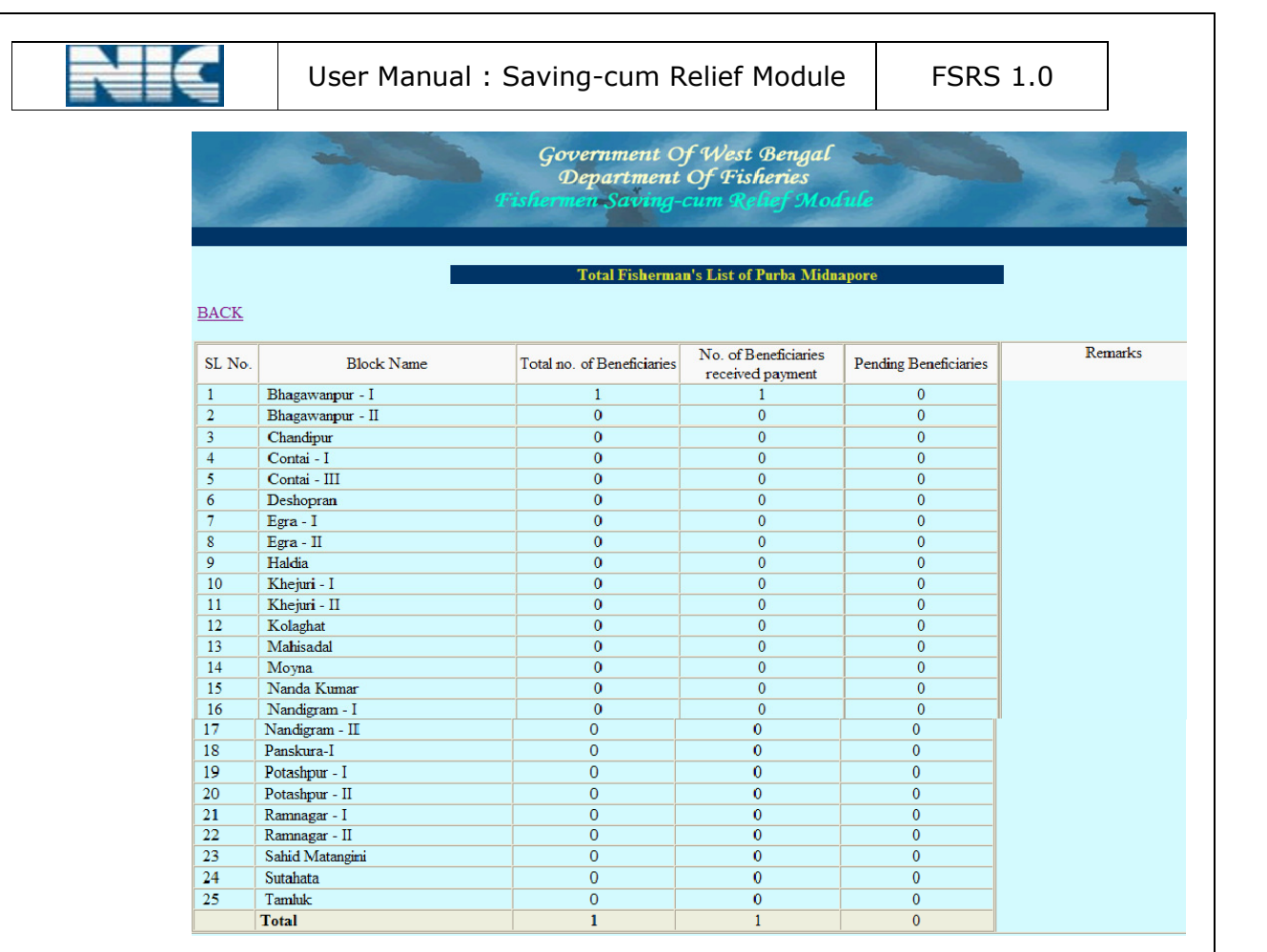

### 7. Zonal User

### 7.1 Zonal User (supervisor)

7.1.1 Log in: User can log in with his proper  $\langle$ User Name> and <Password>. After entering the <Captcha> Symbol, user clicks on <Login> button.

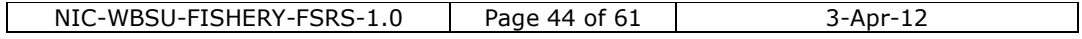

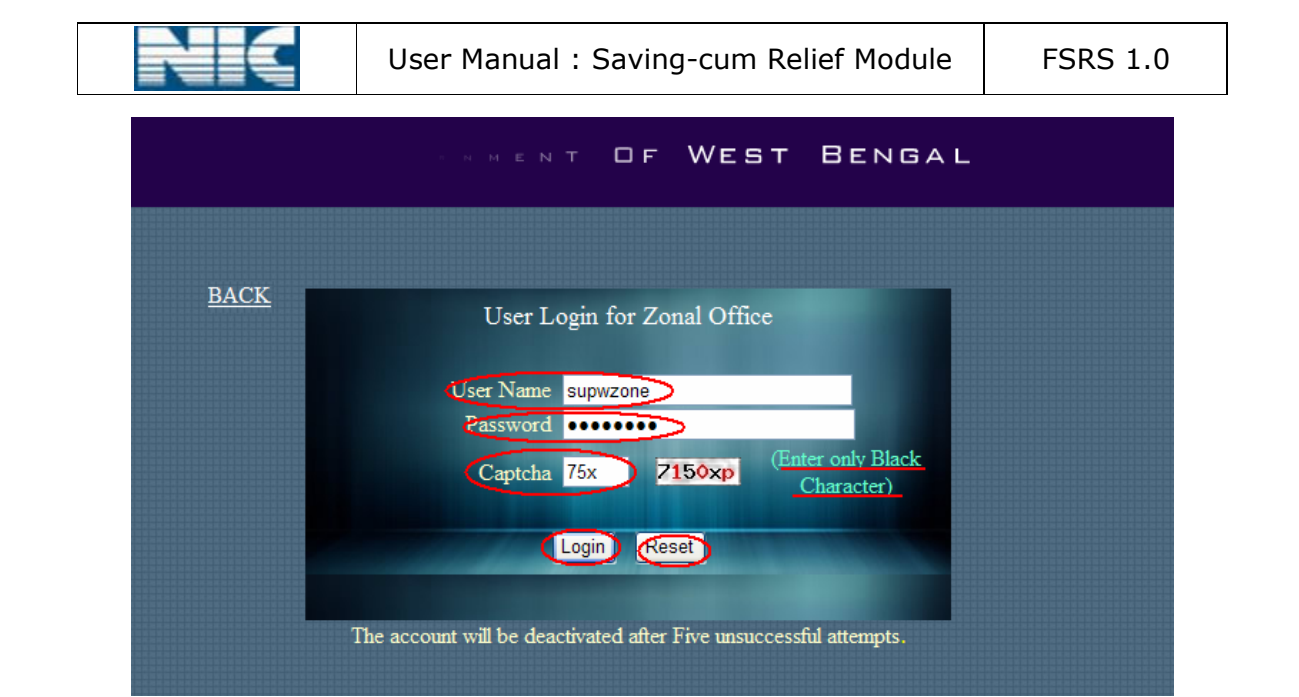

A user is deactivated for 15 minutes after five consecutive unsuccessful logs in.

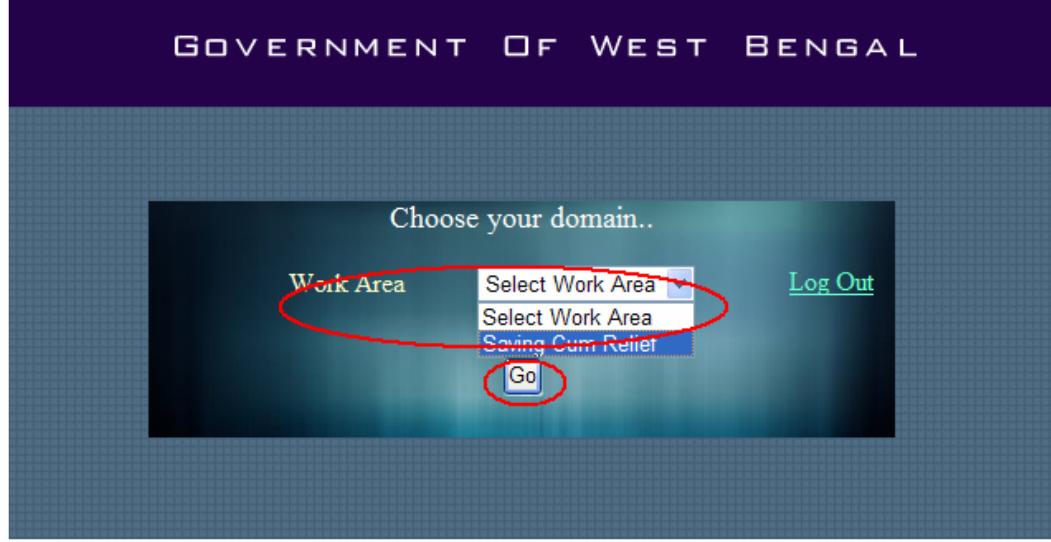

After authentication, user is redirected to the  $\langle$  Work Area>.

The work area contains the list of domains name like pension, saving-cum relief etc. For Saving-cum relief module user can choose  $\leq$  Saving Cum Relief> from list, then click on <Go> button.

<Log Out> option can be used to exit from the developed system.

After clicking the  $\langle Go \rangle$  button the following page is displayed.

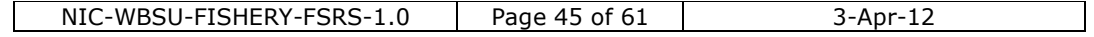

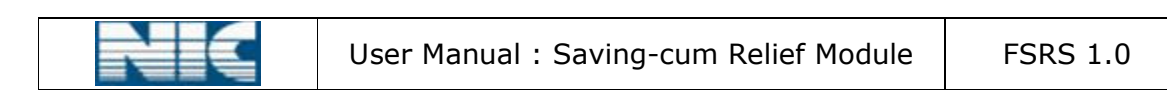

### 7.1.2 Proposal Entry:

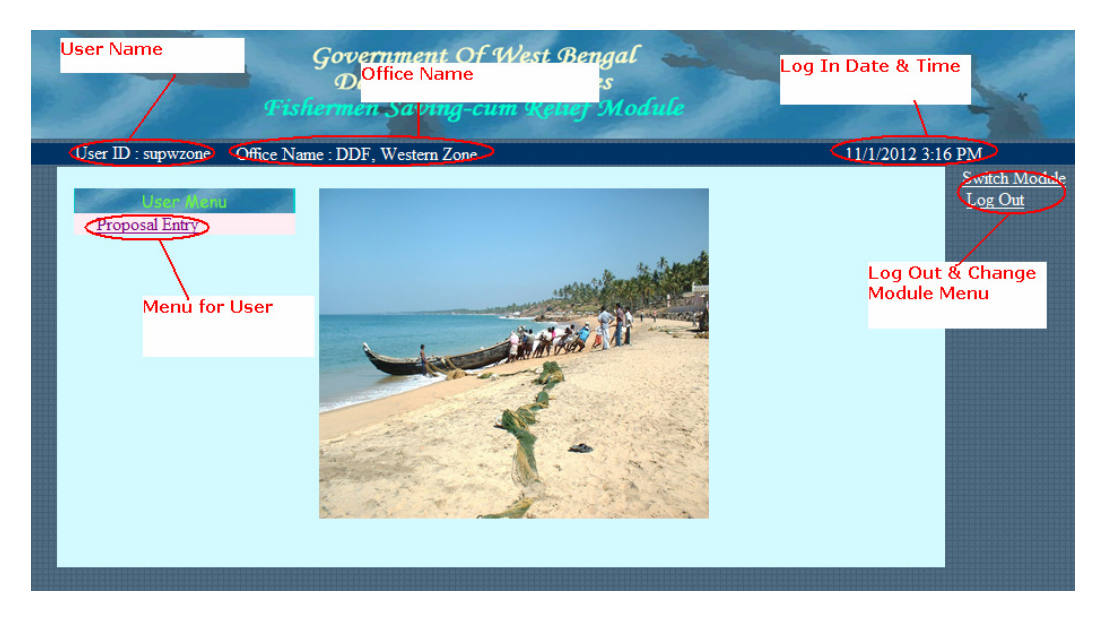

Click on <**Proposal Entry**>, then the following page will display. Initially the number of proposals to be forwarded should be zero. The number  $\langle 1 \rangle$  indicates that there is one proposal is ready for verification.

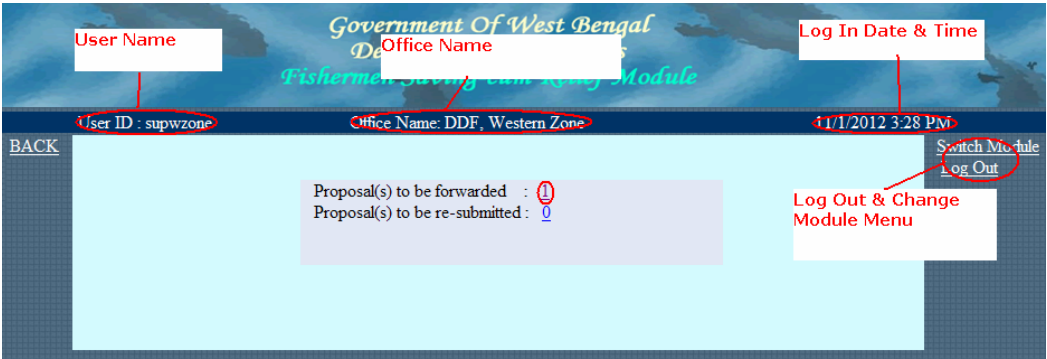

After clicking on  $<\!\!\mathbf{1}\!\!>$  link the following page will display.

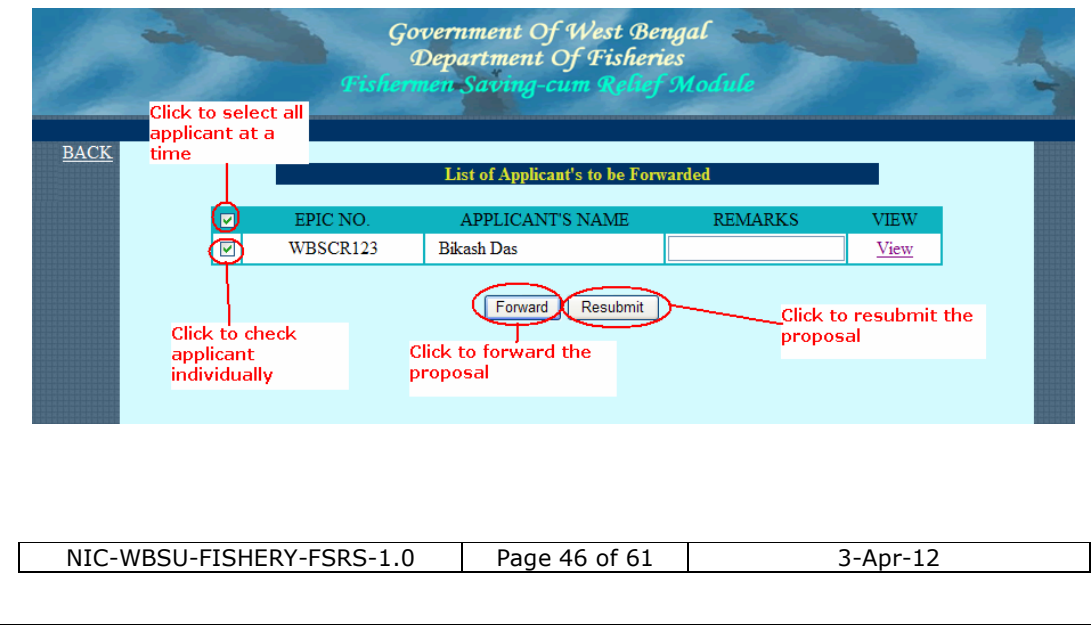

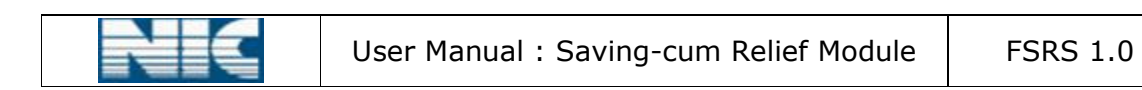

Zonal user can forward this proposal to his upper level by selecting the box and then clicking on <**Forward**> button. Similarly he can sent back the proposal to resubmit to his lower level.

The following message will display after forwarding the proposal.

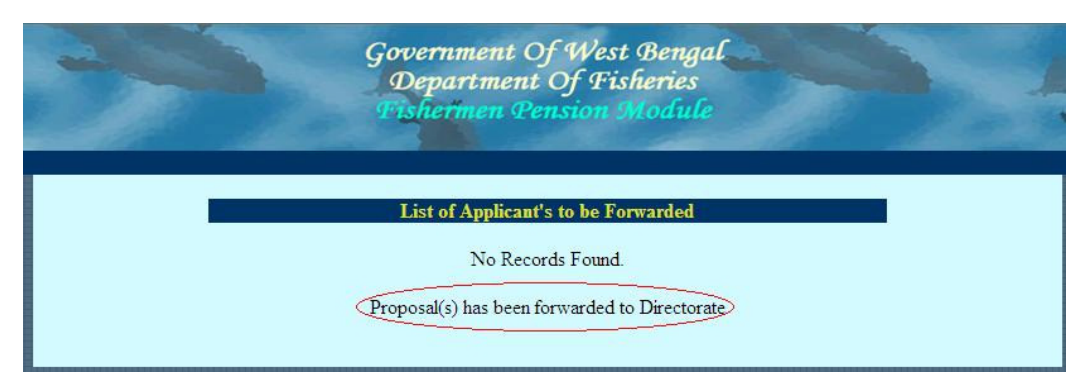

The proposal has been forwarded to Directorate.

After forwarding the proposal the number  $\langle 1 \rangle$  becomes  $\langle 0 \rangle$ .

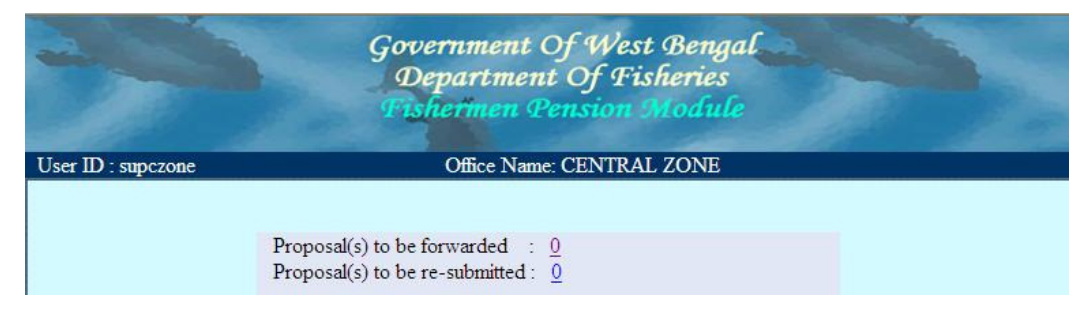

### 8. Directorate User

### 8.1 Supervisor:

8.1.1 Log in: User can log in with his proper  $\langle$ User Name> and <**Password**>. After entering the <**Captcha**> Symbol, user clicks on <Login> button.

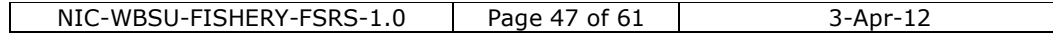

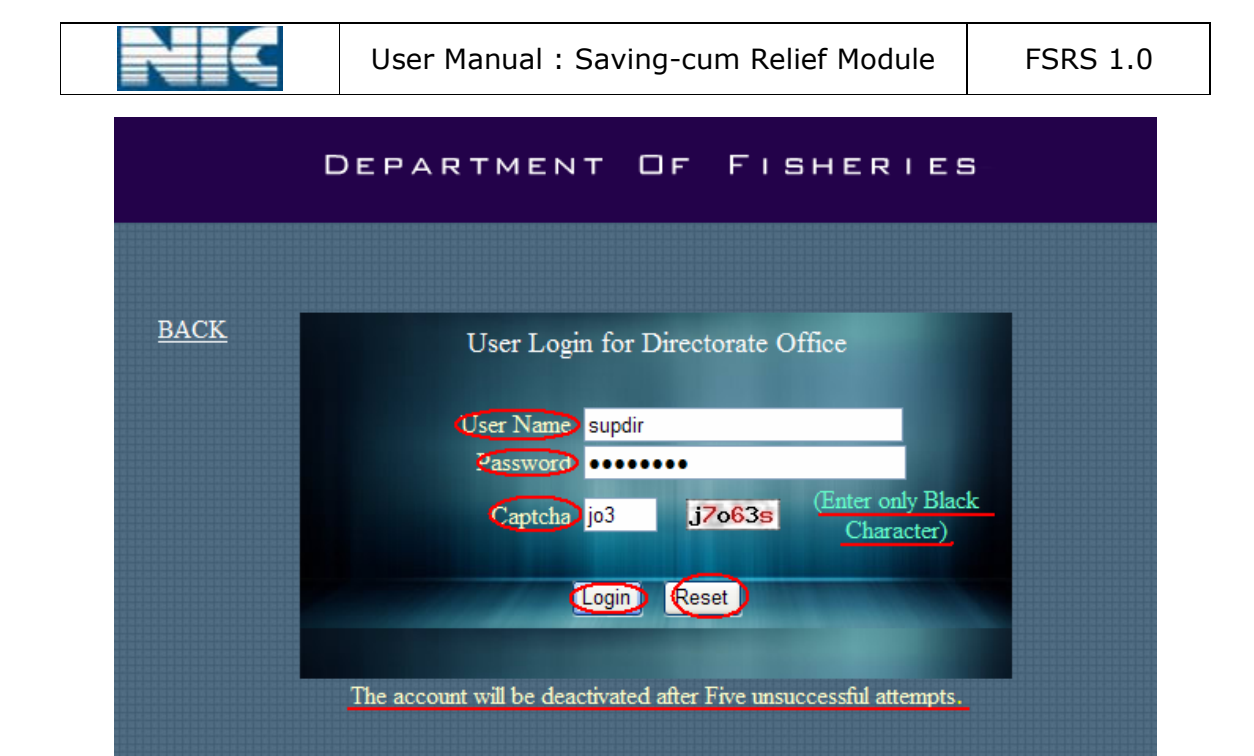

A user is deactivated for 15 minutes after five consecutive unsuccessful logs in.

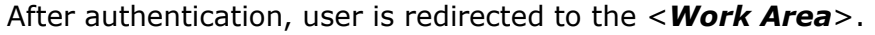

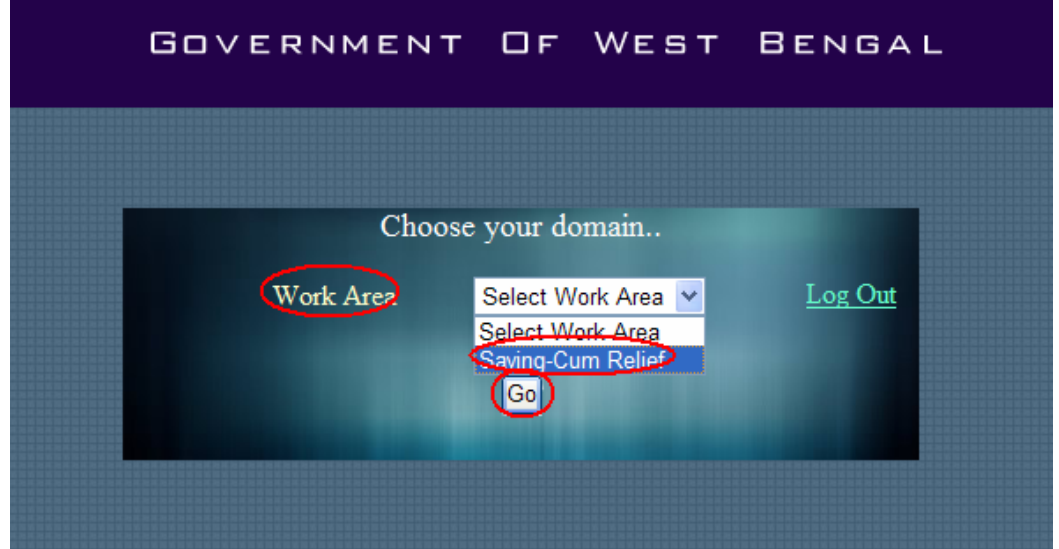

The  $\leq$  *Work Area* > contains the list of modules name like pension, saving-cum relief etc. For Saving-cum Relief module user has to choose  $\leq$ Saving-cum Relief> from combo box, then he has to click on  $\leq$ Go> button.

After clicking the  $\langle Go \rangle$  button the following page will be displayed.

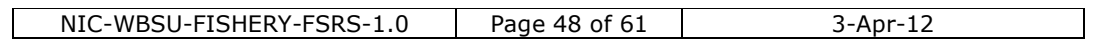

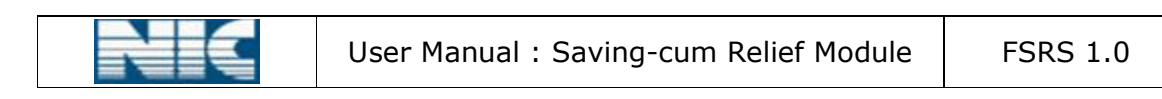

### 8.1.2 Pension Proposal:

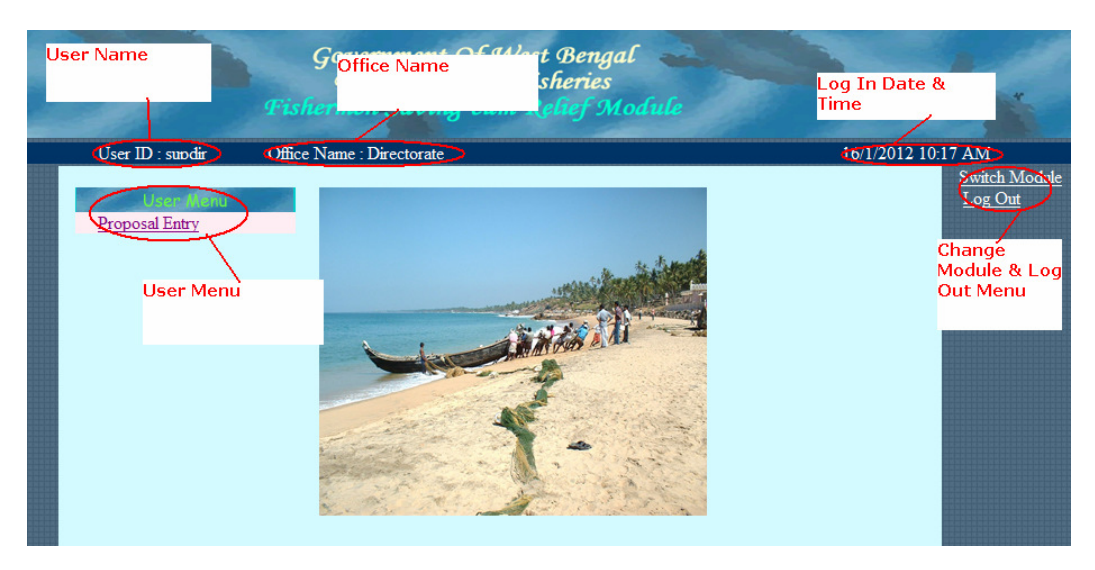

Click on pension Proposal, then the following page will be displayed. Initially the forwarded number should be zero. The number  $\langle 1 \rangle$  indicates that one proposal is ready for verification.

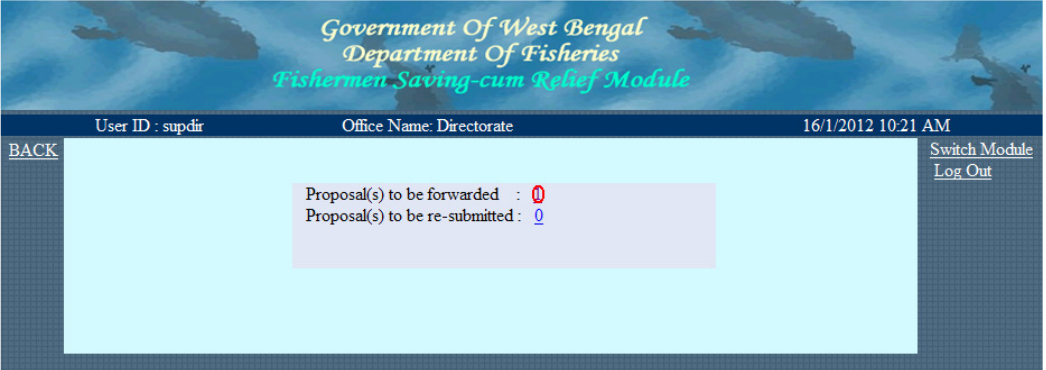

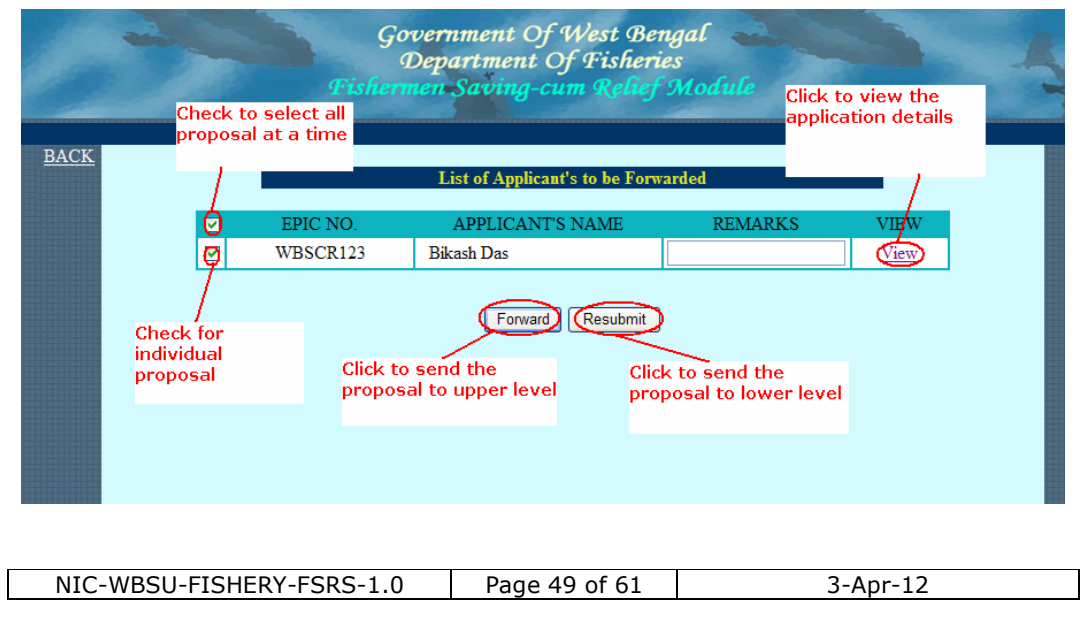

After clicking on  $\langle 1 \rangle$  link, the following page will be displayed.

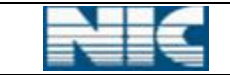

Directorate user can forward this proposal to his upper level by selecting the check box (left) and then clicking on  $\le$  Forward > button. Similarly he can send back the proposal by clicking <Resubmit> button to his lower level.

The following message will be displayed after forwarding the proposal.

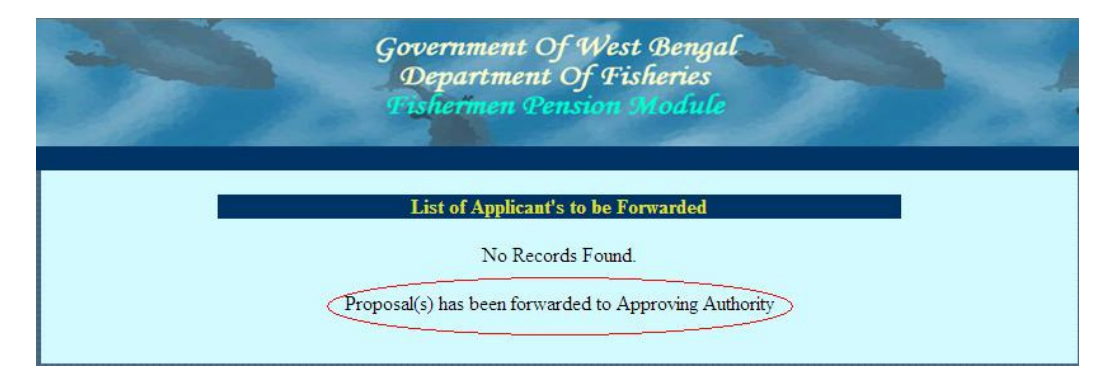

The proposal has been forwarded to Approving Authority. After forwarding the proposal the number  $\langle 1 \rangle$  becomes  $\langle 0 \rangle$ .

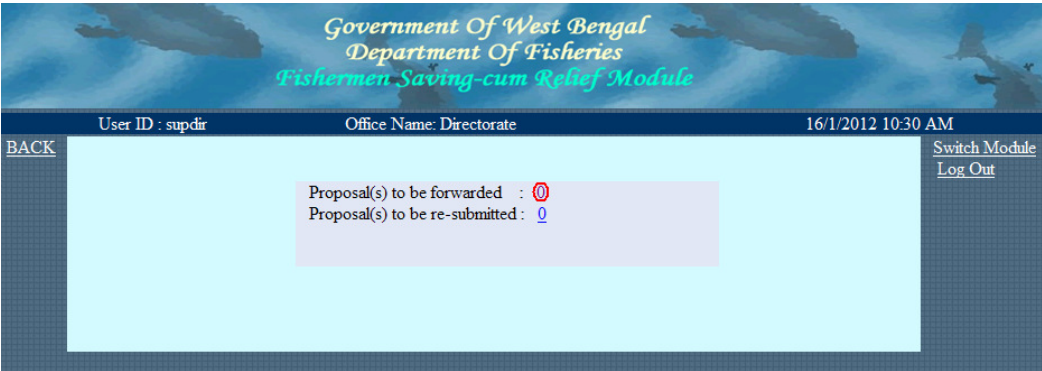

### 9. Departmental User

### 9.1 Approval User

9.1.1 Log in: User can log in with his proper  $\langle$  User Name $>$  and <Password>. After entering the <Captcha Symbol>, user clicks on <Log In> button.

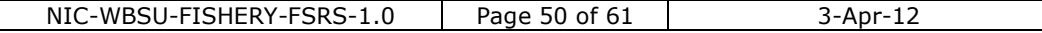

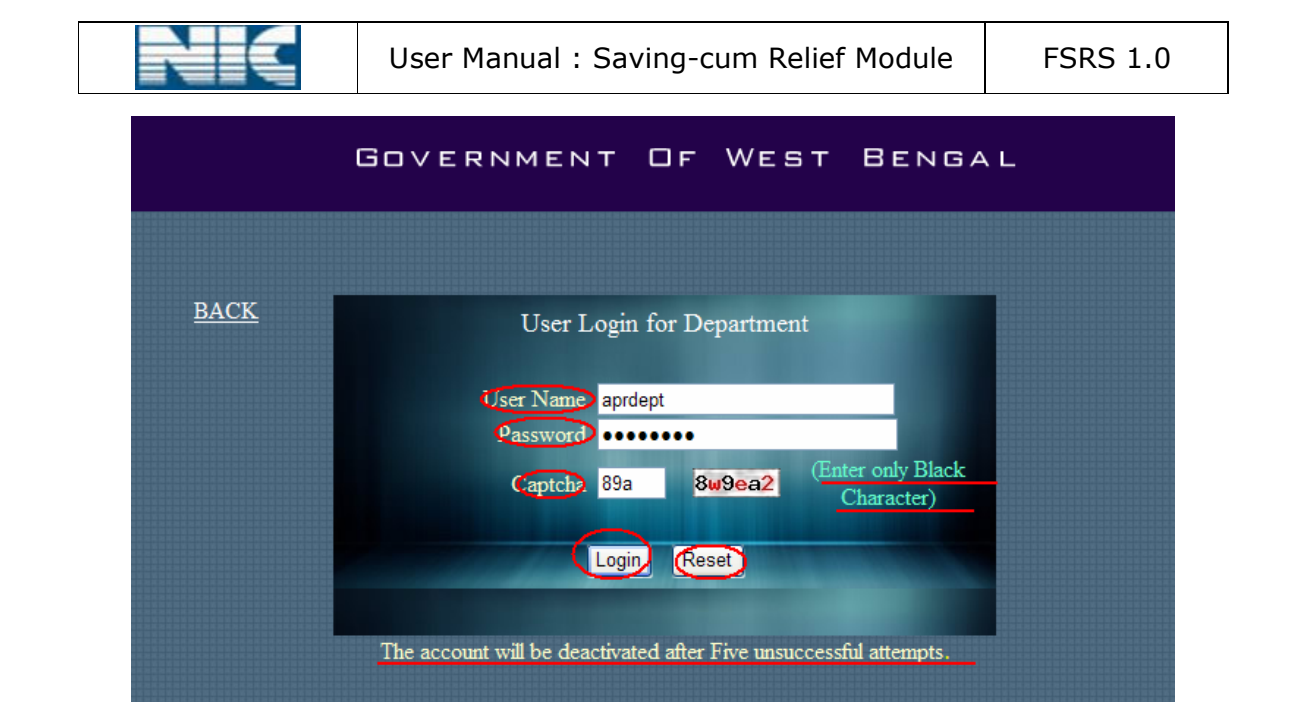

A user is deactivated for 15 minutes after five consecutive unsuccessful logs in.

After authentication, user is redirected to the  $\langle Work \ Area \rangle$ .

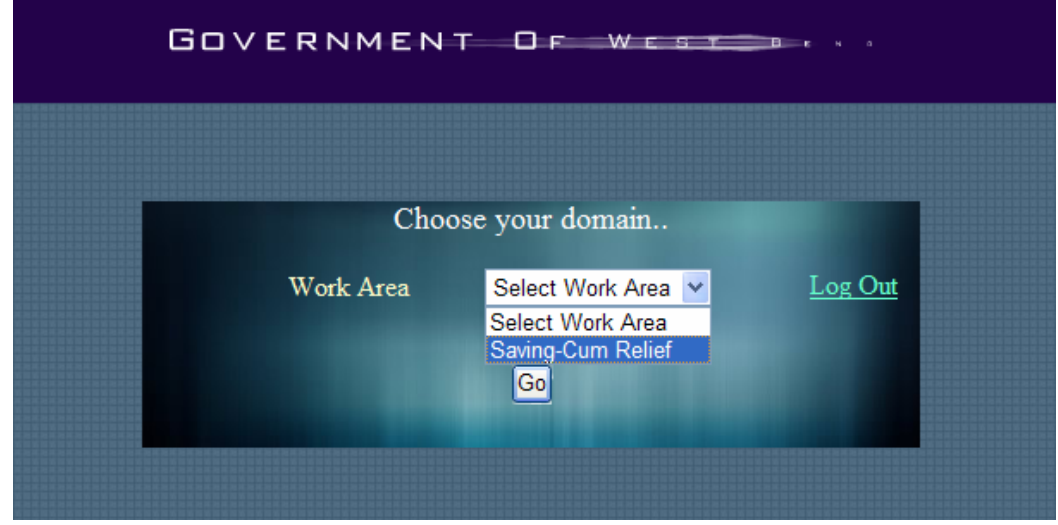

The <**Work Area**> contains the list of modules name like <**Pension**>, <Saving-cum Relief> etc. For <Saving-cum Relief> module user has to choose <Saving-cum Relief> from combo box, then he has to click on <Go> button.

After clicking the  $\langle Go \rangle$  button the following page will be displayed.

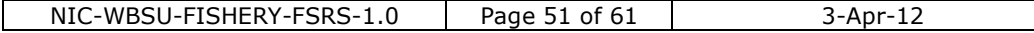

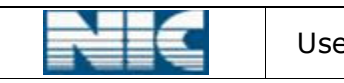

### 9.1.2 Proposal Entry:

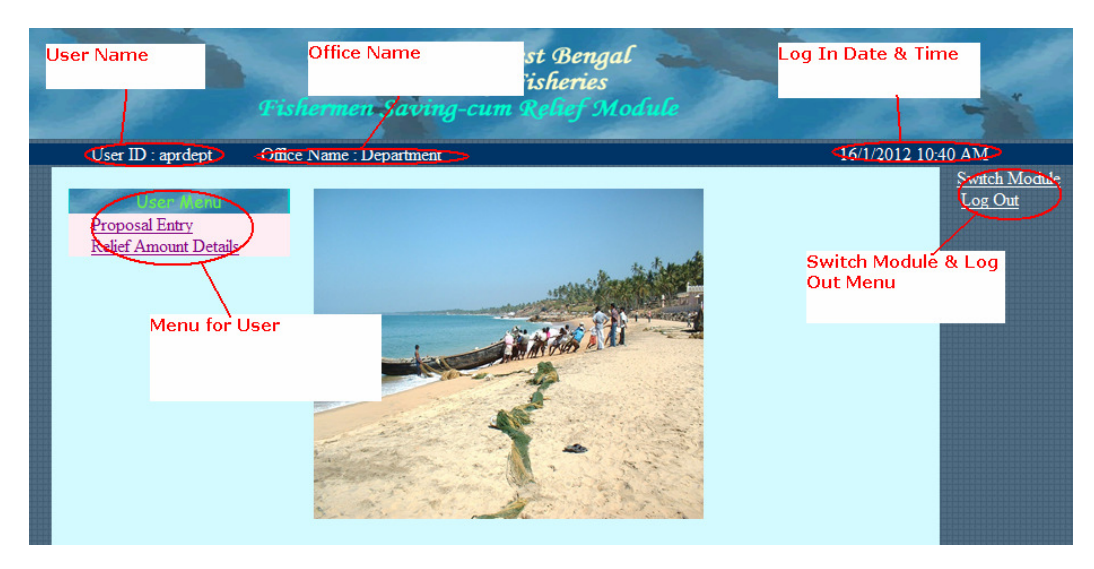

Click on <**Proposal Entry**>, then the following page will be displayed. Initially the number of proposal to be approved should be zero. The number  $\langle 1 \rangle$  indicates that there is one proposal is ready for approve.

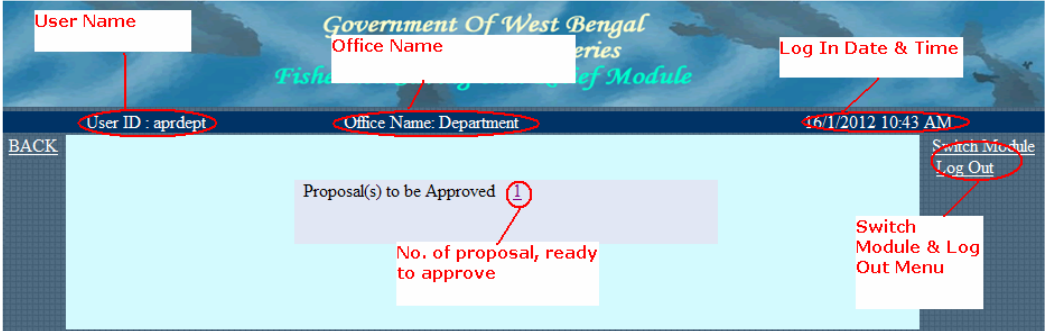

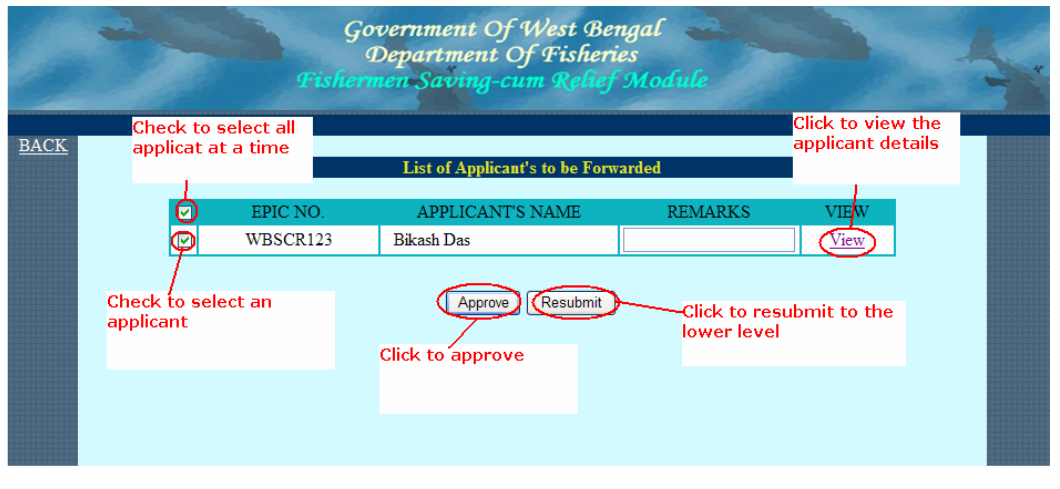

After click on  $\langle 1 \rangle$  link the following page will display.

View: Approval user can view the proposal from  $\langle View\rangle$  link.

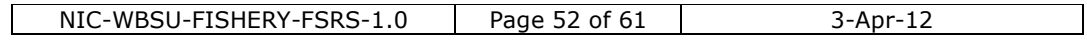

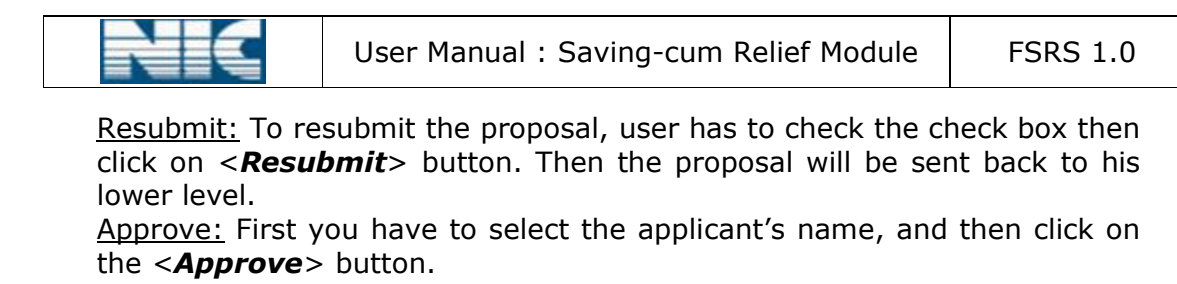

After approving the proposal the number  $\langle 1 \rangle$  becomes  $\langle 0 \rangle$ .

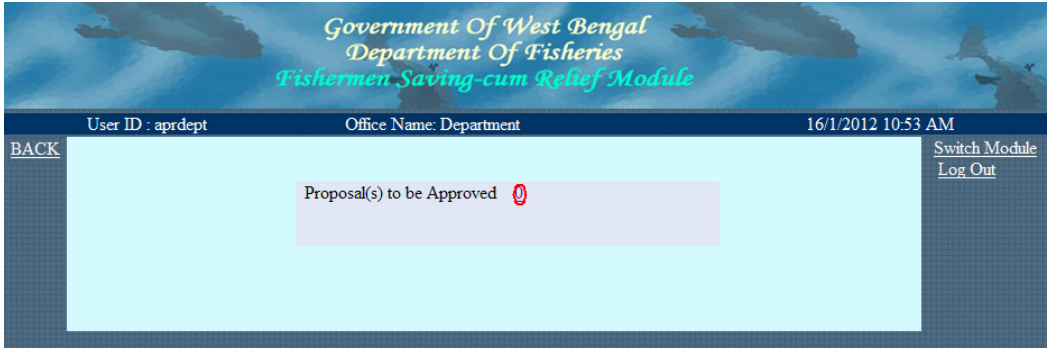

9.2 Entry User: Entry User enters the GO into the system.

9.2.1 Log in: User can log in with his proper  $\langle$ User Name $\rangle$  and <Password>. After entering the <Captcha Symbol>, user clicks on <Log In> button.

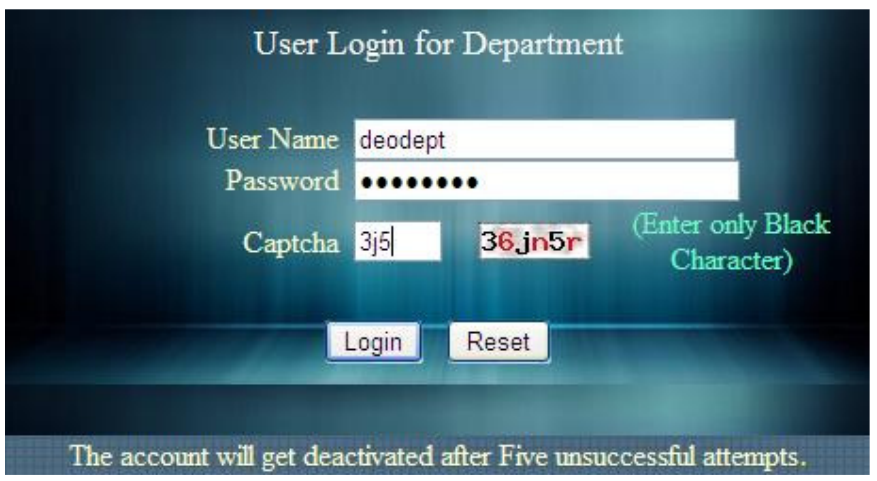

A user is deactivated for 15 minutes after five consecutive unsuccessful logs in.

After authentication, user is redirected to the  $\langle Work \ Area \rangle$ .

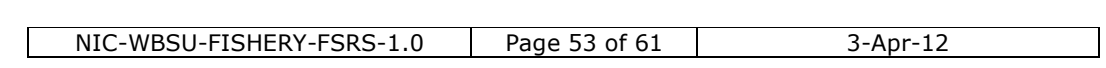

User Manual : Saving-cum Relief Module | FSRS 1.0

 $\Box$ 

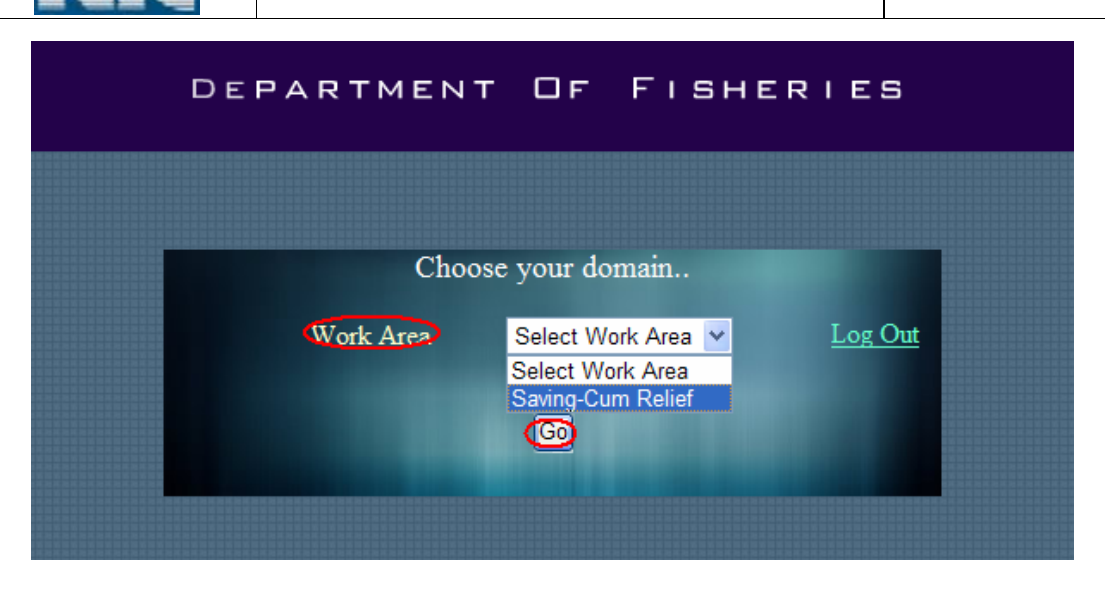

The <**Work Area**> contains the list of domains name like <**Pension**>, <Saving-cum Relief> etc. For <Saving-cum relief> related work user has to choose <Saving-cum relief> module from combo box, then  $\langle$  Go > button should be clicked.

 $<$  Log Out > option can be used to exit from the system.

After clicking the  $\langle Go \rangle$  button the following page will be displayed.

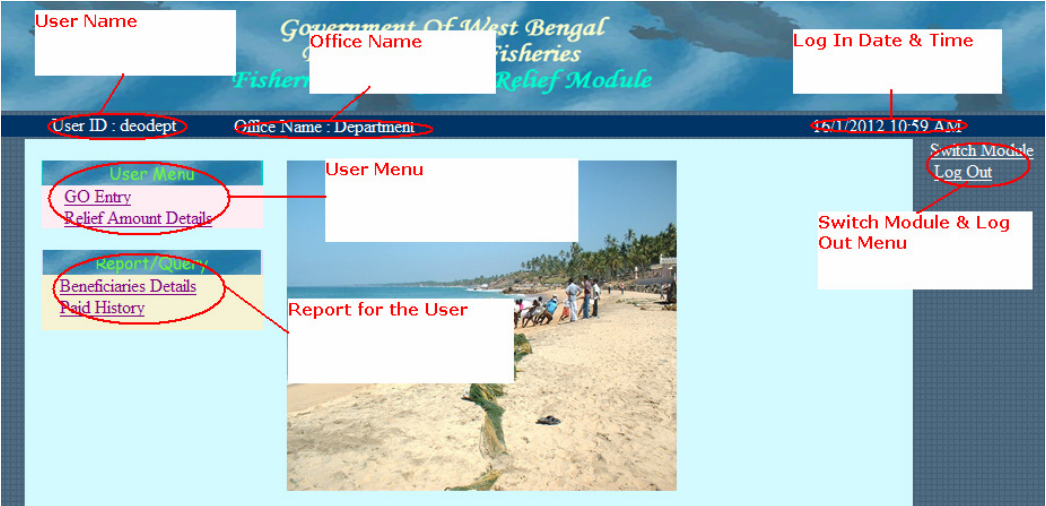

Entry User gets the following menu,

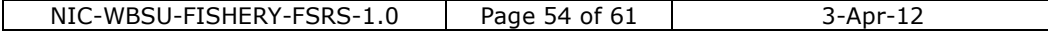

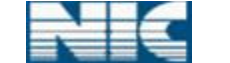

User Manual : Saving-cum Relief Module | FSRS 1.0

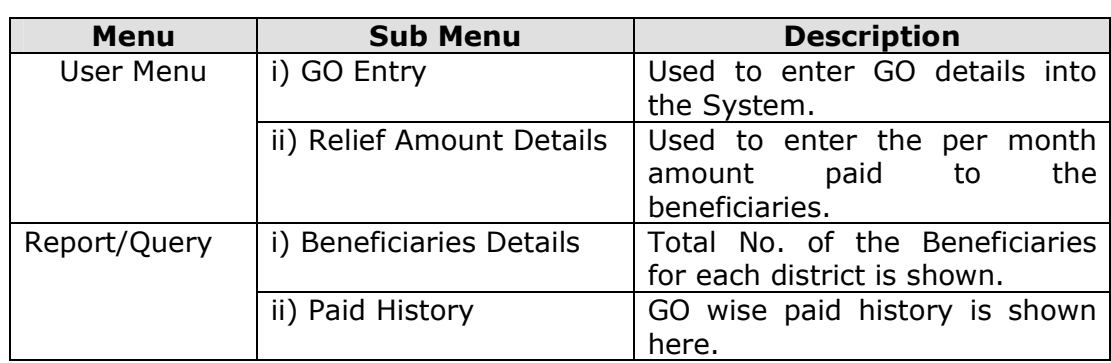

9.2.2 **GO Entry**: After approval of fisherman, GO is released from Department. Entry User enters the GO into the system. Entry user forwards the GO to the Verification officer of Department. Verification officer publishes the GO. This page looks like following :

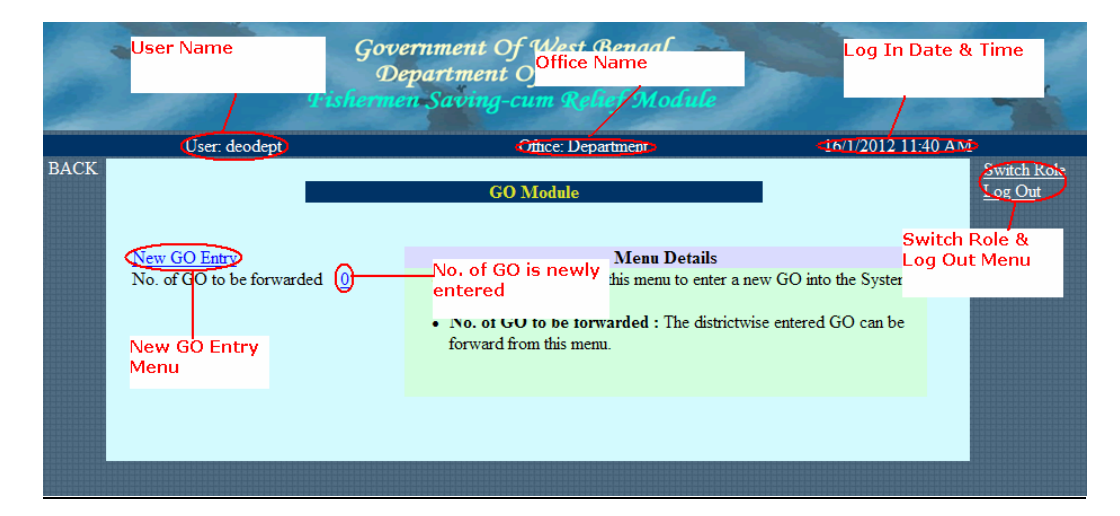

The menu is : a. New GO Entry

The  $\langle 0 \rangle$  in the forward menu signifies that there are no GO to be forwarded.

### 9.2.2.1 New GO Entry:

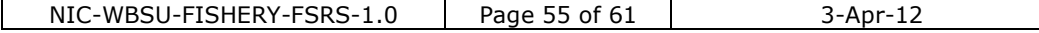

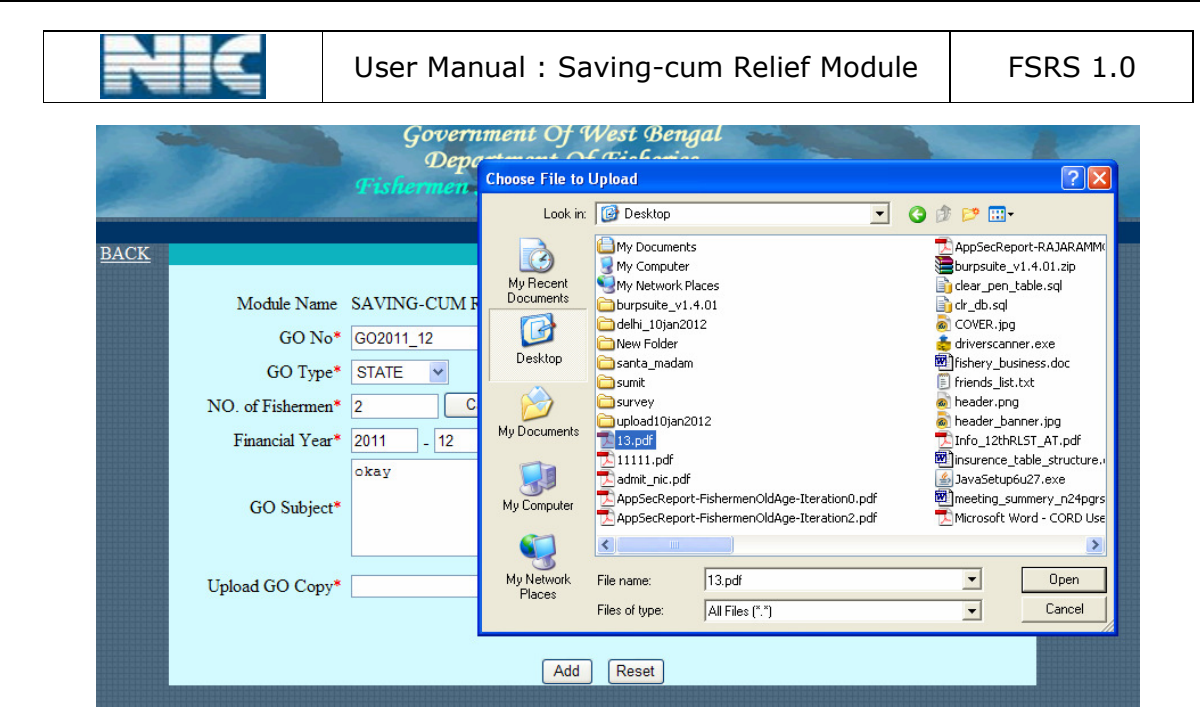

A dialog box appears to select document name to be uploaded. The complete filled up form is given below:

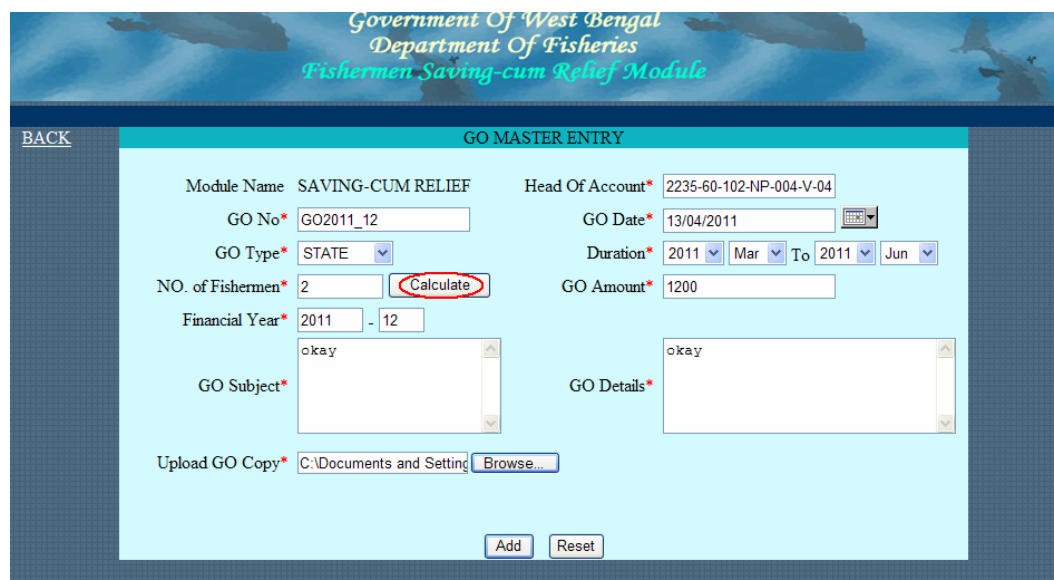

<No. of Fishermen> is calculated automatically. To calculate the  $<$  GO Amount>, select the <Duration> and click on <Calculate> button.

After successful submission (i.e. clicking <Add> button) of the GO, the following message is displayed.

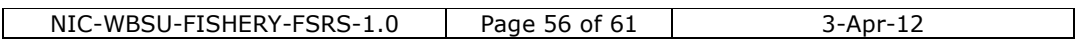

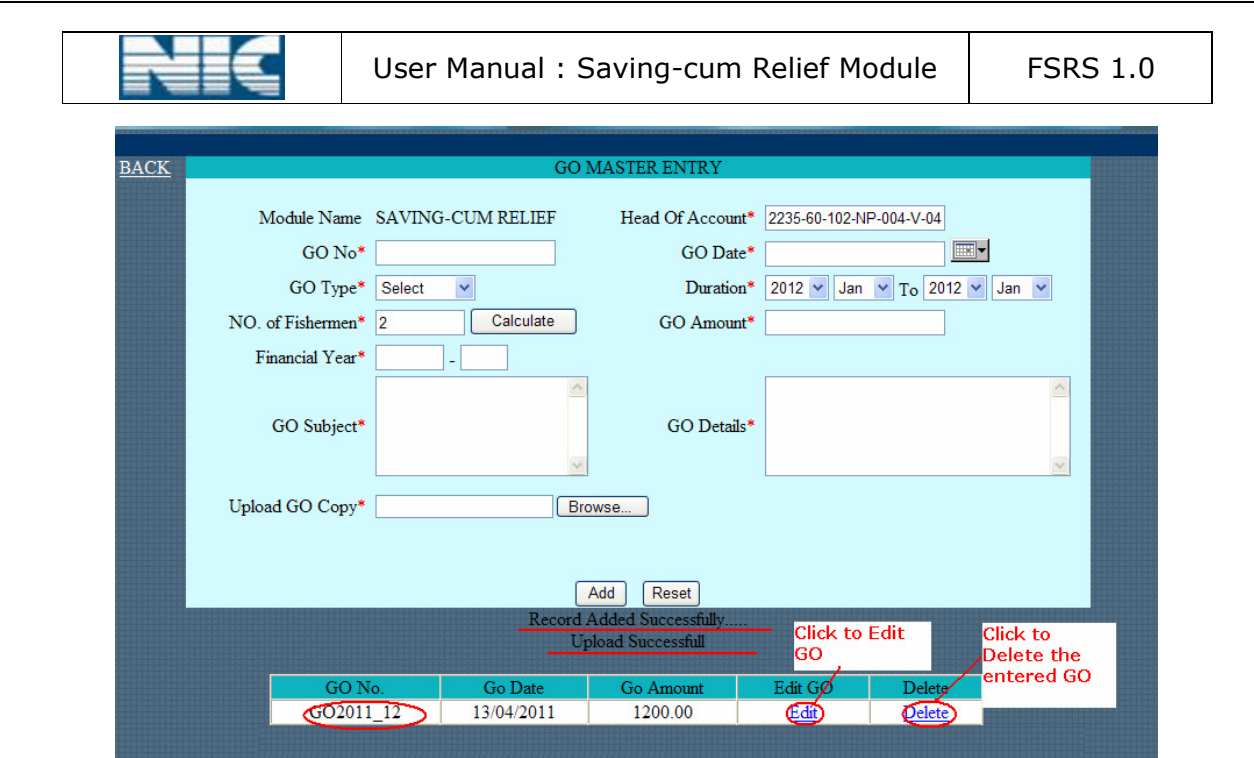

A GO can be Edited or Deleted from the System. Click <**Edit**> to edit the entered GO and <**Delete**> to delete the entered GO.

### 9.2.2.2 GO Forward :

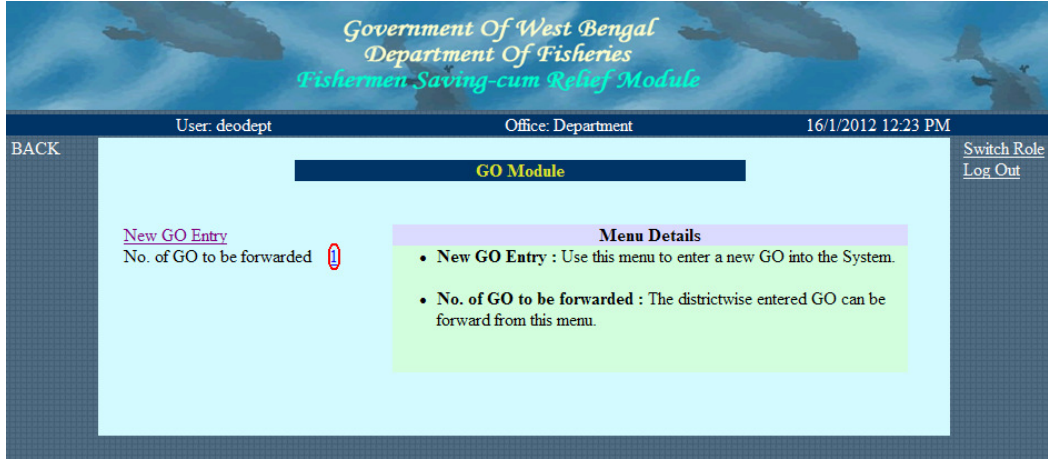

Here <1> denotes that one GO is ready to be forwarded. After clicking on <1>, following GO list will be displayed:

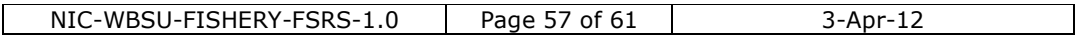

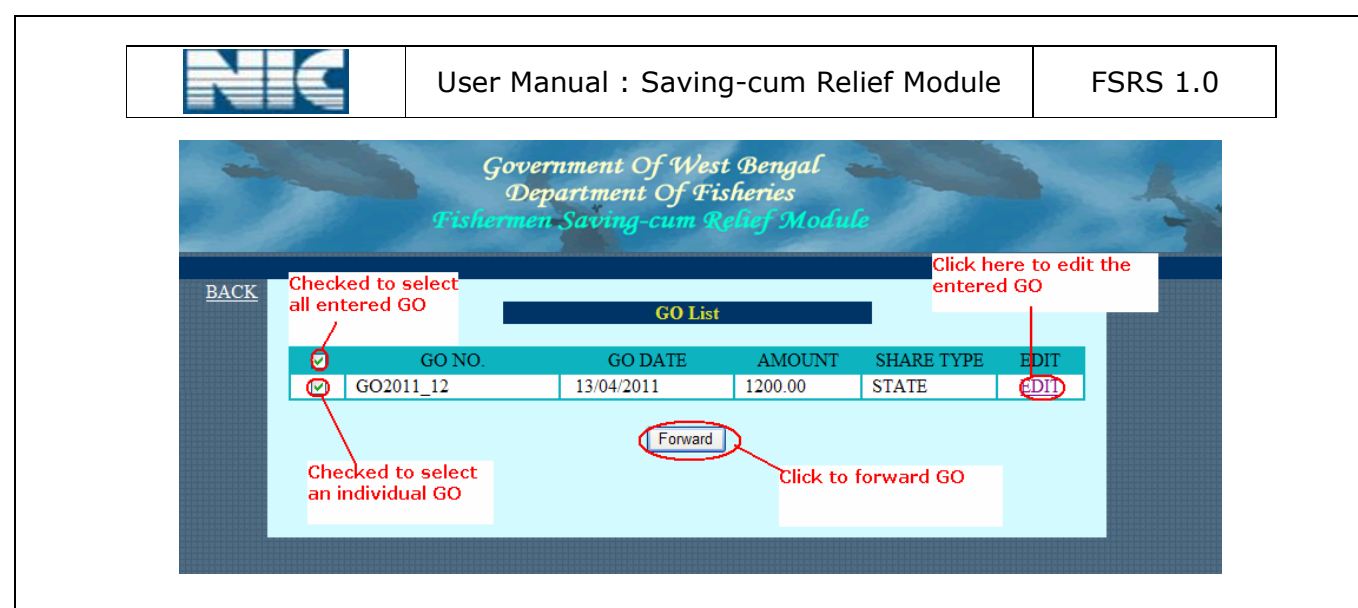

The entered GO can be modified from  $\leq$  **EDIT**> option. To forward the GO, user need to select the GO and then to click on  $\leq$  **Forward** > button.

9.2.3 Relief Amount Details: The relief amount (i.e. the amount which is disbursed per month) can be modified by Entry User of Department through the menu named <Relief Amount Details>.

 After clicking on the mentioned option, the following page will be displayed,

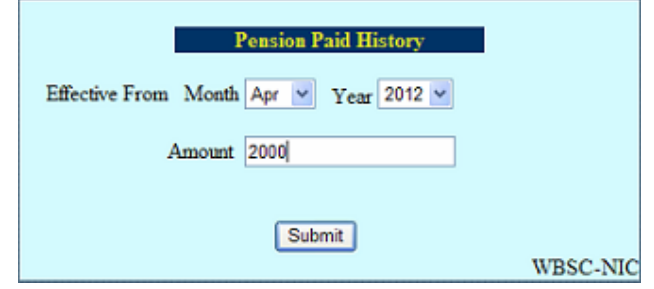

 $\leq$  Month > and  $\leq$  Year > of effect should be selected from the combo. The changed amount of Saving-cum relief should be entered in the field <**Amount**>.

9.3 Verification User: Verification user verifies and publishes the GO.

9.3.1 Log in: User can log in with his proper  $\langle$  User Name $>$  and <Password>. After entering the <Captcha Symbol>, user clicks on <Log In> button.

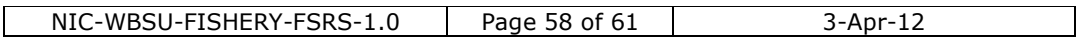

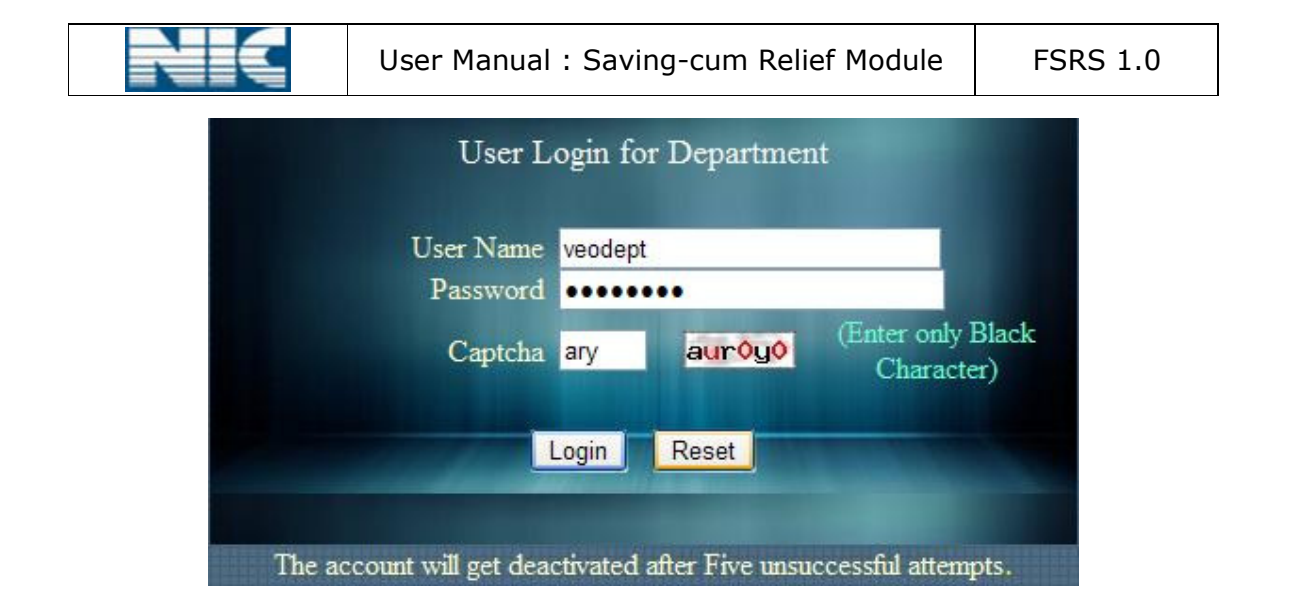

A user is deactivated for 15 minutes after five consecutive unsuccessful logs in.

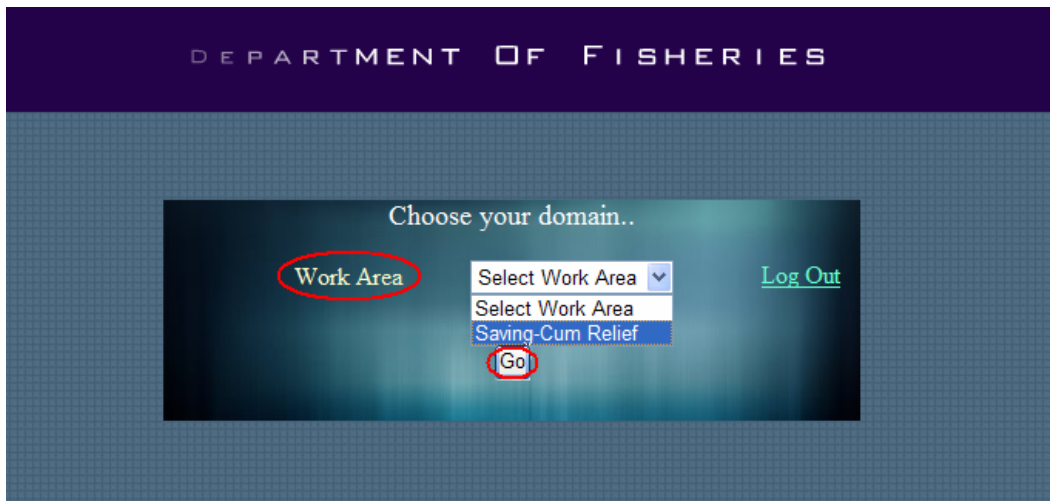

After authentication, user is redirected to the  $\langle Work \ Area \rangle$ .

The work area contains the list of domains name like  $\leq$ Pension>, <Saving-cum Relief> etc. For < Saving-cum Relief > related work user has to choose **Saving-cum Relief** module from combo box, then  $\langle$  Go $>$  button should be clicked.

 $\langle$  Log Out > option can be used to exit from the system.

After clicking the  $\leq$  Go > button the following page will be displayed...

### 9.3.2 Pension GO:

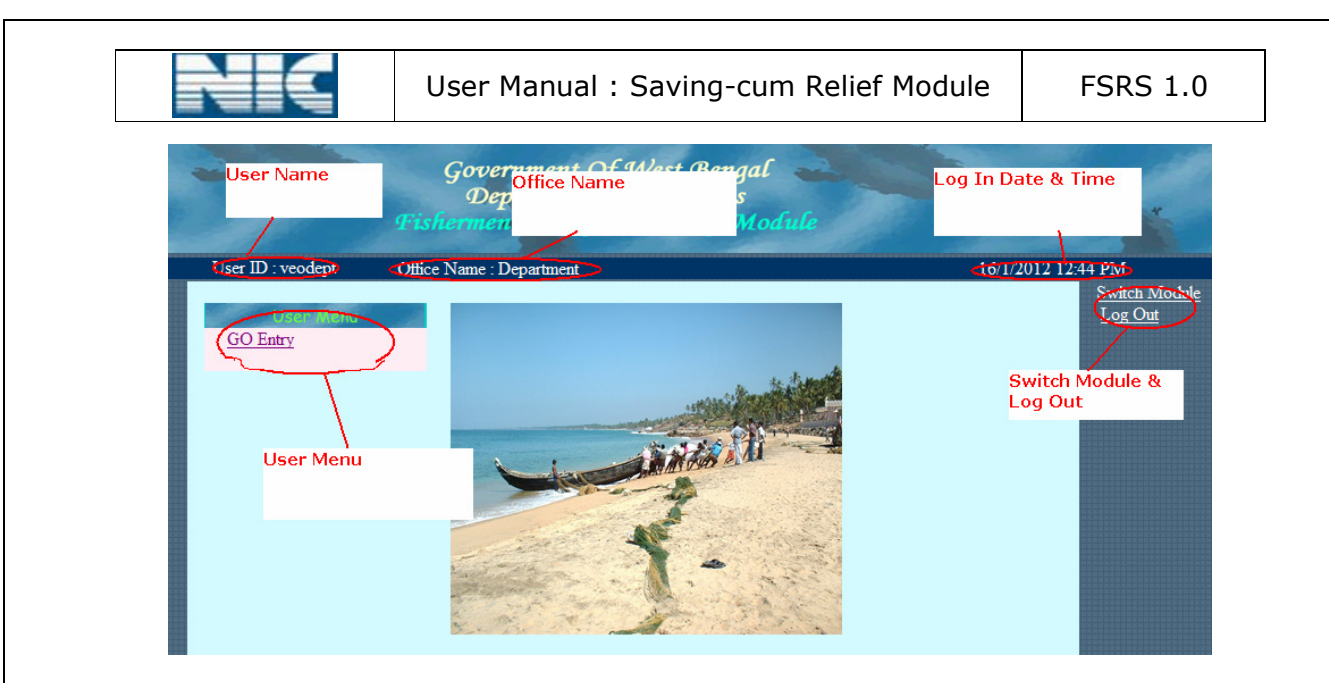

After clicking on  $\leq$ Pension GO $>$  option, the following page will be displayed.  $\langle 1 \rangle$  denotes that one GO is ready for publish.

9.3.2.1 GO Publish: This option is used to publish the entered GO.

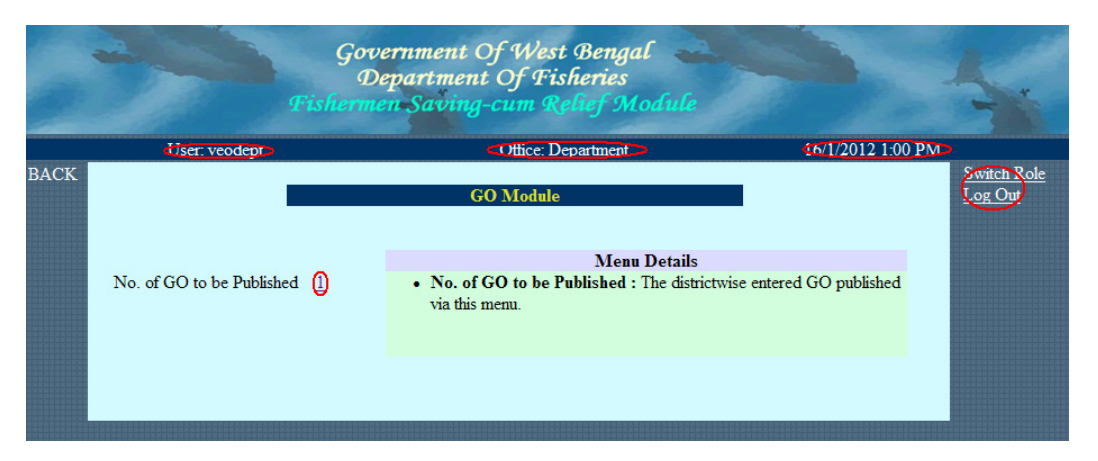

After clicking on  $\langle 1 \rangle$ , the GO list will be displayed as follows:

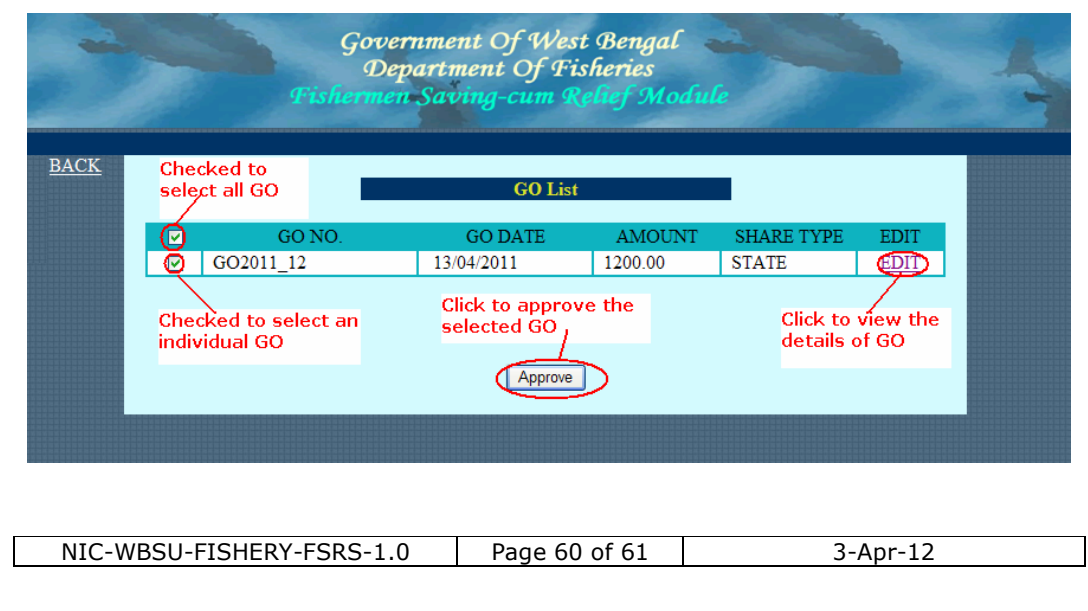

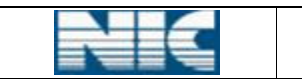

To publish the GO, select and click on <**Approve**>. Before publish, user can view the document from <**EDIT**> option. After forwarding, following page will come.

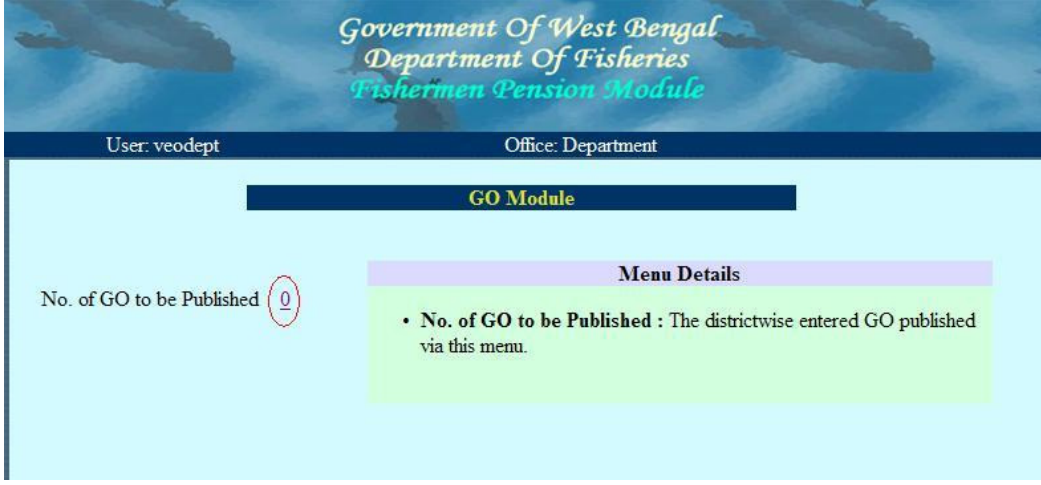

 $<$  0> denotes that no GO is ready for forwarding.

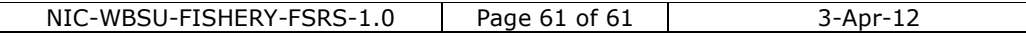

----------------------------------------------------------------------------------